# **JANOME DESKTOP ROBOT** JR2000N/JR-V2000 Series **JANOME CARTESIAN ROBOT** JC Series

# **Operation Manual Teaching Pendant Operation**

**Thank you for purchasing this Janome Robot.**

- **Before using your robot, please read this manual thoroughly and always make sure you use the robot correctly. In particular, be sure to thoroughly read "For Your Safety" as it contains important safety information.**
- **After reading this manual, store in a safe place that can be easily accessed at any time by the operator.**
- **This manual is written according to IEC 62079.**

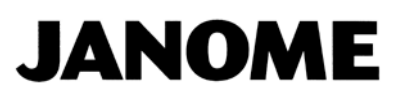

# **PREFACE**

<span id="page-1-0"></span>The Janome Desktop Robot JR2000N Series, JR-V2000 Series and Cartesian Robot JC Series are new low-cost, high-performance robots. With these robots we succeeded in reducing the price while maintaining functionality. The combined use of stepping motors and specialized micro step driving circuits saves both energy and installation space.

The descriptions within this manual are based on standard specifications. The menu item names etc. may vary depending on the model type.

There are several manuals pertaining to these robots.

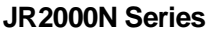

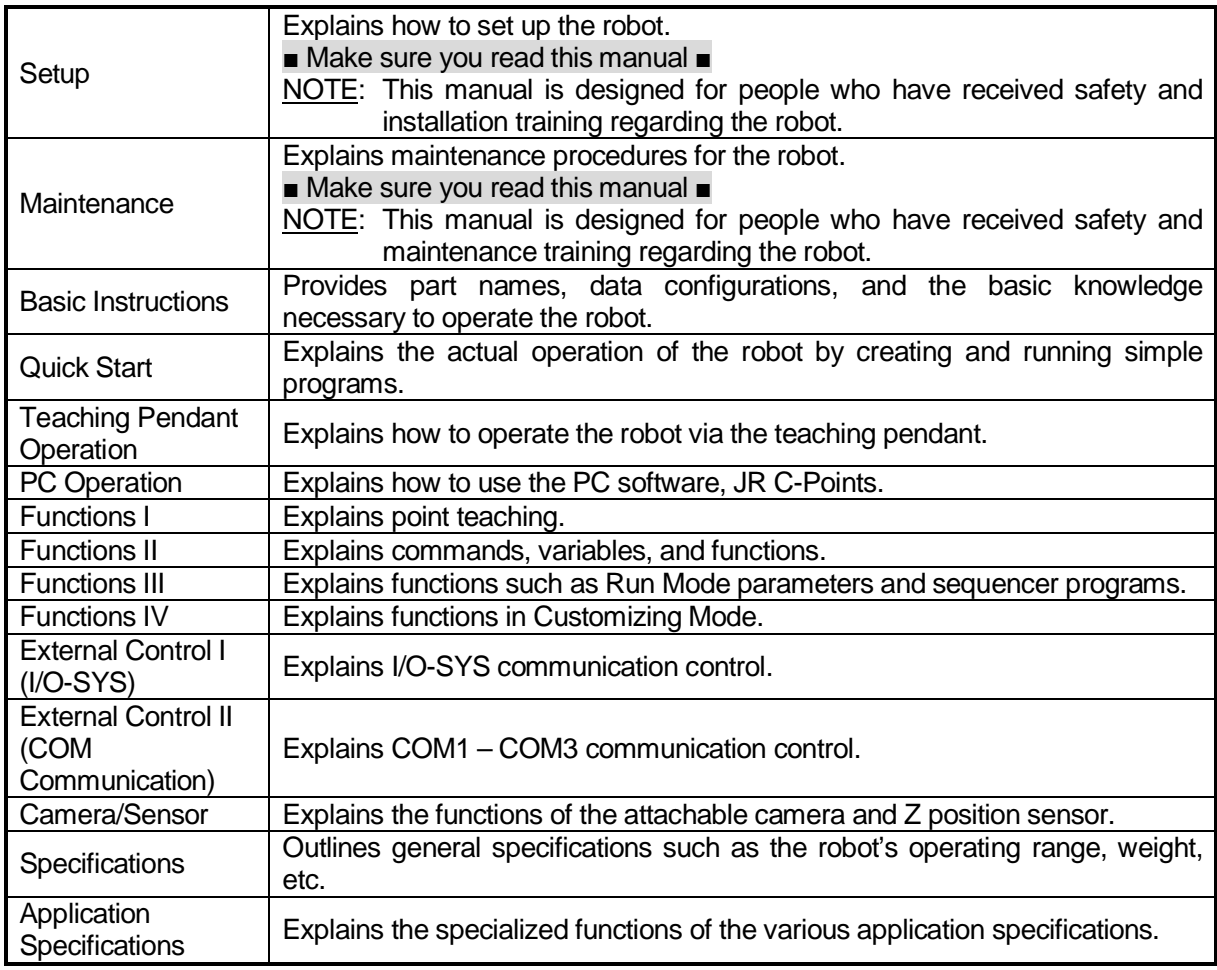

Note: Product specifications are regularly updated; therefore the content of this manual may differ from the robot in your possession.

#### **JR-V2000 Series**

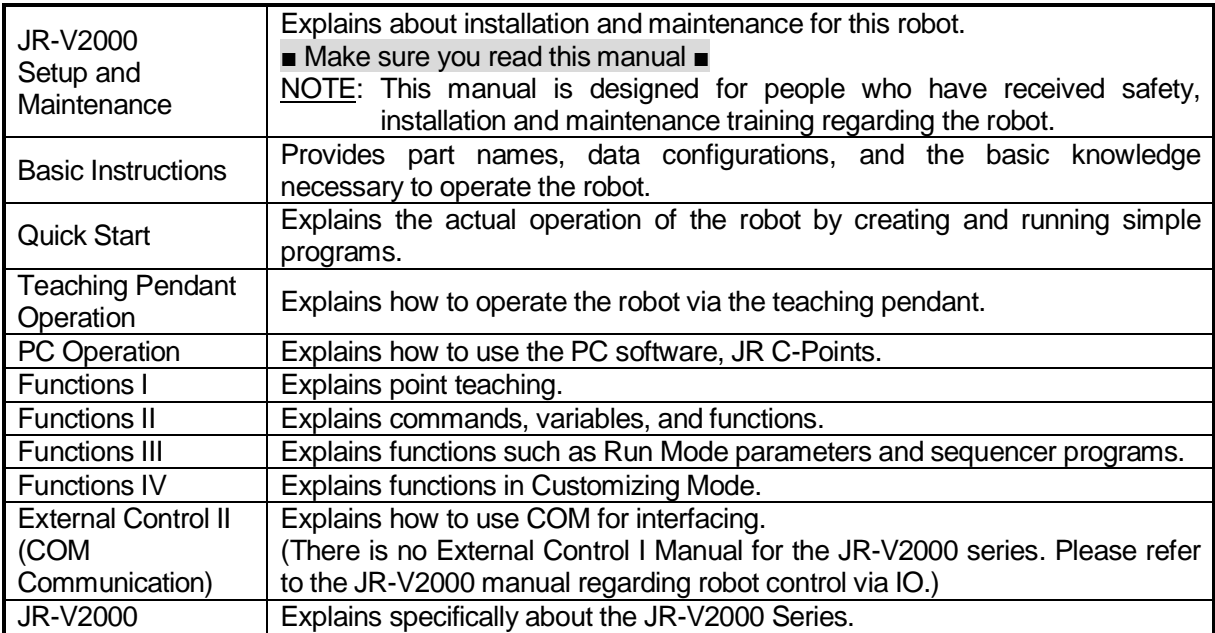

Note: Product specifications are regularly updated; therefore the content of this manual may differ from

the robot in your possession.

#### **JC Series**

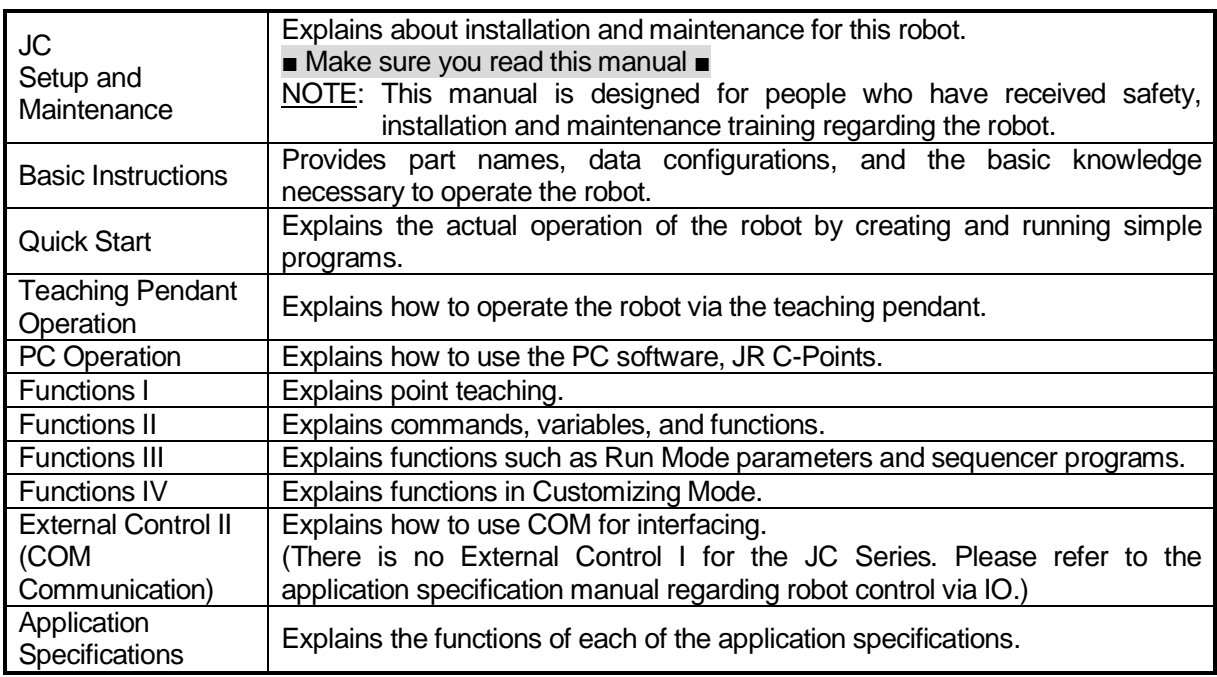

Note: Product specifications are regularly updated; therefore the content of this manual may differ from the robot in your possession.

# **Attention**

To make full use of the machine's functions and capabilities, make sure that you use the robot according to the correct handling/operation procedures that are written in this manual. Do not handle or operate the robot in ways not covered in this manual.

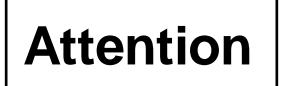

If you turn OFF the power after making changes to robot's settings or data without saving, these changes are lost and the robot will revert to its original settings. Make sure that you save any changes to data and/or settings.

# **Attention**

When using this robot for the first time, make sure you back up and create an individual configuration information file. When replacing the internal circuit boards of the robot, you will need this individual configuration information.

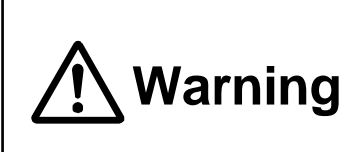

Make sure that the **machine is grounded and do not use the machine if it is not grounded**. Make sure that the **ground resistance of the robot power supply is 100Ω or less**.

Using the machine without sufficient grounding can cause electric shock, fire, accidental operation and machine breakdown.

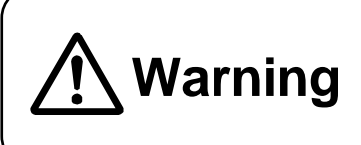

**Make sure that the machine power supply is OFF before connecting the power cord.** 

Failure to do so could cause electric shock and/or injury.

Note: The operation methods described in this manual are indicated as follows:

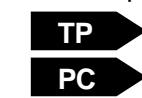

Operation via the teaching pendant

Operation via PC (JR C-Points)

# **CONTENTS**

<span id="page-4-0"></span>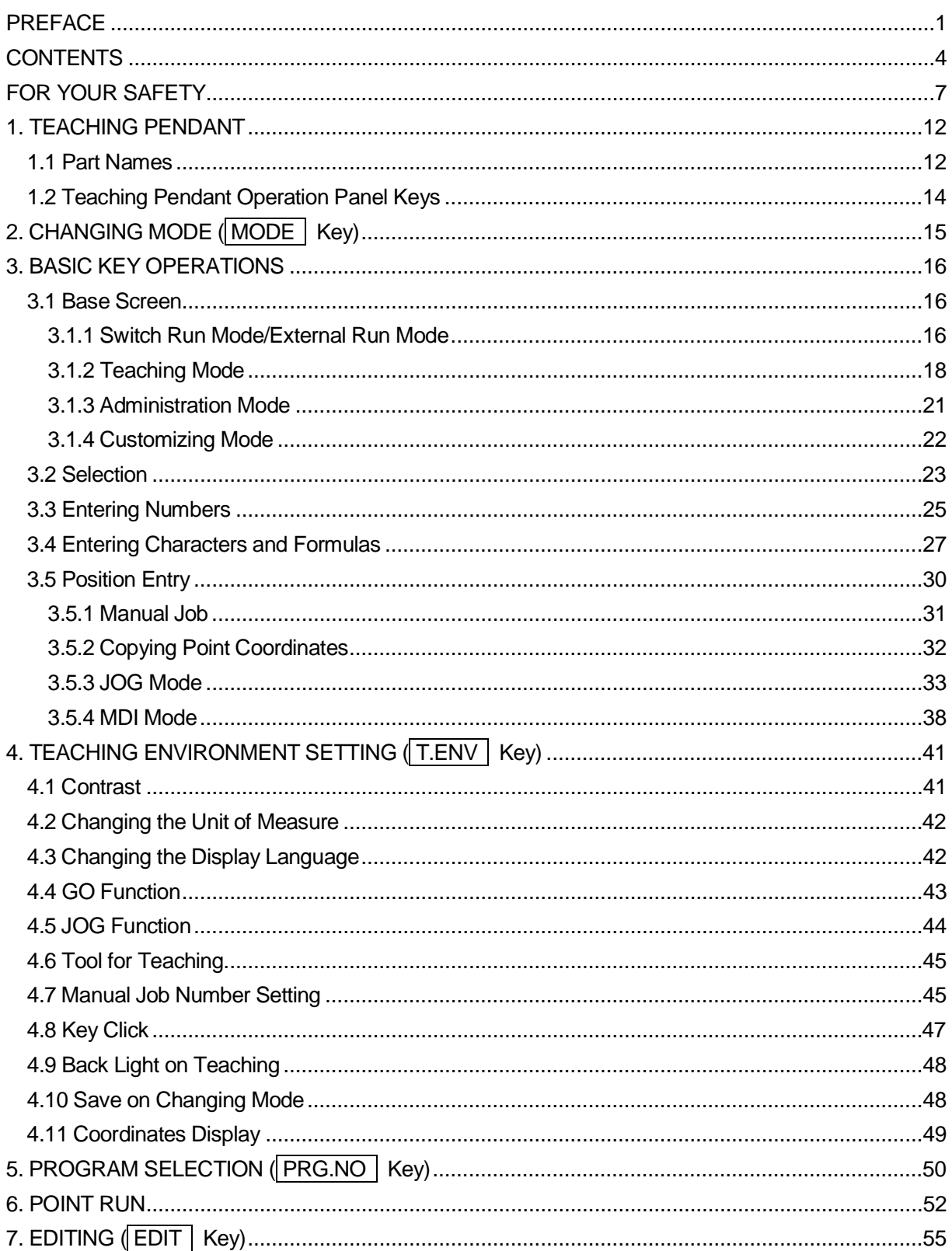

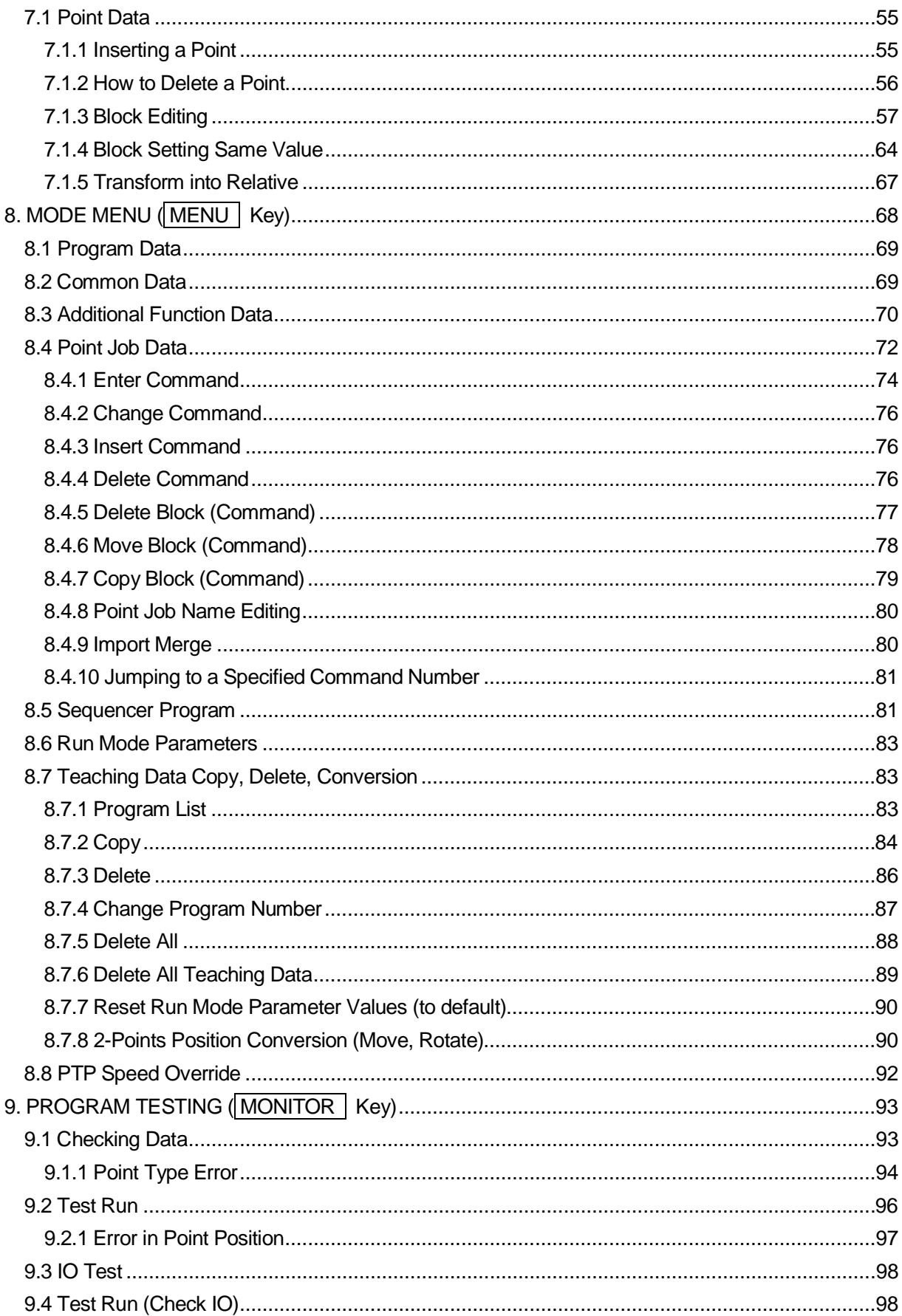

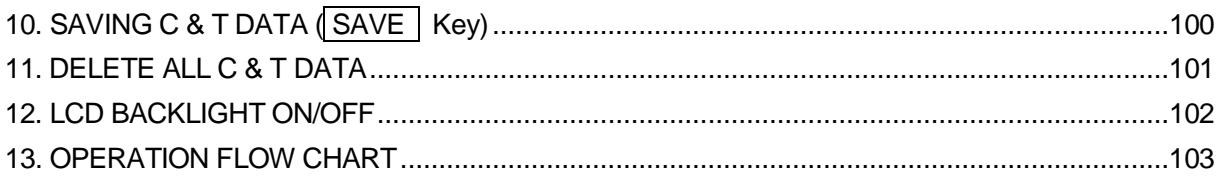

<span id="page-7-0"></span>The safety notes outlined below are provided in order to ensure safe and correct usage of the product in addition to preventing injury to the operator, other people and damage to property as well.

・・・・・Be sure to follow the safety guidelines detailed here・・・・・

Symbols are also listed alongside the safety note explanations. Please refer to the list below for an explanation of these symbols.

Symbols that indicate the level of danger and/or damage.

The level of danger or damage that could occur as a result of ignoring these safety guidelines and misusing the robot are classified by the following symbols.

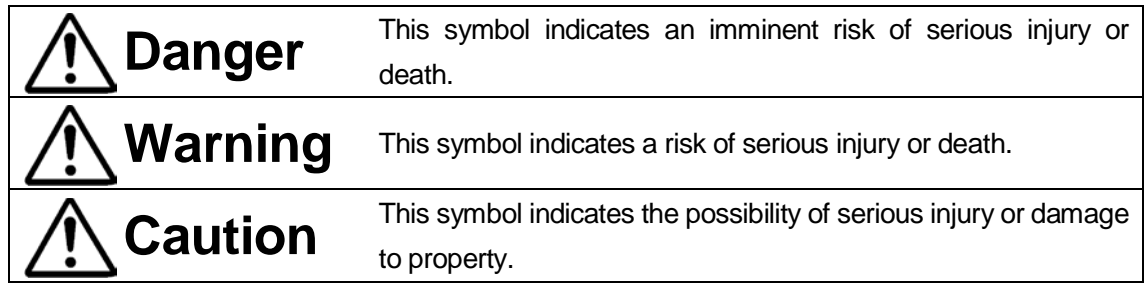

■ The following symbols list the nature of the danger and any necessary safety methods to be taken.

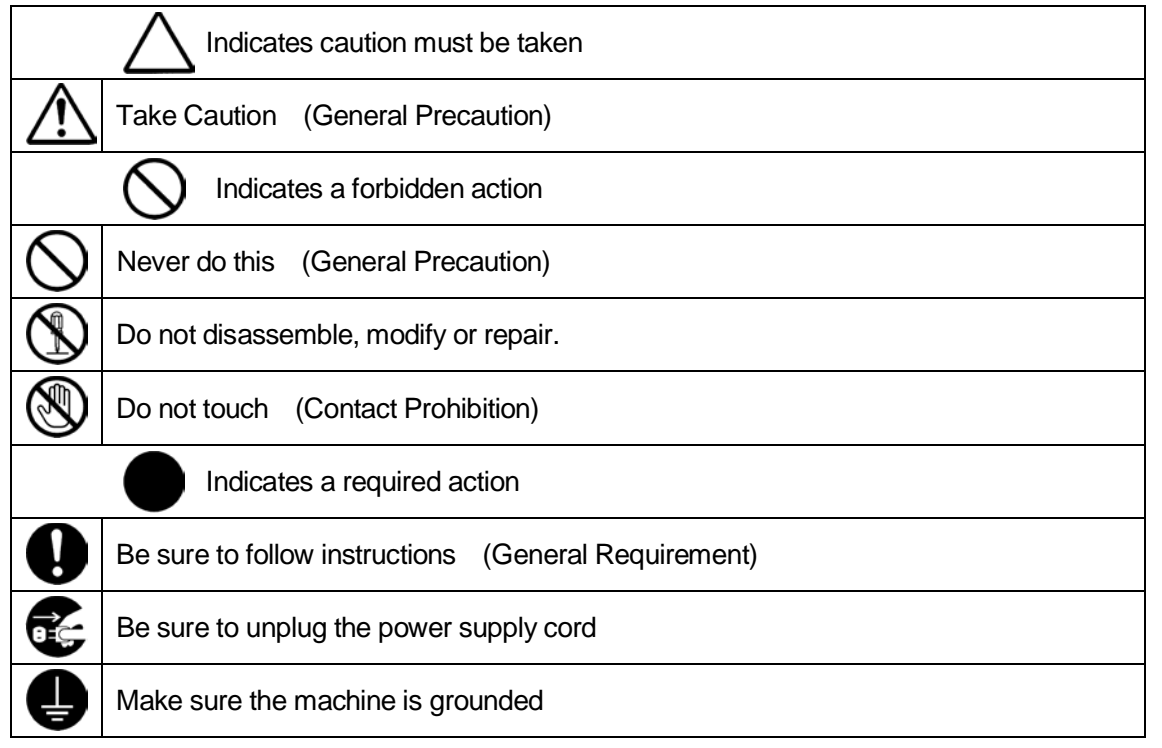

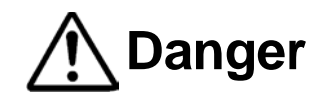

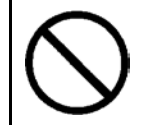

**Do not use where flammable or corrosive gas is present.**

Leaked gas accumulating around the unit can cause fire or an explosion.

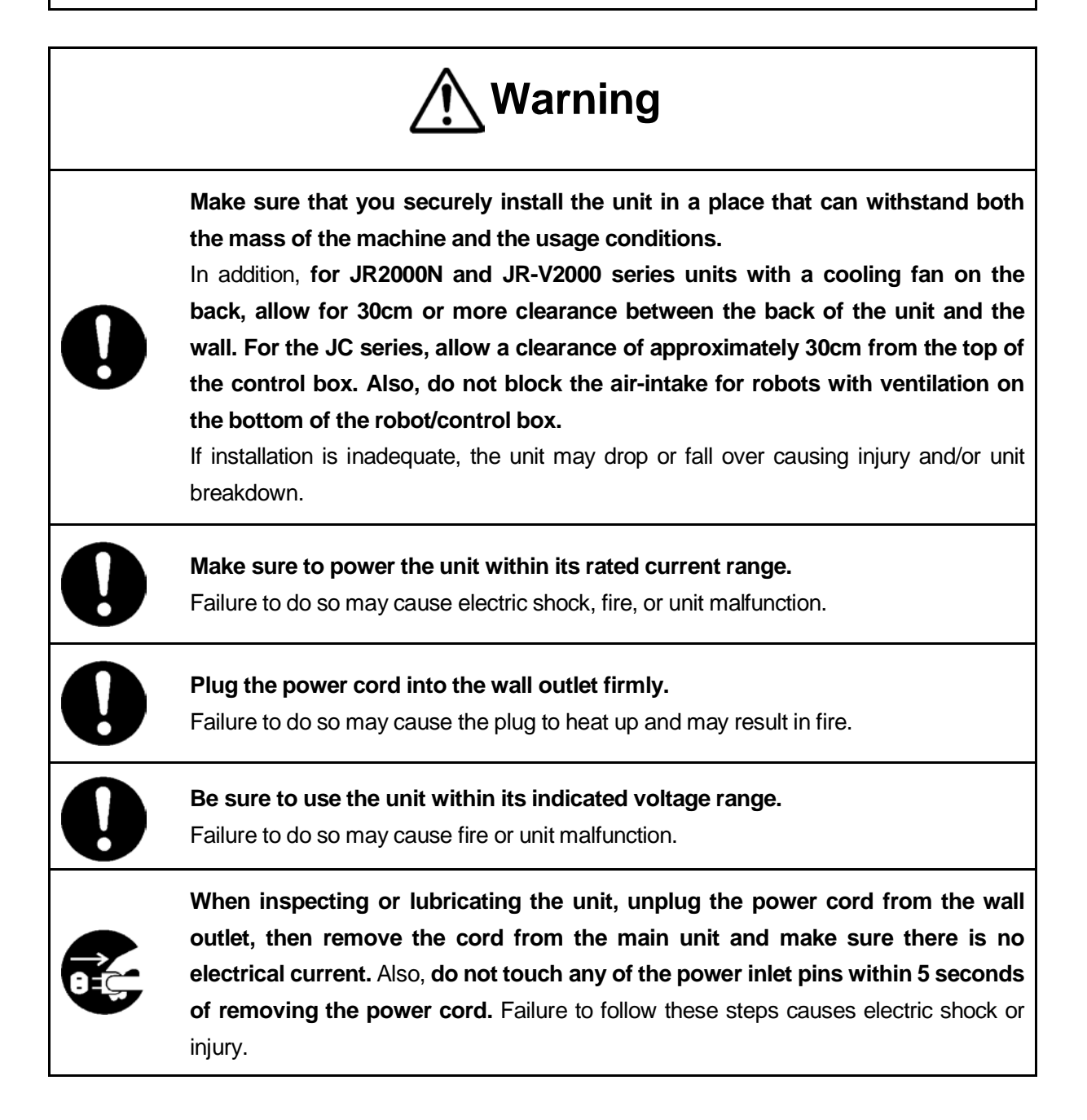

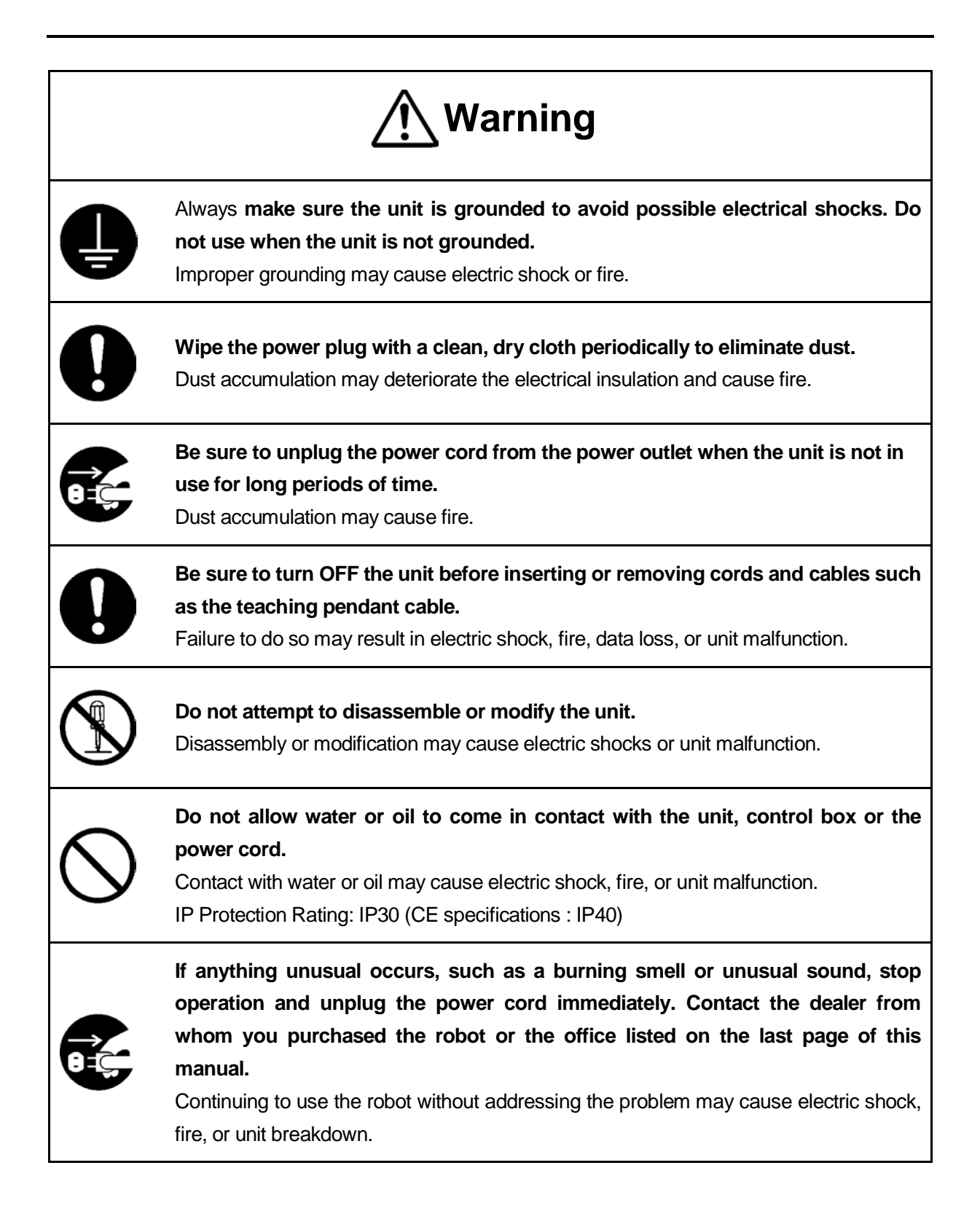

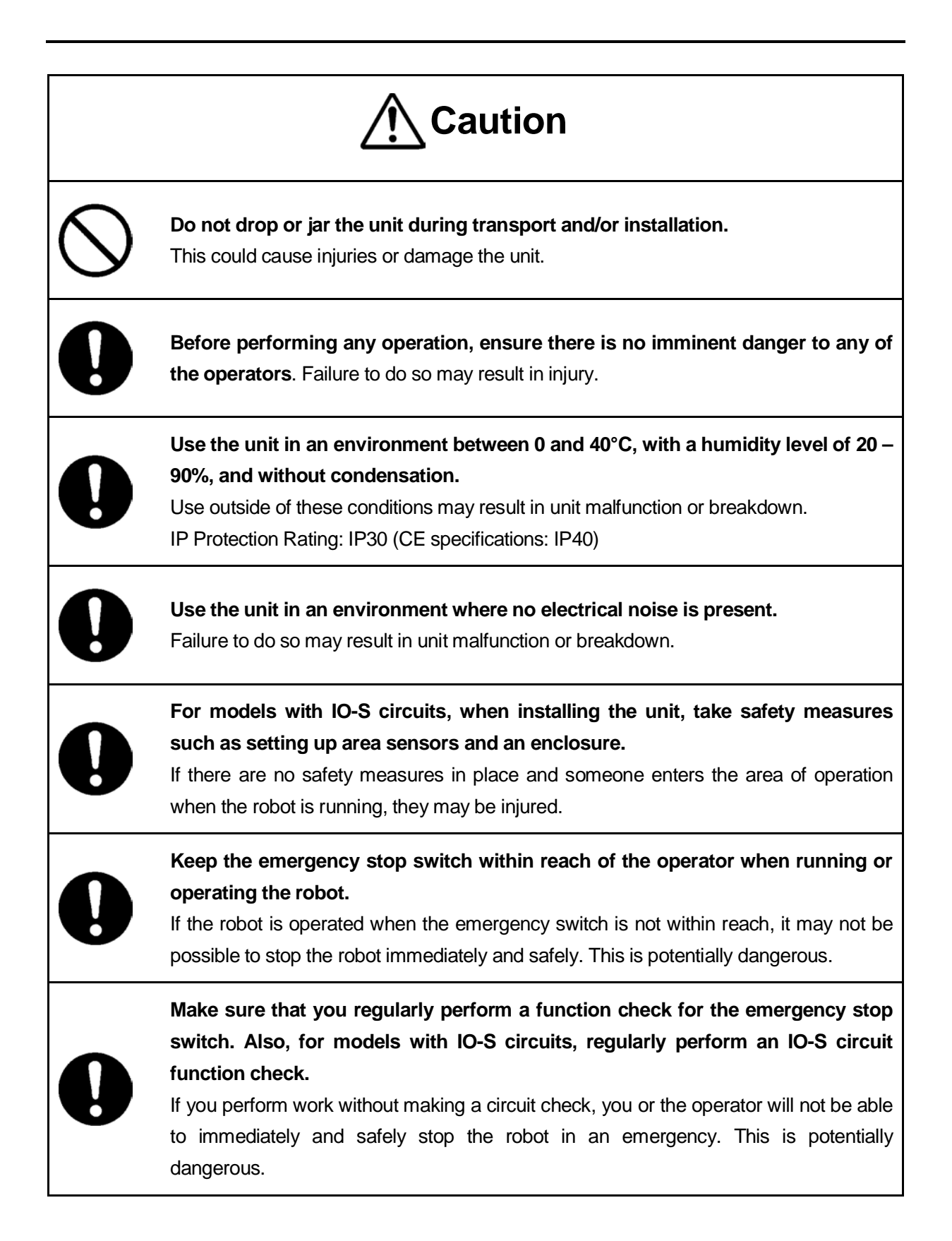

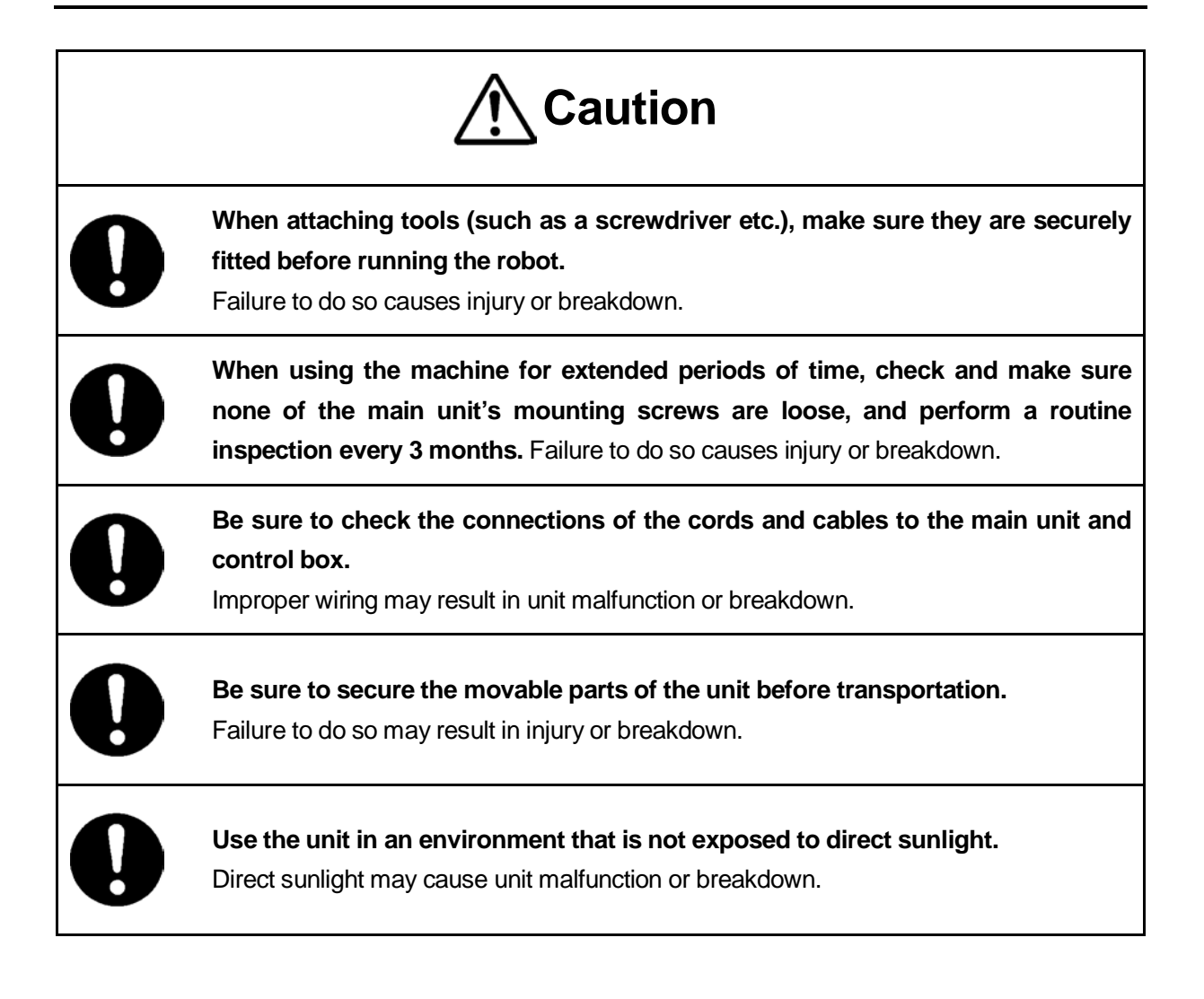

# **1. TEACHING PENDANT**

### <span id="page-12-0"></span>NOTE

If you are using the JR-V2000 Series, refer to "2. Unit Part Names" in the operation manual *JR-V2000* and if using the JC Series refer to "2. Part Names" in *Setup and Maintenance*.

### <span id="page-12-1"></span>**1.1 Part Names**

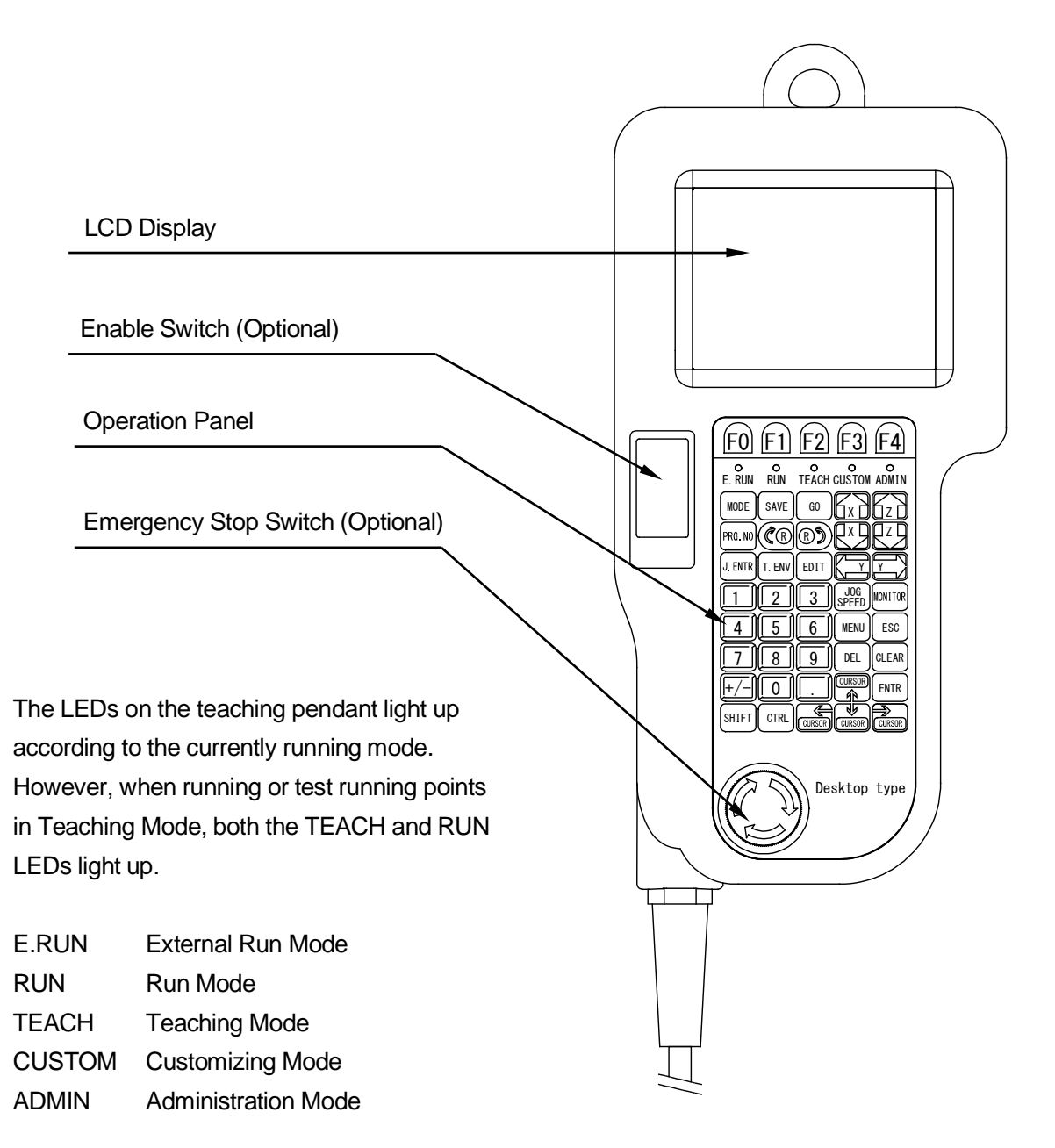

# **Attention**

Be sure to turn off the robot before removing or inserting the teaching pendant cable. Failure to do so may cause breakdown malfunction. Also, only connect teaching pendants with/without options to compatible robots. Failure to do so may cause unit breakdown.

### **NOTE**

- If you are using a teaching pendant with an enable switch (optional), you need to hold down the enable switch to move the robot axes in Teaching Mode. The enable switch has three stages: release, press and press-in. **To move each axis using the JOG keys, keep the enable switch at the "press" stage.** Additionally, you need to keep the enable switch pressed when moving the axes. If the enable switch is released or pressed-in, the robot stops for your safety.
- A stop made by the enable switch is a Category 2 Stop. (Category 2 Stop: A controlled stop, where power is still supplied to the machine.)
- The JR-V2000 Series is not equipped with an enable switch (optional), or an emergency switch (optional).
- The JC Series is not equipped with an enable switch (optional)
- For the JC Series, an emergency stop switch (optional) is equipped by standard.

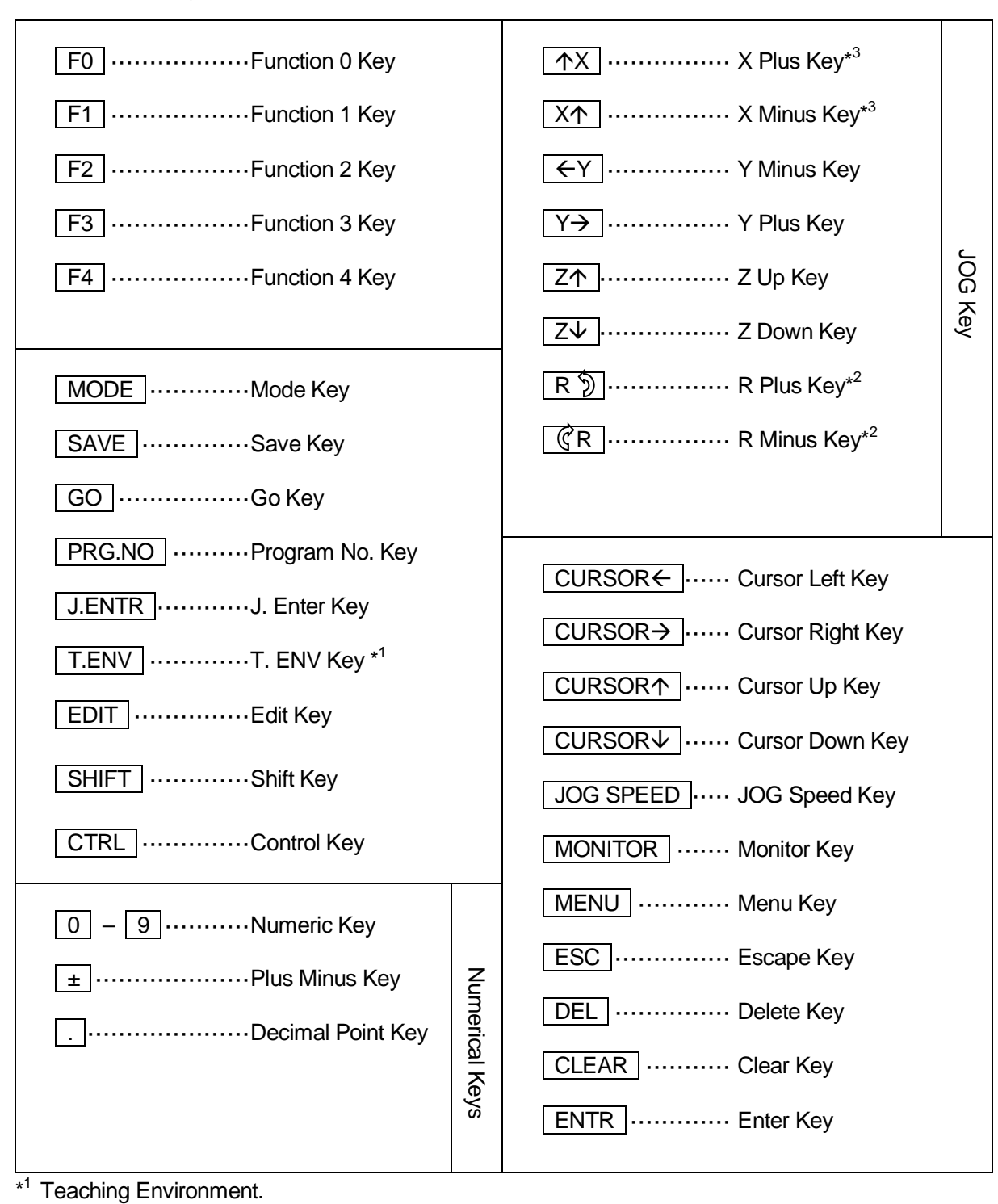

# <span id="page-14-0"></span>**1.2 Teaching Pendant Operation Panel Keys**

 $*^2$  The JR-V2000 Series is not equipped with the  $\boxed{R\ \textcircled{)}\ \boxed{\mathcal{C}}$ R $\boxed{R}$  keys.

The  $\boxed{R\$  $\boxed{R}$   $\boxed{CR}$  keys do not work with the JC Series.

<sup>\*3</sup> With the JC Series the  $\boxed{+X}$  is the X minus key and the  $\boxed{X \downarrow}$  is the X plus key.

# <span id="page-15-0"></span>**2. CHANGING MODE ( MODE Key)**

To change modes, carry out one of the following operations at the base screen of any mode:

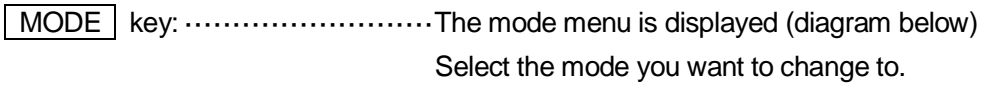

- $\overline{S HIFT}$  +  $\overline{MODE}$  keys:  $\cdots \cdots \cdots$  Push these keys to switch modes in the following order: Teaching Mode  $\rightarrow$  Switch Run Mode  $\rightarrow$  External Run Mode  $\rightarrow$  Teaching Mode.
- External Run Mode ················This mode starts running programs using a signal from I/O-SYS or COM1.
- Switch Run Mode ··················This mode starts running programs by pressing the start switch on the front of the robot, or on the switch box.
- Teaching Mode·····················This mode creates programs
- Customizing Mode·················This mode creates data for composing programs
- Administration Mode···············This mode is for administration and maintenance.

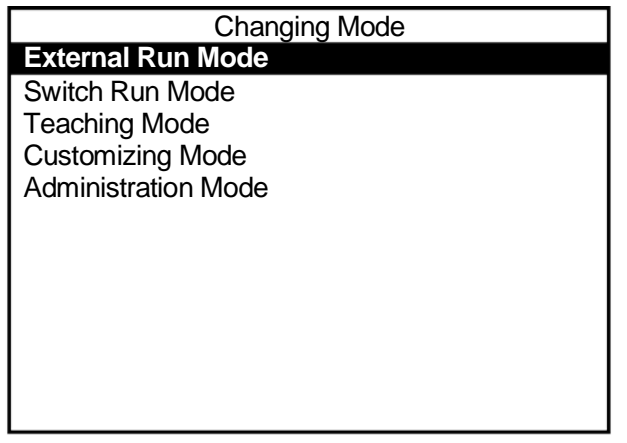

#### **Changing Mode Menu**

The mode currently in use is indicated by the appropriate LED light on the teaching pendant:

- F.RUN: Fxternal Run Mode
- RUN: Switch Run Mode
- TEACH: Teaching Mode
- CUSTOM: Customizing Mode
- ADMIN: Administration Mode

# **3. BASIC KEY OPERATIONS**

<span id="page-16-0"></span>This section explains the basic teaching pendant key operations.

### <span id="page-16-1"></span>**3.1 Base Screen**

The base screen is the screen which appears immediately after starting up any robot mode (except when there is no teaching data in a program).

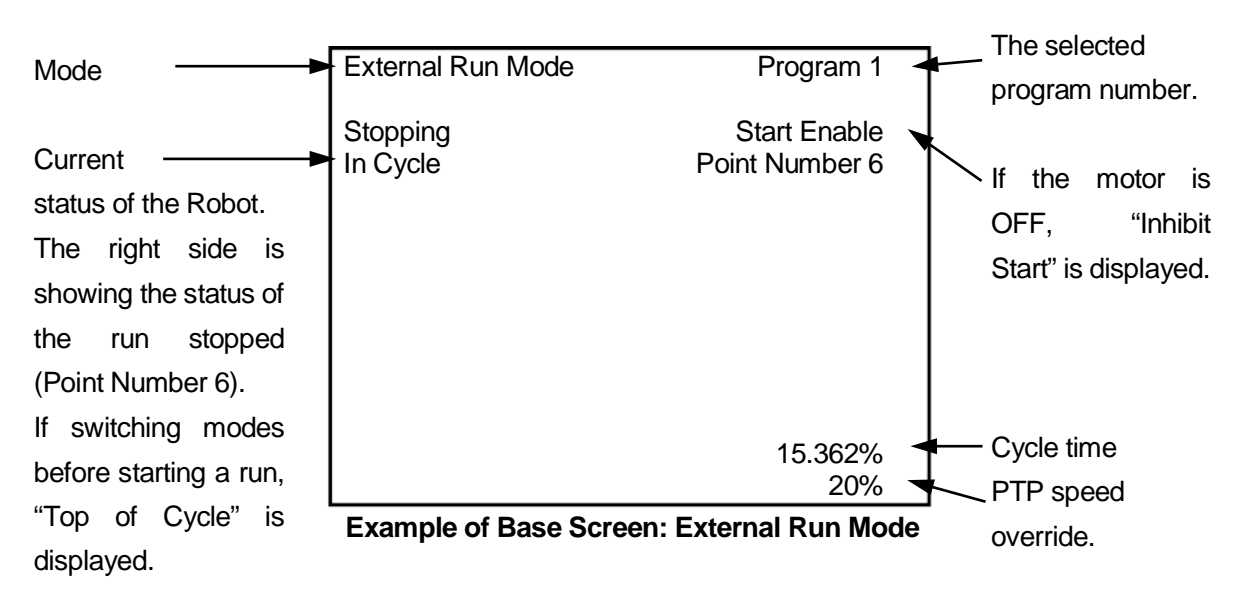

### <span id="page-16-2"></span>**3.1.1 Switch Run Mode/External Run Mode**

Cycle time is the time it takes to finish a run of one cycle (units displayed in seconds). If the cycle mode is set to "continuous playback", the time is not updated for each cycle; it displays the total time once the "final work" signal is sent and work is complete. However, if the robot stops running due to an error, the time is not displayed.

The PTP speed override reduces the PTP speed by the percentage displayed (this does not affect the CP speed). Note, this is not displayed when set to 100%.

Operation keys are disabled while the robot is running. Use the keys on the following page when the robot is in the status of "Stopping" or "Top of Cycle".

### **NOTE**

When in Run Mode, the "RUN" LED is lights up on the teaching pendant.

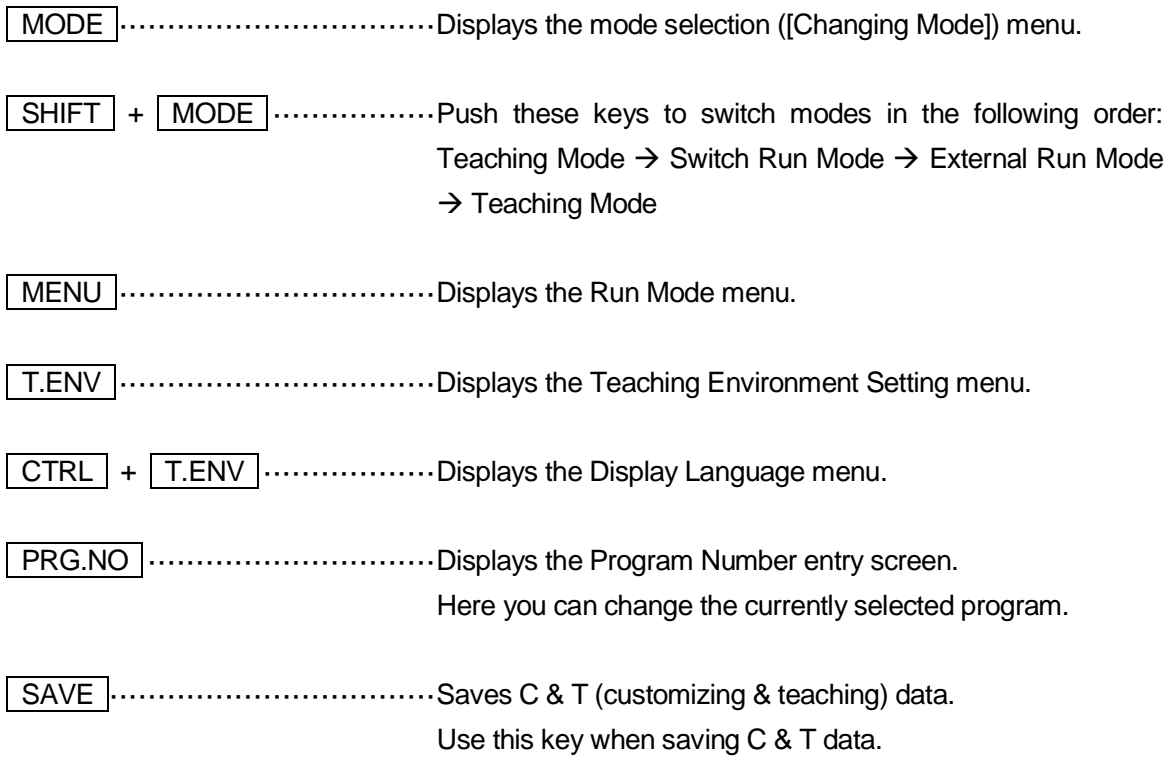

### <span id="page-18-0"></span>**3.1.2 Teaching Mode**

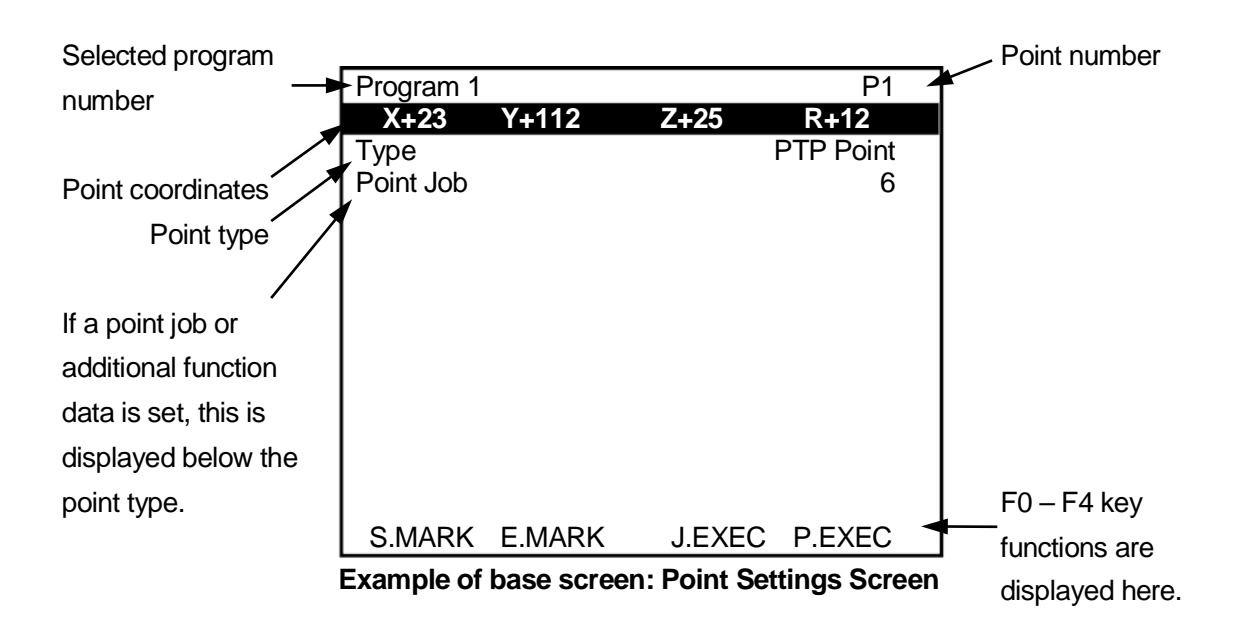

#### NOTE

- The point settings screen may have multiple pages depending on the point setting and content.
- When in Teaching Mode, the "TEACH" LED lights up on the teaching pendant. When performing a test run or point run, the "TEACH" or "RUN" LED lights up.

MODE ·································Displays the mode selection menu.

SHIFT + MODE ·······················Push these keys to switch modes in the following order: Teaching Mode  $\rightarrow$  Switch Run Mode  $\rightarrow$  External Run Mode  $\rightarrow$  Teaching Mode

MENU ·································Displays the Teaching Mode menu.

T.ENV ·································Displays the Teaching Environment Settings menu.

SHIFT + T.ENV .................. Displays the settings screen for the tool during teaching.

 $\boxed{\text{CTRL}}$  +  $\boxed{\text{T.env}}$  .......................... Displays the Display Language menu.

PRG.NO ······························Displays the Program Number entry screen. Use this key when changing the currently selected program or registering a new program.

MONITOR  $\lceil$ ................................. Displays the Test menu.

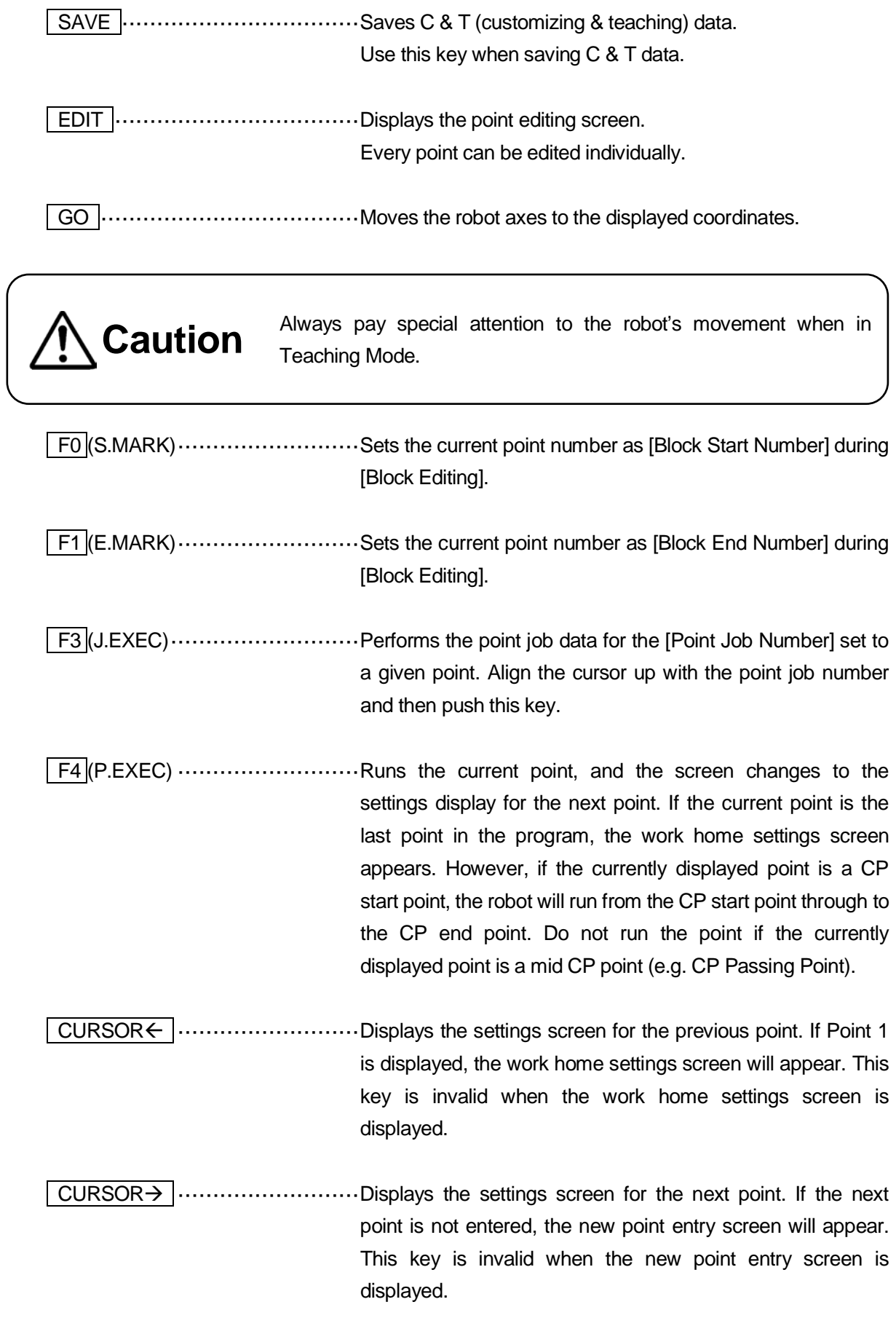

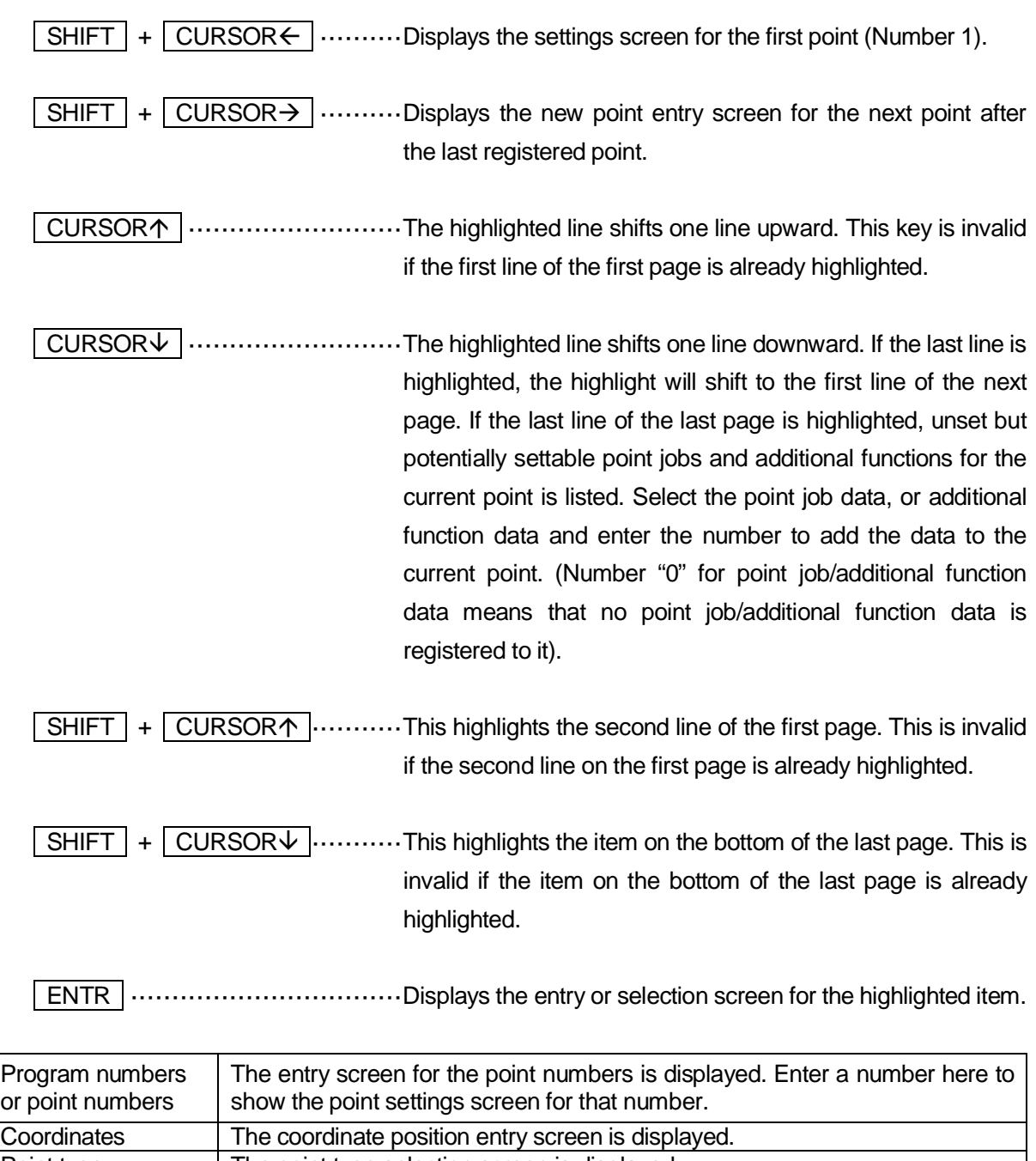

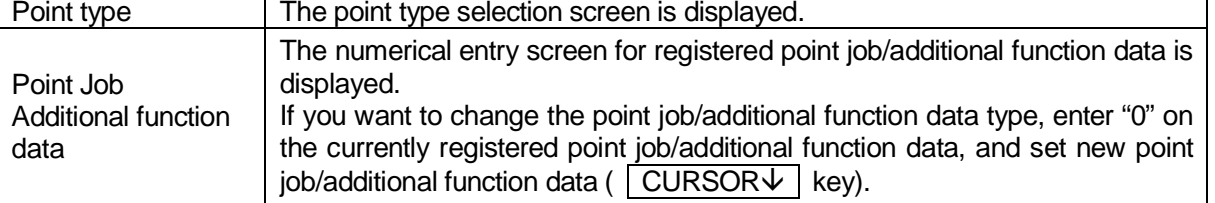

0 – 9 ·······························Each numeral key executes point job data registered to it (These keys are invalid if there is no set point job data.)

SHIFT + GO ························This executes mechanical initialization.

To select a certain item, highlight it and push the  $\boxed{\text{ENTR}}$  key.

### <span id="page-21-0"></span>**3.1.3 Administration Mode**

**Administration Administration Settings Mode** Diagnostic Mode Mechanical Adjustment Mode Version Information

 $\leftarrow$  With the JC Series there is no Mechanical Adjustment Mode.

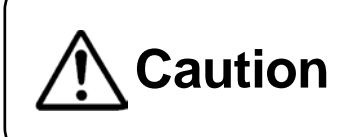

**Caution** Only maintenance technicians should use Diagnostic Mode and Mechanical Adjustment Mode Mechanical Adjustment Mode.

### NOTE

When in Administration Mode, the "ADMIN" LED lights up on the teaching pendant.

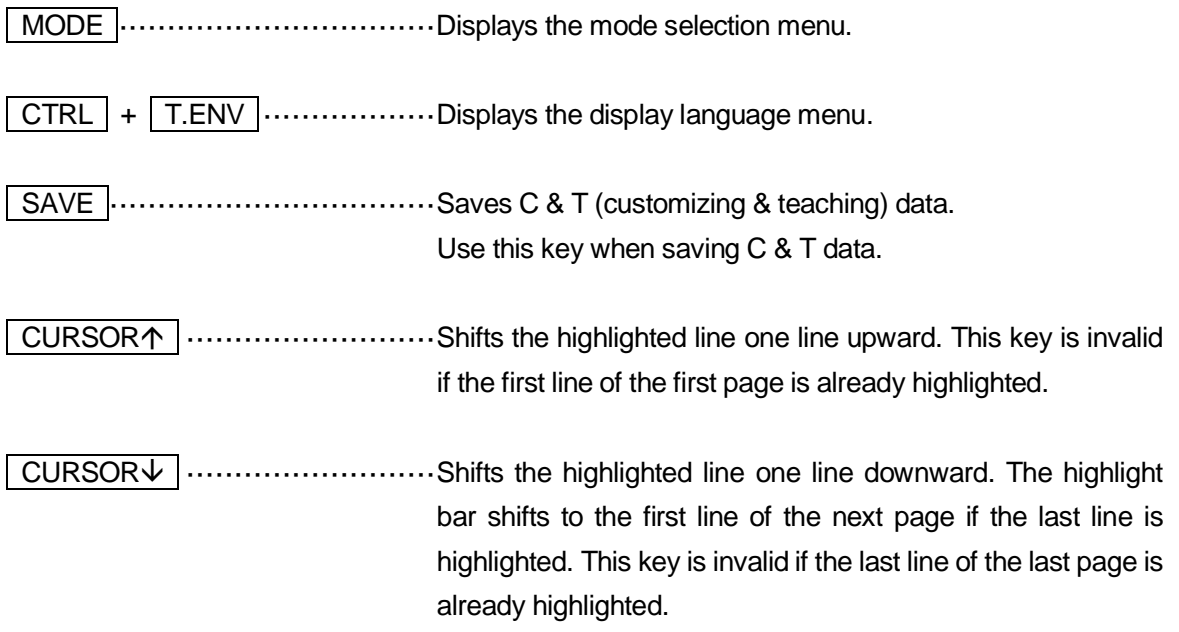

**ENTR**  $\ldots$   $\ldots$ If [Version Information] is selected, the robot configuration information will appear.

### <span id="page-22-0"></span>**3.1.4 Customizing Mode**

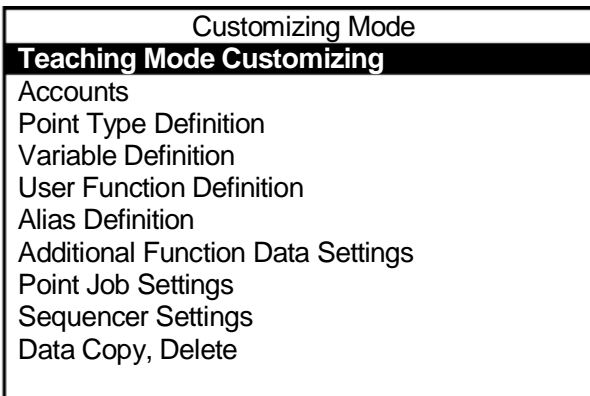

### **NOTE**

The screen shown to the left is the Customizing Mode menu after login.

**Base Screen Example: Customizing Mode**

**NOTE** 

- When in Customizing Mode, the "CUSTOM" LED lights up on the teaching pendant.
- For further details regarding Customizing Mode, refer to *Functions IV*.

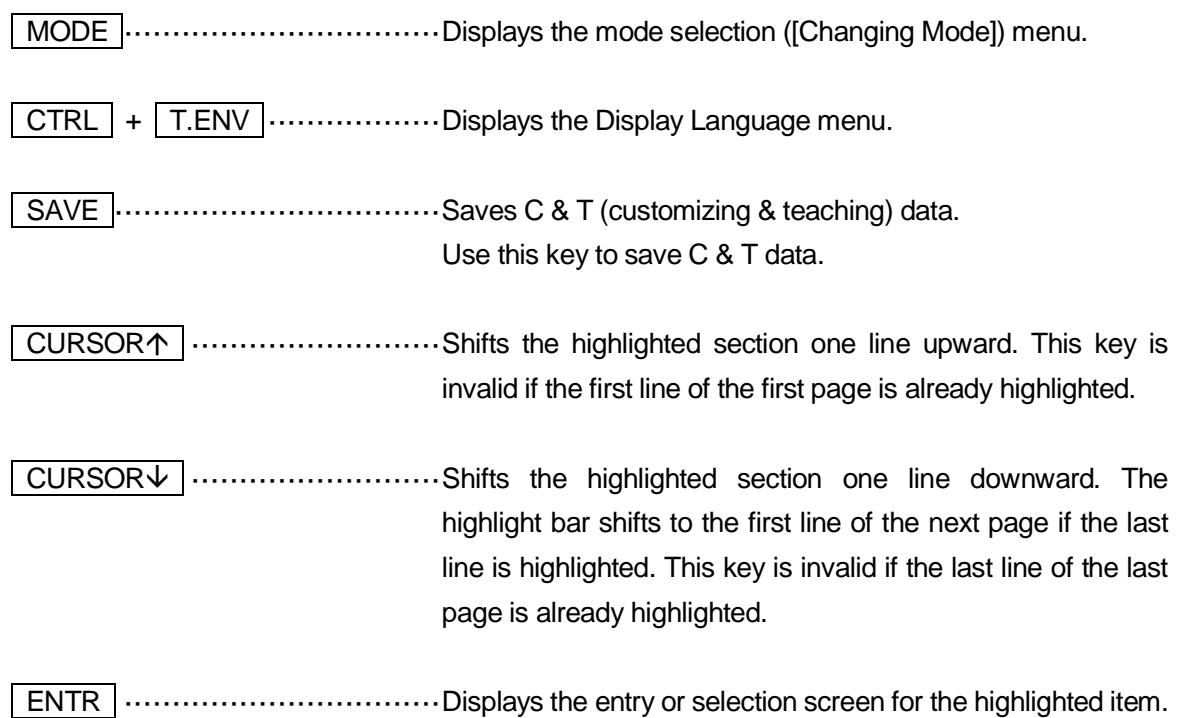

# <span id="page-23-0"></span>**3.2 Selection**

Screens such as menu and confirmation screens are classified as selection screens. "Select" means to highlight an item and set it (by pressing the  $\boxed{\text{ENTR}}$  key.)

The selection screen sometimes covers two or more pages. In the diagram to the right, the numbers "1/3" in the upper-right corner of the screen indicate that the current page is page 1 of 3.

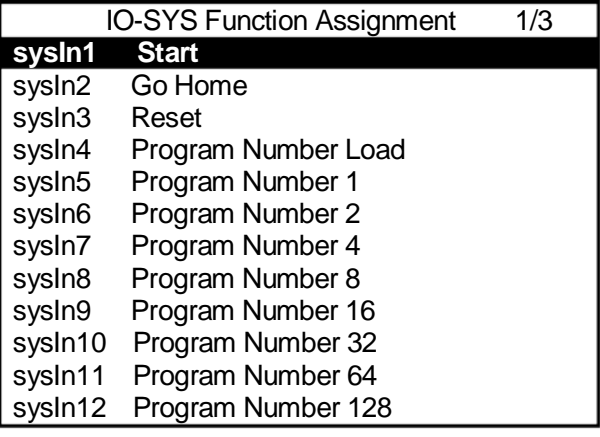

**Example of a Selection Screen**

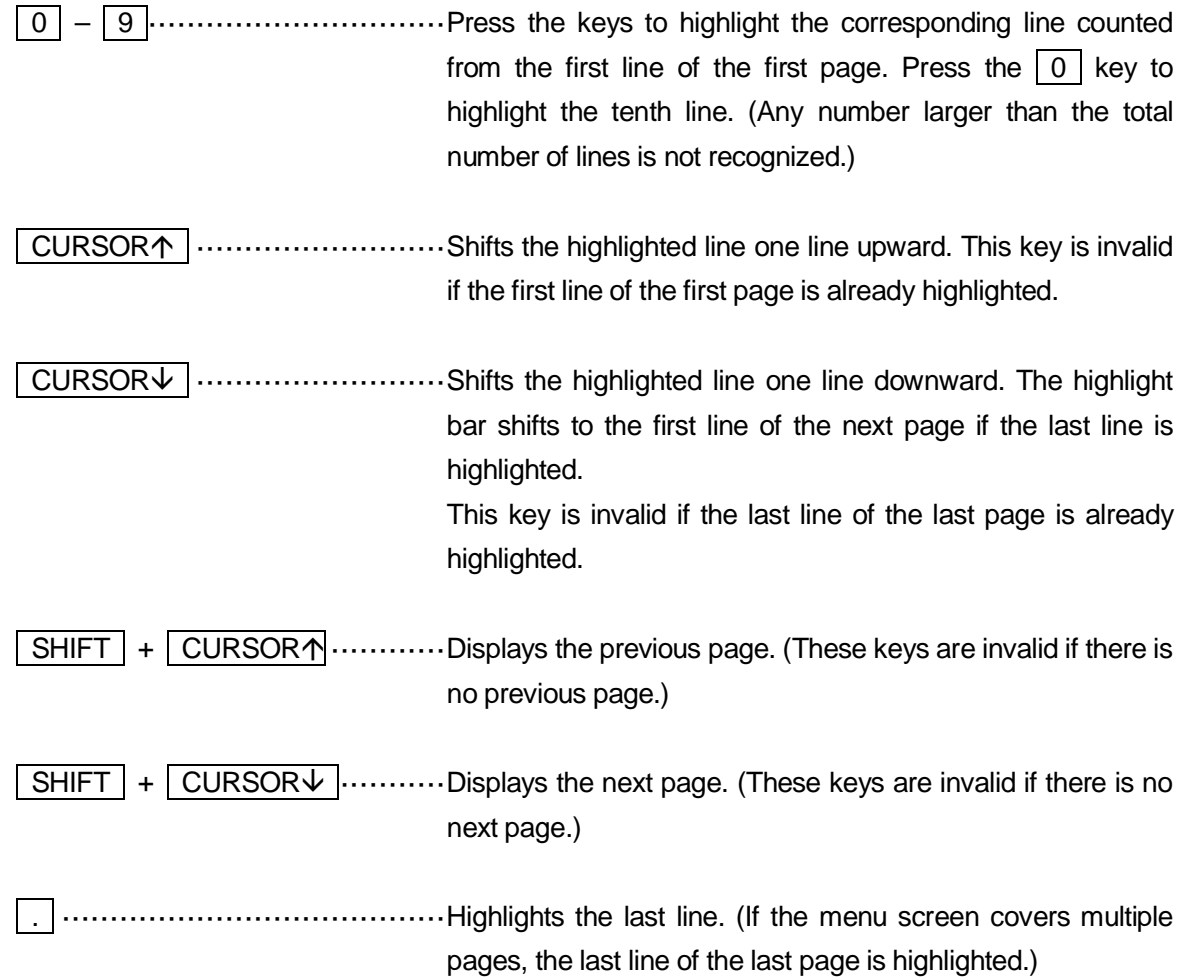

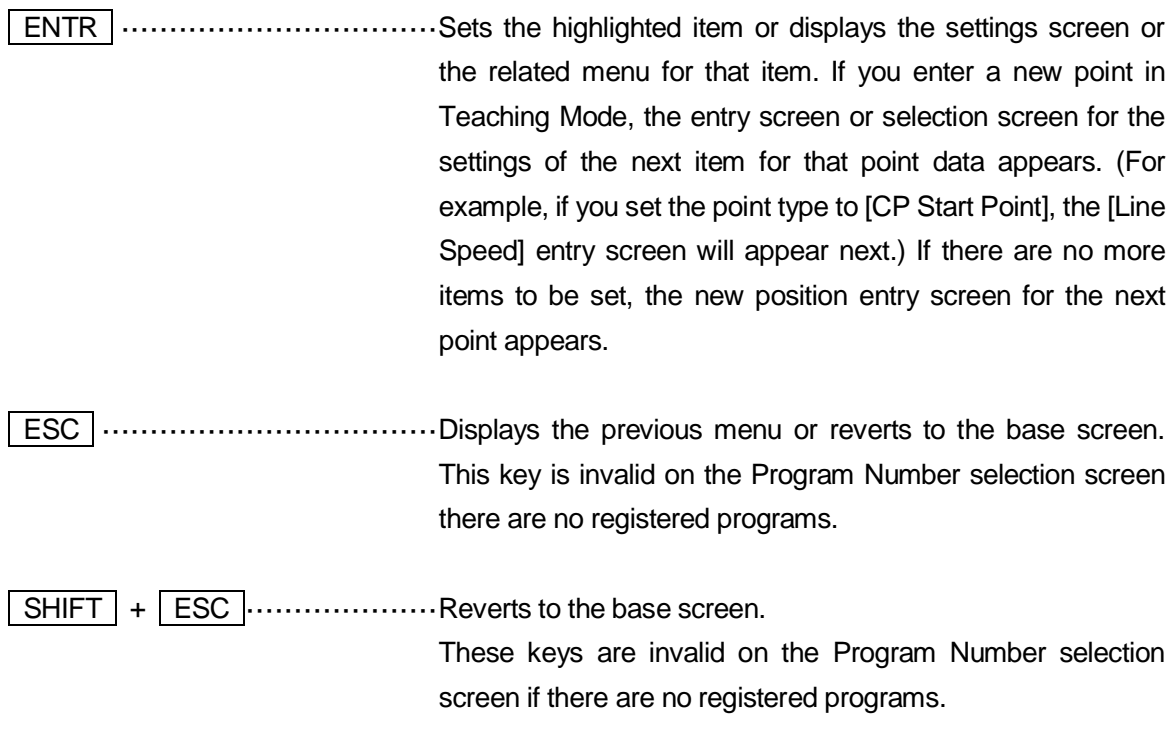

Keys valid on a confirmation screen.

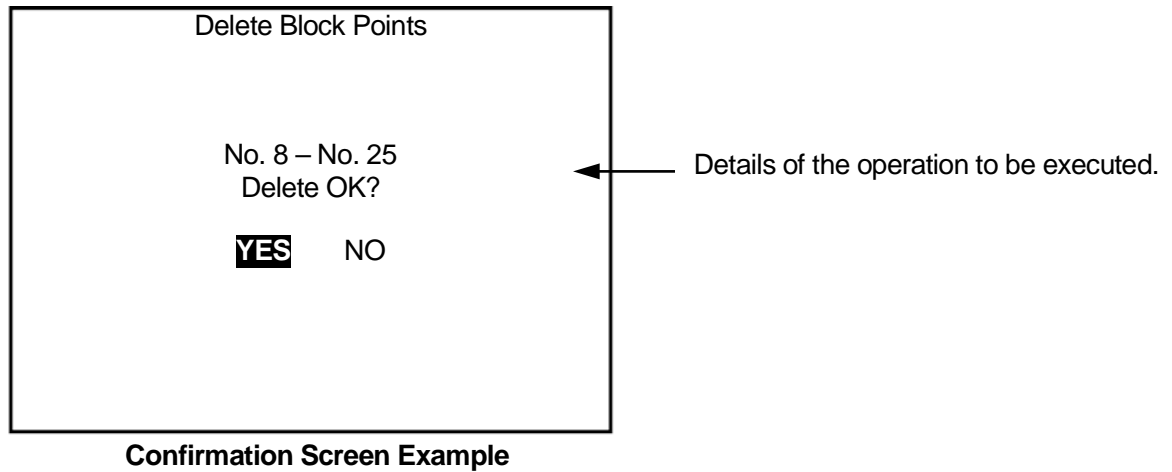

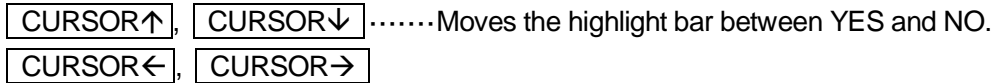

# <span id="page-25-0"></span>**3.3 Entering Numbers**

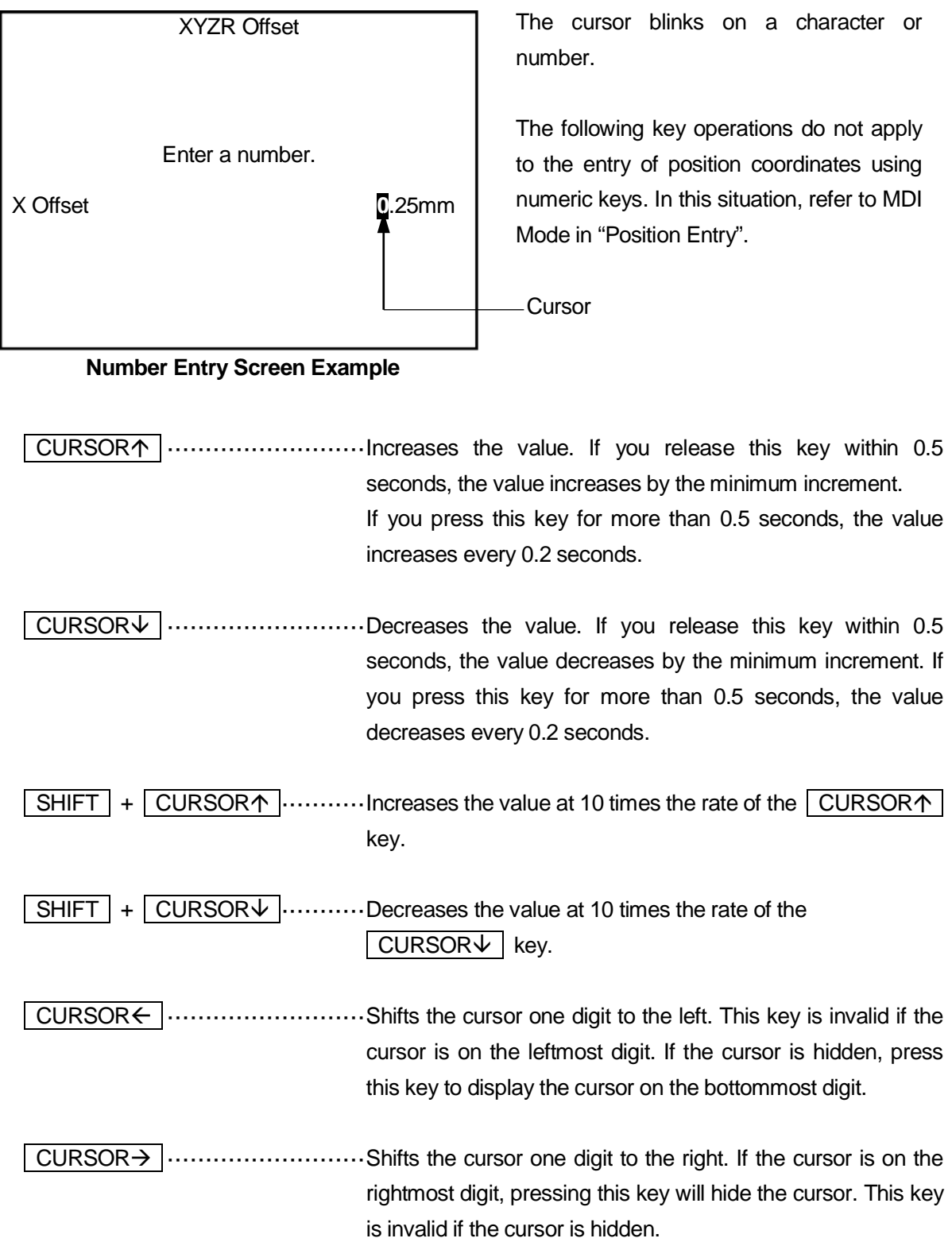

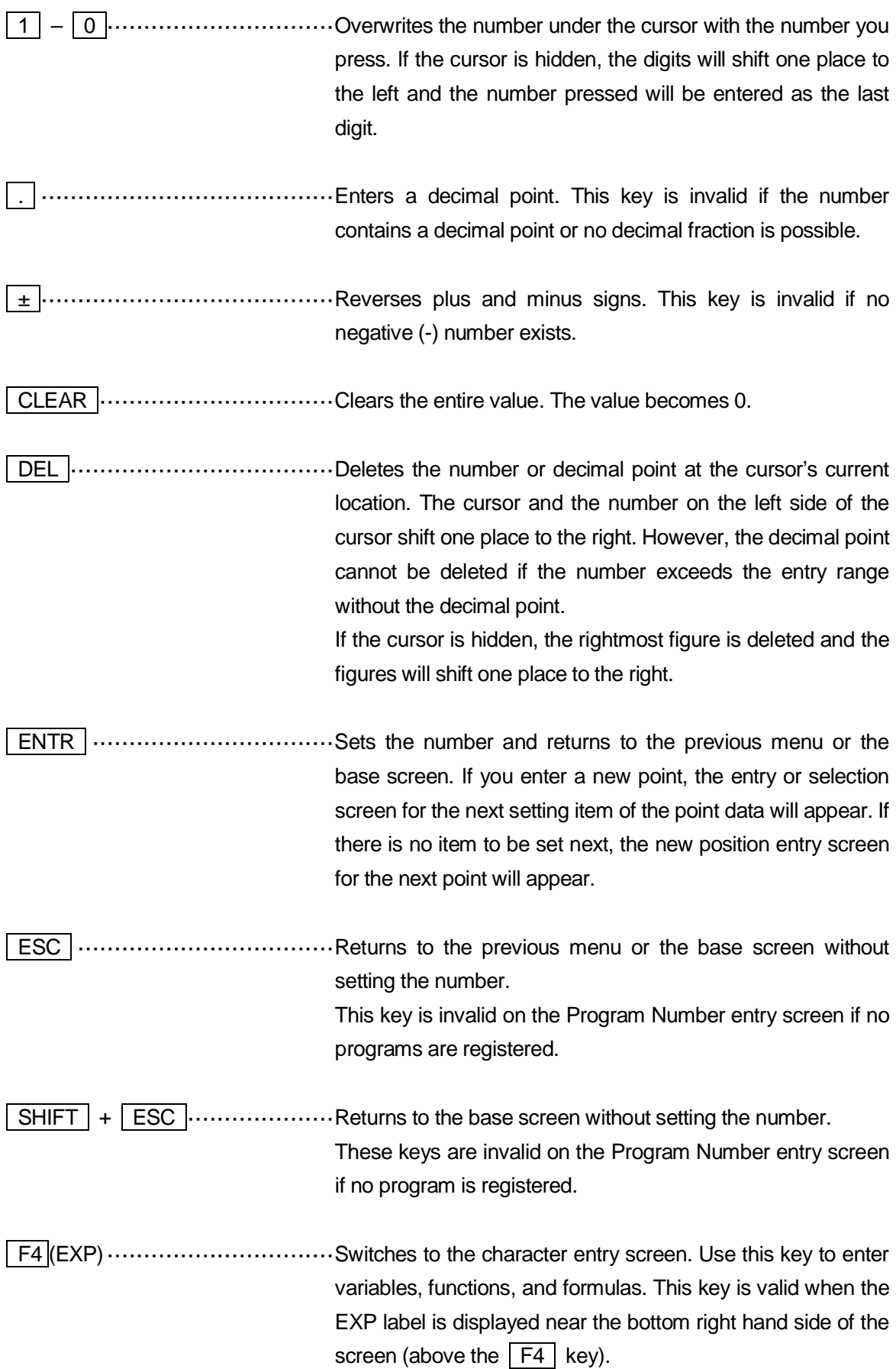

# <span id="page-27-0"></span>**3.4 Entering Characters and Formulas**

It is possible to attach names to registered programs and point job data. Below are the methods for operating the character entry screen for entering names. These input methods also apply when entering command line formulas for point job data, etc.

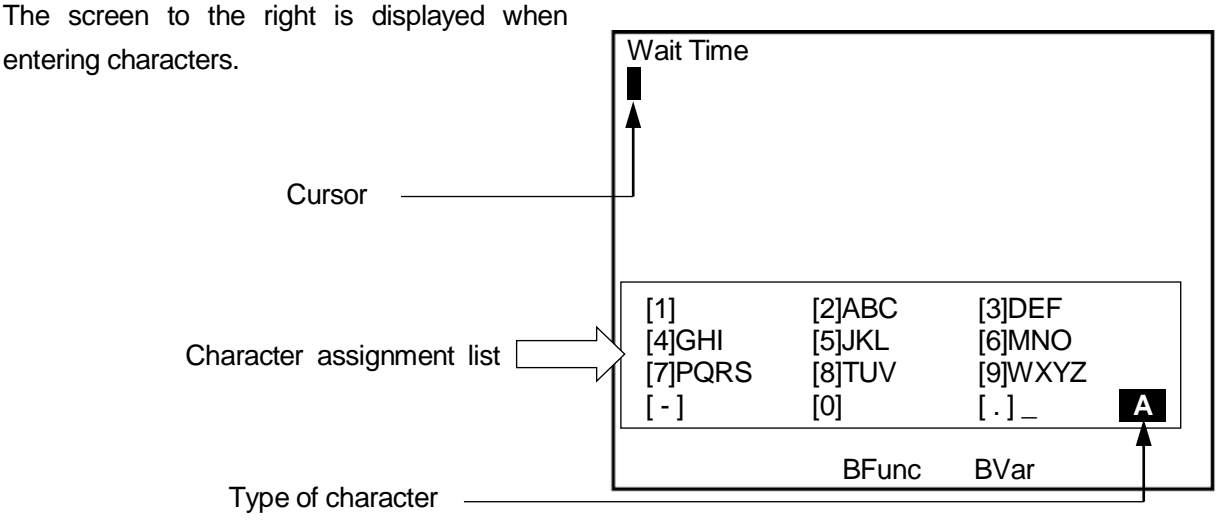

A: Roman uppercase, a: Roman lowercase, 1: Numbers, C: Operators, \*: Symbols

 $\boxed{0}$  –  $\boxed{9}$  +/-  $\boxed{?}$  .................Characters are entered according to the character assignment list on the screen. In the example above, if you press the  $\boxed{2}$  key once, the letter "A" is entered. If you press it twice, the letter "B" is entered. If you want to enter the letters "AB", enter the letter "A" first and press the  $\sqrt{\text{CURSOR}\rightarrow \text{key}}$  to shift the cursor to the right, and then enter "B". Keys which have no character assigned, such as [1] (above), are invalid. ESC ···································Returns to the previous screen (without registering the character string). ENTR ·································This registers the character string and finishes character string entry. A name cannot be registered if it exceeds the character number limit. Also, you cannot register a name which includes any unusable characters.

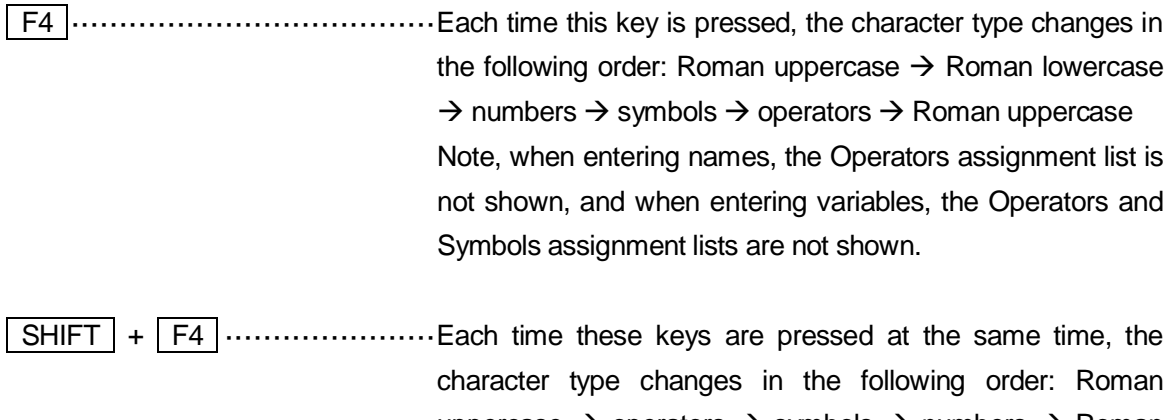

uppercase  $\rightarrow$  operators  $\rightarrow$  symbols  $\rightarrow$  numbers  $\rightarrow$  Roman lowercase  $\rightarrow$  Roman uppercase. Note, when entering names, the Operators assignment list will not appear, and when entering variables, the Operators

and Symbols assignment lists will not appear.

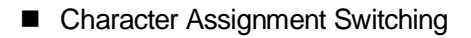

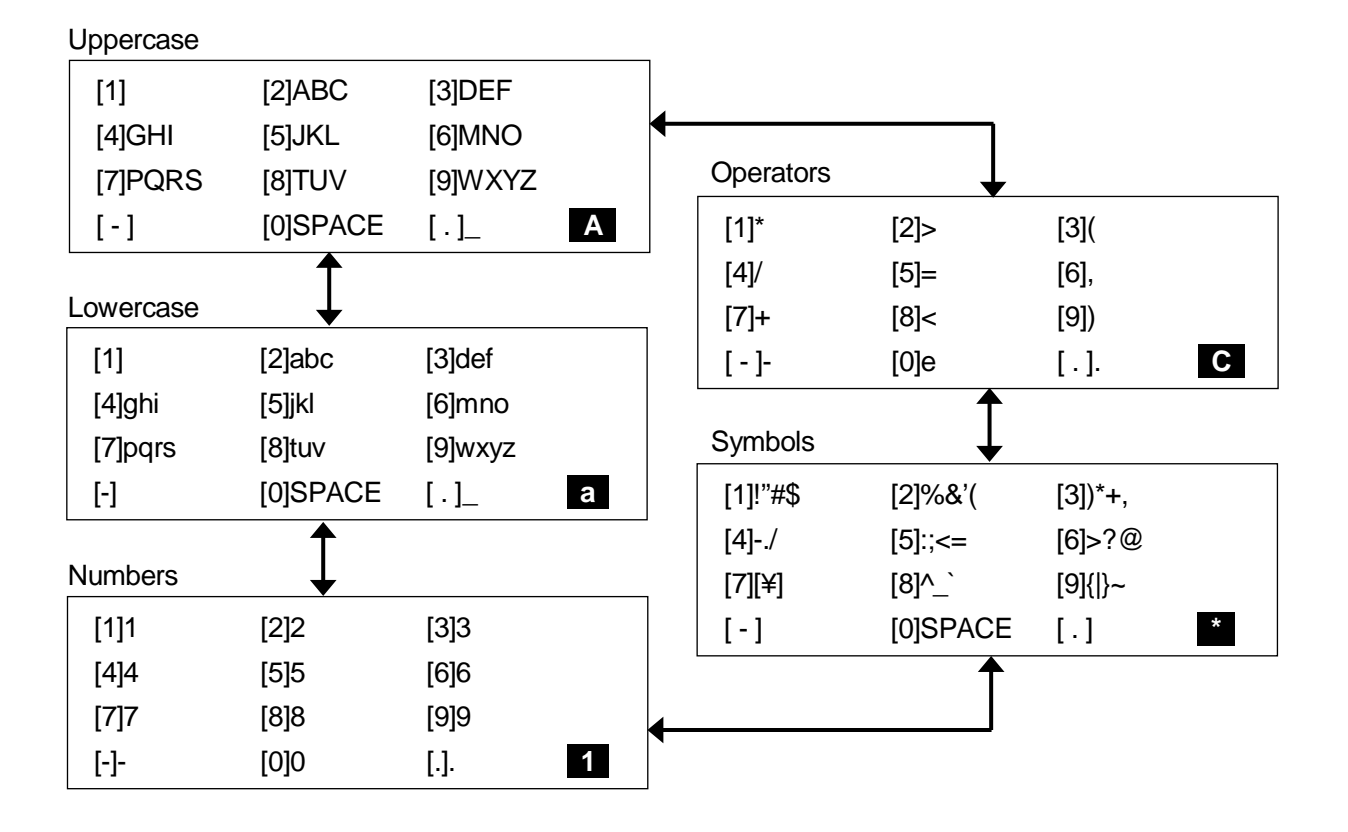

CURSOR  $\uparrow$  ............................. Shifts the cursor upward (in the character string).

 $\overline{\text{CURSOR}\downarrow \cdots}$  ............................ Shifts the cursor downward (in the character string).

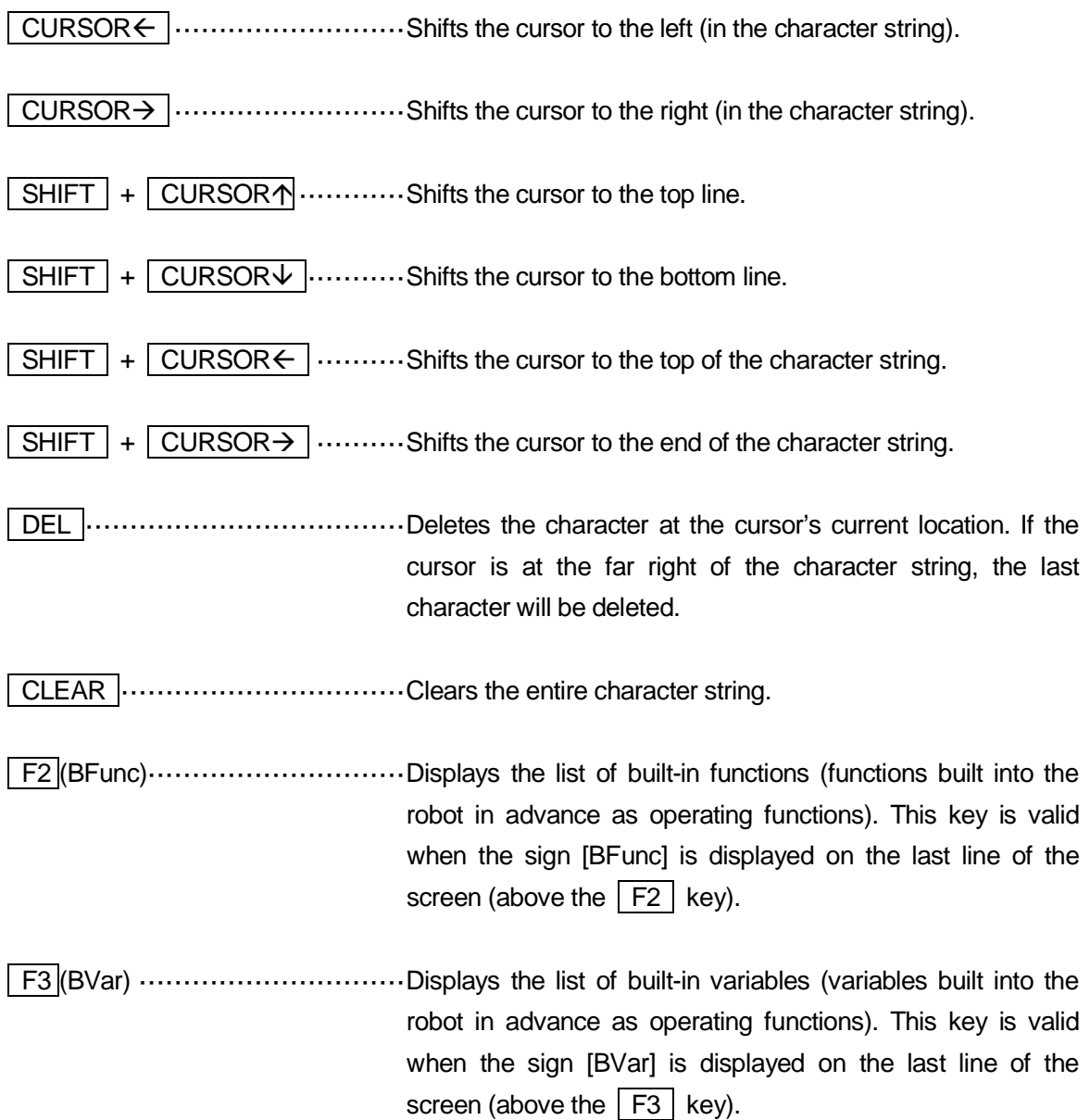

If you enter characters, such as the point job command *outCOM*, you can designate the characters using hexadecimal codes after the "\" code. If you want to use the "\" as a symbol, enter "\\" !n this case, the quotation marks ("") which enclose a character string will be entered automatically. Example: outCOM port2,"\times \times \times \times \times \times \times \times \times \times \times \times \times \times \times \times \times \times \times \times \times \times \times \times \times \times \times \times \ti

outCOM port2,"¥¥300" Outputs ¥300.

# <span id="page-30-0"></span>**3.5 Position Entry**

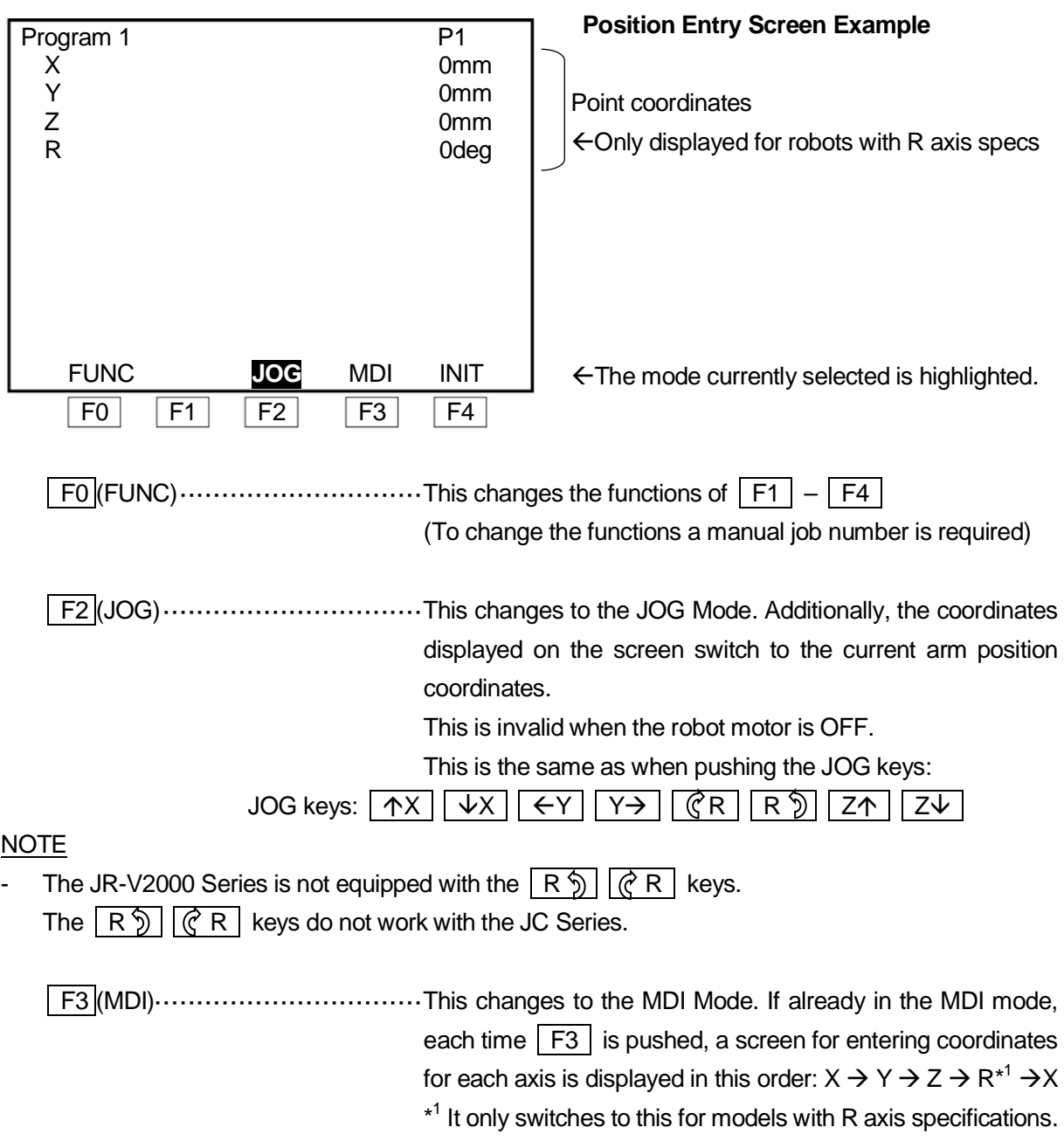

#### **NOTE**

- No matter what mode you are using, the following keys are valid while the position entry screen is displayed:

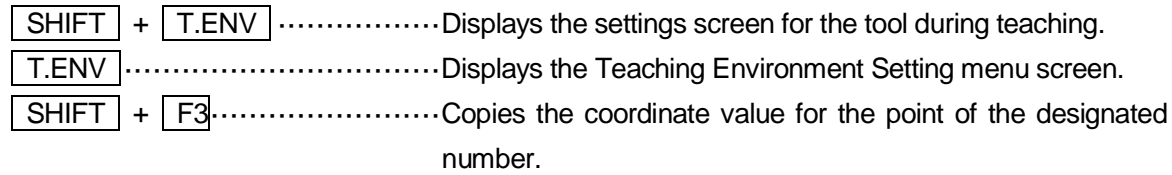

- Be careful when switching from the MDI mode to the JOG mode, as the MDI coordinate values will be replaced with the current positions of the axes.
- If your teaching pendant is equipped with an enable switch (optional), **you must continue pressing the enable switch while operating the teaching pendant keys** to move the robot axes in Teaching Mode.

### <span id="page-31-0"></span>**3.5.1 Manual Job**

If you set the point job numbers to [F1 Key Job Number] – [F12 Key Job Number], you can perform the designated point job data on the position entry screen in Teaching Mode. Note, however, that [F1 Key Job Number] is not equal to the  $F1$  key.

Each time the  $\boxed{FO}$  (FUNC) key is pressed on the position entry screen, the  $\boxed{F1}$ ,  $\boxed{F2}$ ,  $\boxed{F3}$ , and  $\sqrt{F4}$  key functions change as follows. Note, however, that the function will not change if no point job number is set to [F1 Key Job Number] – [F12 Key Job Number].

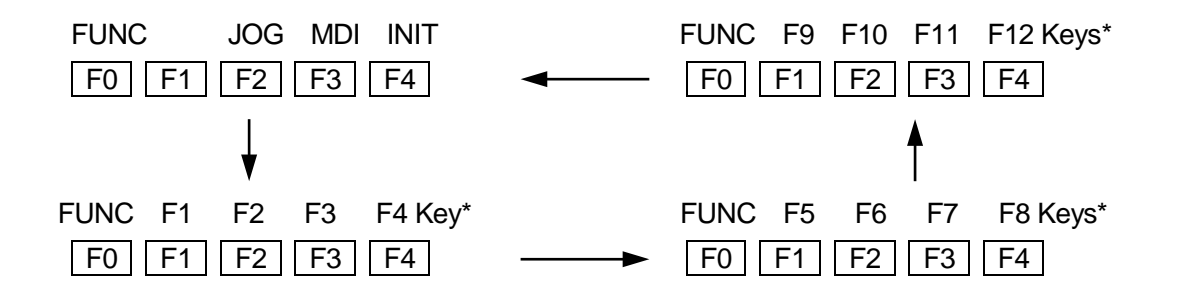

\*Before using this function, you need to set the point job data to each of the  $\boxed{F1}$ ,  $\boxed{F2}$ ,  $\boxed{F3}$ , and F4 keys. For details, refer to "4.7 Manual Job Number Setting".

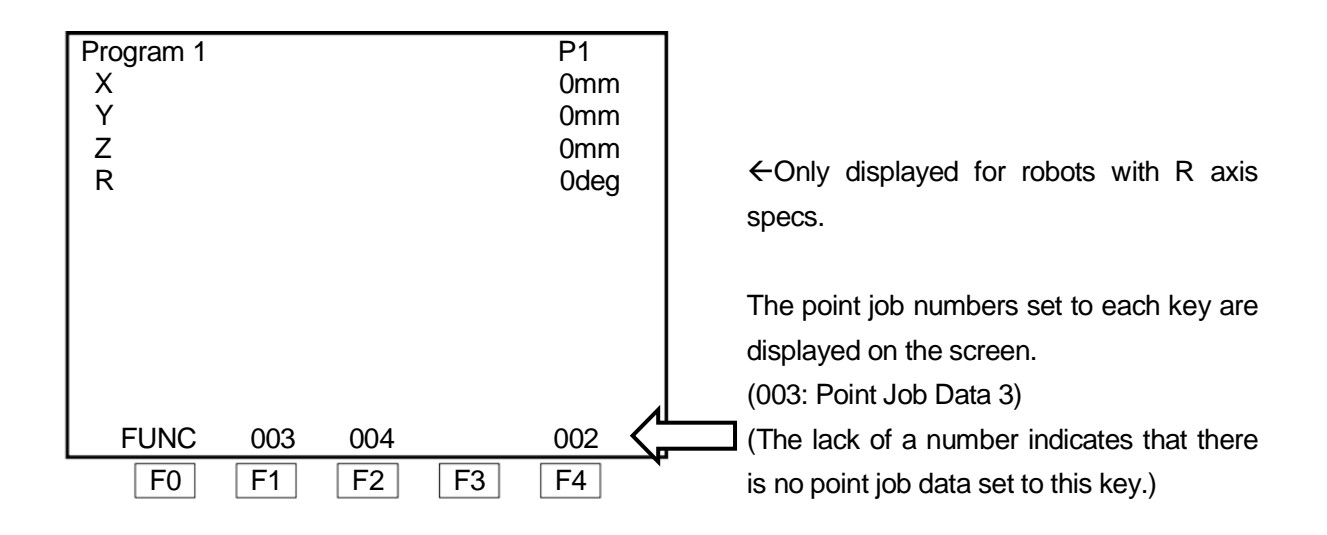

After switching the screen display, press the  $\boxed{F1}$ ,  $\boxed{F2}$ ,  $\boxed{F3}$  or  $\boxed{F4}$  key. The robot will perform the point job set to the key.

#### **NOTE**

If your teaching pendant is equipped with an enable switch (optional), you must continue pressing the enable switch while operating the teaching pendant keys. If the enable switch is released or pressed-in, the robot stops for your safety.

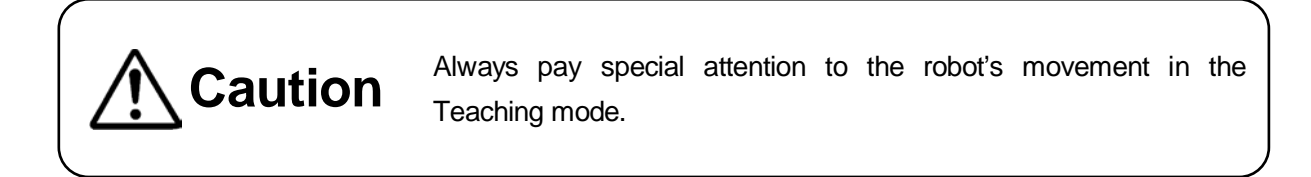

### <span id="page-32-0"></span>**3.5.2 Copying Point Coordinates**

It is possible to copy coordinates of an existing point. This function is convenient in situations such as these:

- When entering [Position Setting] in the [2-Points Position Conversion] menu.
- When entering [Robot Coordinate Position] with camera adjustment calibration.

Press the  $F3$  key while pressing the  $S$ HIFT key on the position entry screen. Then enter the point number of the coordinate copy source and set it. The coordinate values of the point number entered will be copied. (You can select points only within the currently selected program.)

Enter [0] to copy the work home position coordinates.

### <span id="page-33-0"></span>**3.5.3 JOG Mode**

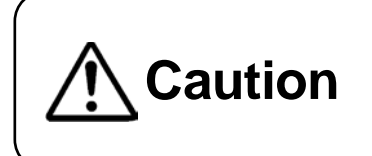

**Caution** Always pay special attention to the robot's movement in the Teaching mode.

In the JOG mode, you move the robot axes to the position you want using the JOG keys on the teaching pendant and enter the position.

The coordinate values of the current position of the axes are displayed on the teaching pendant LCD. Note that the "RUN" LED on the teaching pendant does not light up when the robot axes are moved using the JOG keys.

If you are using a teaching pendant with an enable switch, it is necessary to press the enable switch while operating the robot with the keys.

The enable switch has three stages: release, press and press-in. To move each axis using the JOG keys, keep the enable switch at the "press" stage.

If the enable switch is released or pressed-in, the robot stops for your safety.

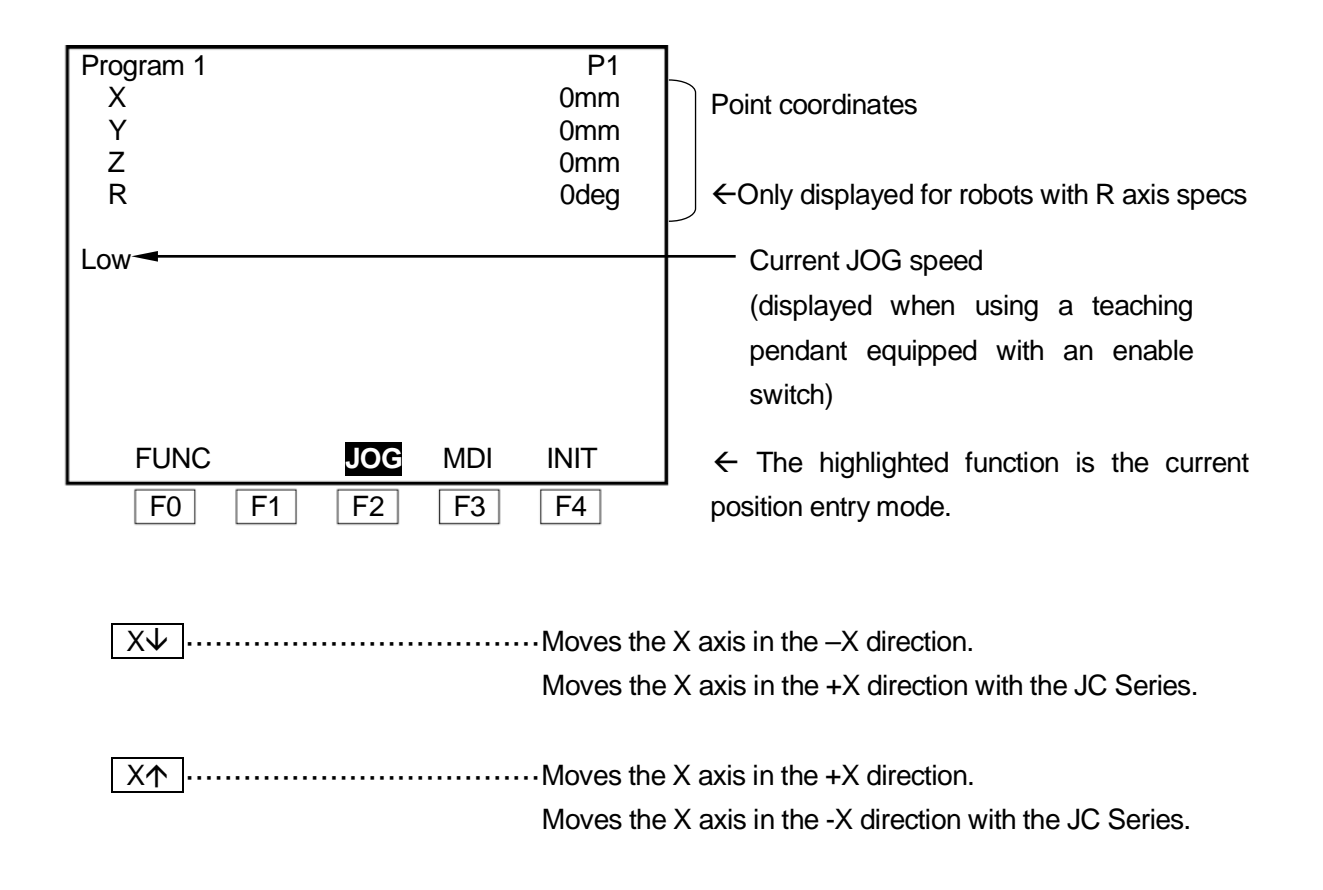

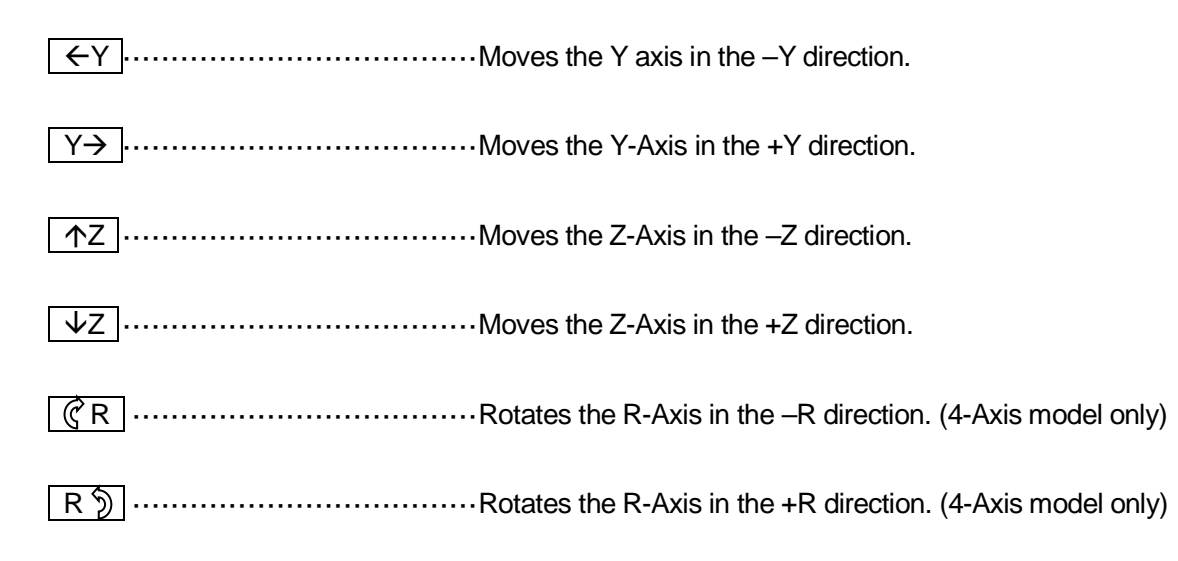

#### NOTE

- Each of the above keys,  $X \overline{V} \overline{R \overline{D}}$ , are called JOG keys. The distance the axes move from one push, and also the speed at which the axes move when holding down a JOG key, can be set using the  $\sqrt{10G \text{SPEED}}$  key, or by setting them in the teaching parameters  $(\sqrt{T. ENV})$  key). JR-V2000 Series is not equipped with the  $\boxed{\binom{?}{K}$   $\boxed{R}}$  keys The  $\boxed{\mathcal{R} \times \mathcal{R}}$   $\boxed{\mathcal{R} \times \mathcal{R}}$  keys do not work with the JC Series.
- Continuously hold down a jog key to move the corresponding axis at low speed. As you continue to hold down the jog key, the axis will gradually increase speed and move at middle speed. When pushing a JOG key to move the axis at a low/middle speed, also hold the  $\vert$  SHIFT key to gradually increase to high speed. When moving the axes by pressing the  $\sqrt{\text{SHIFT}}$  + JOG keys, release the  $\sqrt{\text{SHIFT}}$  key to gradually reduce the axis to medium speed. However, when using a teaching pendant equipped with an enable switch, pressing the  $\vert$  SHIFT  $\vert$ key does not change the axis speed. In this situation, press the  $\sqrt{10}$  SPEED key to switch among low  $\rightarrow$  middle  $\rightarrow$  high speed.
- The movement of the axes in the JOG mode is limited by the move area limit. If an axis is not able to go over certain coordinates, check the program data, [Move Area Limit].

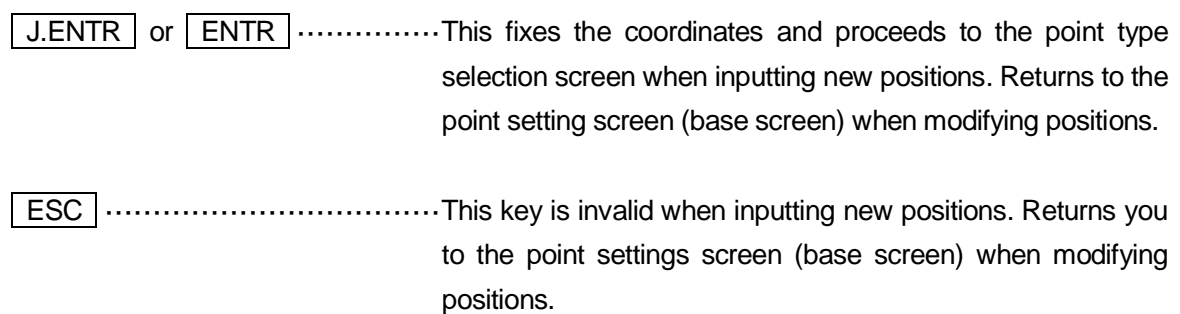

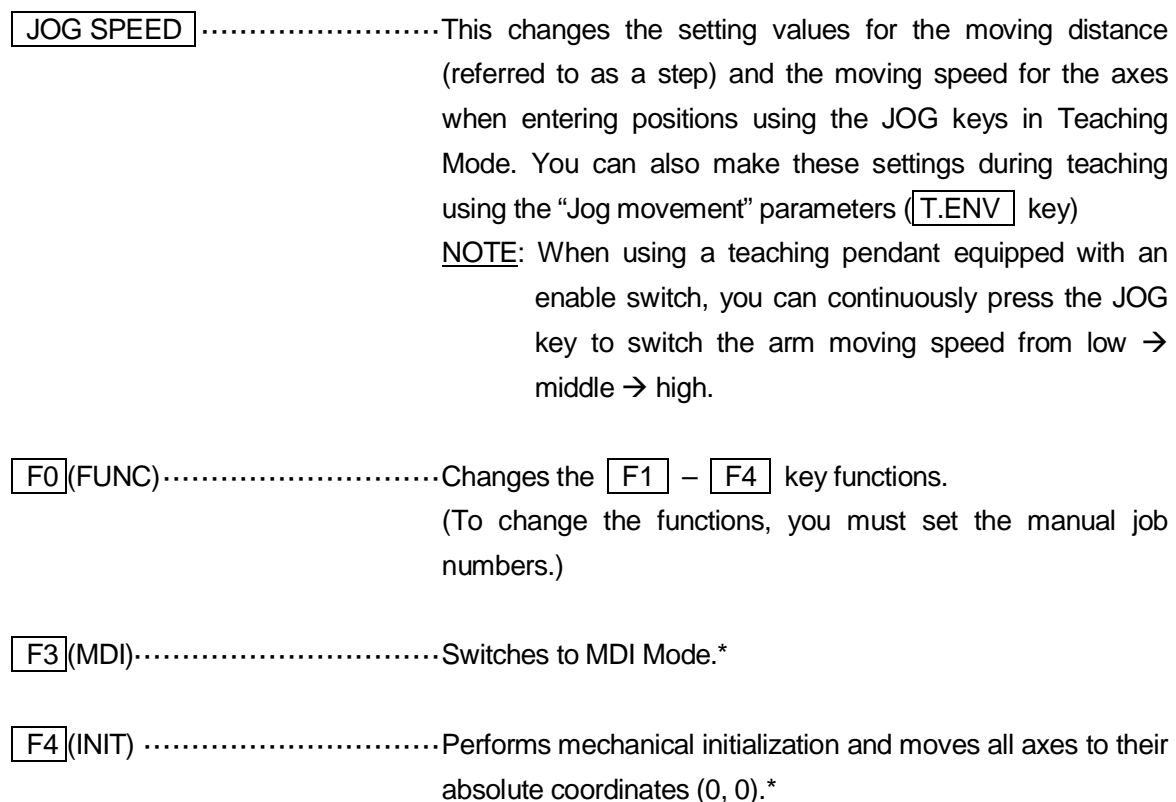

\*If you have changed the functions of the  $\boxed{F1}$  –  $\boxed{F4}$  keys by pressing the  $\boxed{F0}$  key, the point jobs assigned to the keys are performed instead. (Manual job)

 $\sqrt{\text{SHIFT}}$  +  $\sqrt{\text{T.env}}$  ................. Displays the settings screen for the tool during teaching.

T.ENV ·································Displays the teaching environment setting menu.

 $\boxed{\text{SHIFT}}$  +  $\boxed{\text{F3}}$   $\cdots$   $\cdots$
#### Coordinate System

#### **NOTE**

If using the JR-V2000 Series, please refer to the operation manual *JR-V2000*.

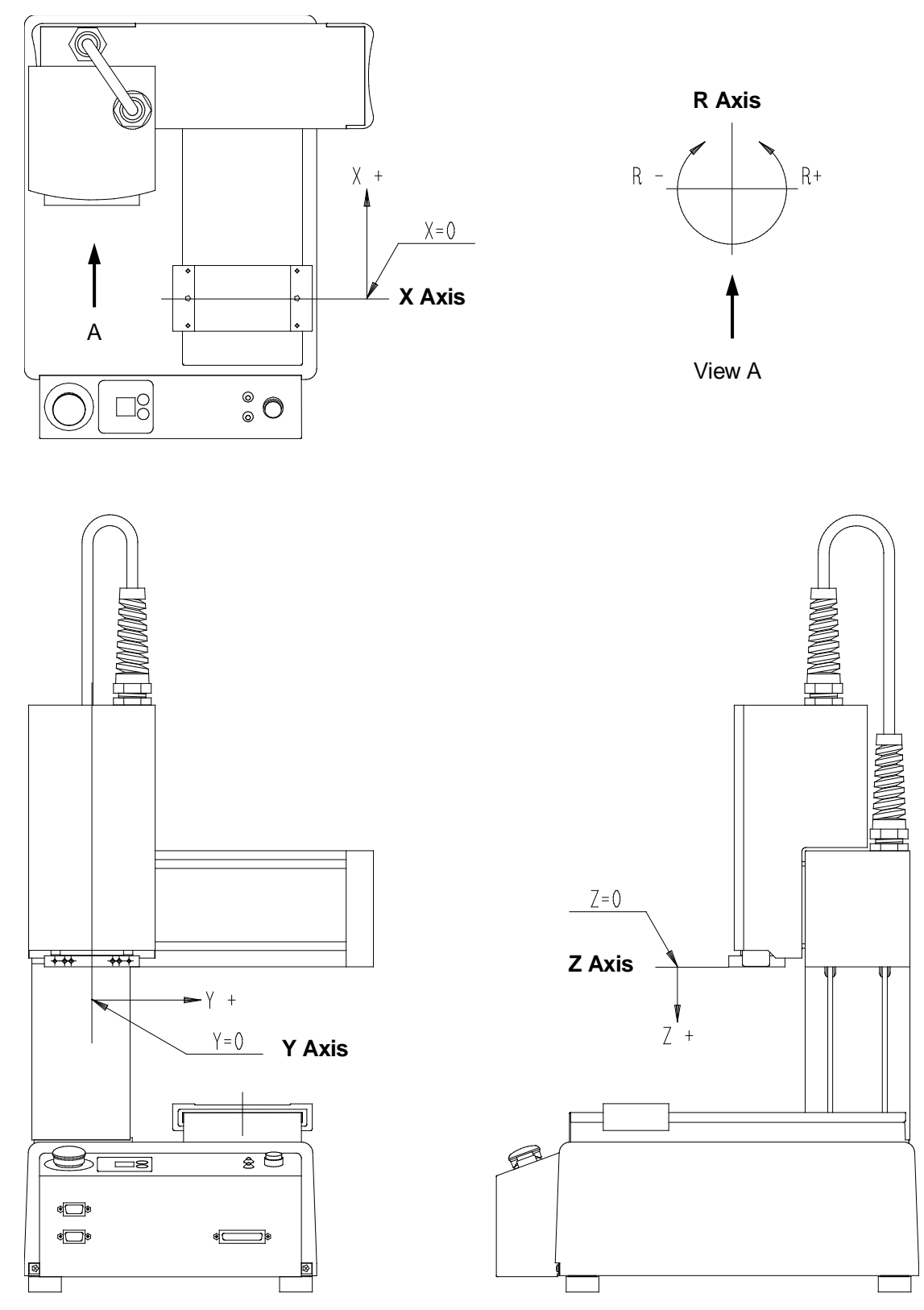

#### **JC Coordinate System**

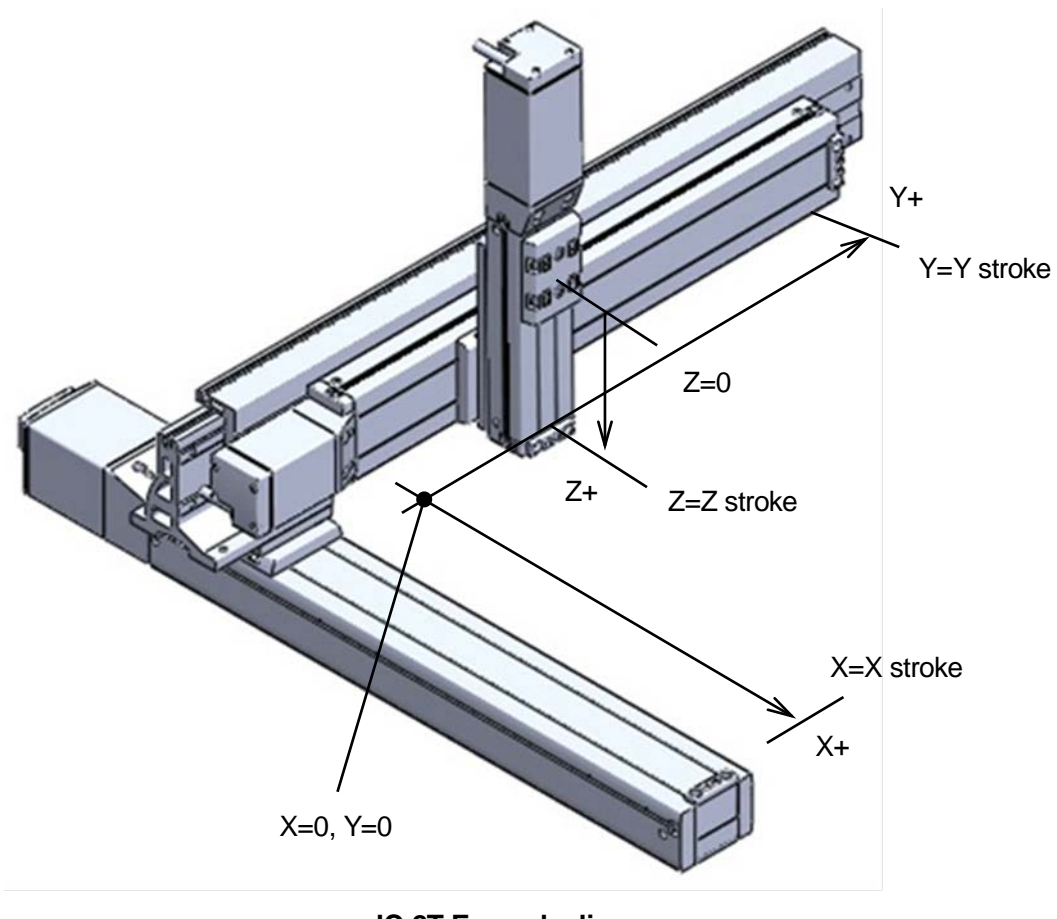

**JC-2T Example diagram**

Unit: mm

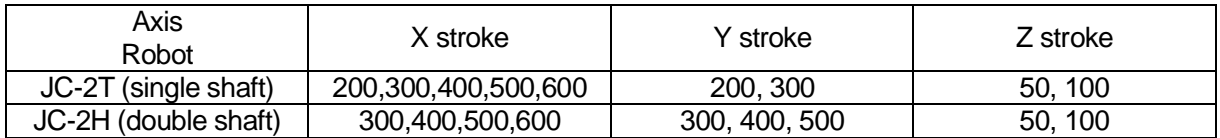

#### **NOTE**

The stroke length of each axis varies depending on the specifications.

## **3.5.4 MDI Mode**

In MDI Mode, you can enter the coordinate values using the numeric keys. The axes do not move.

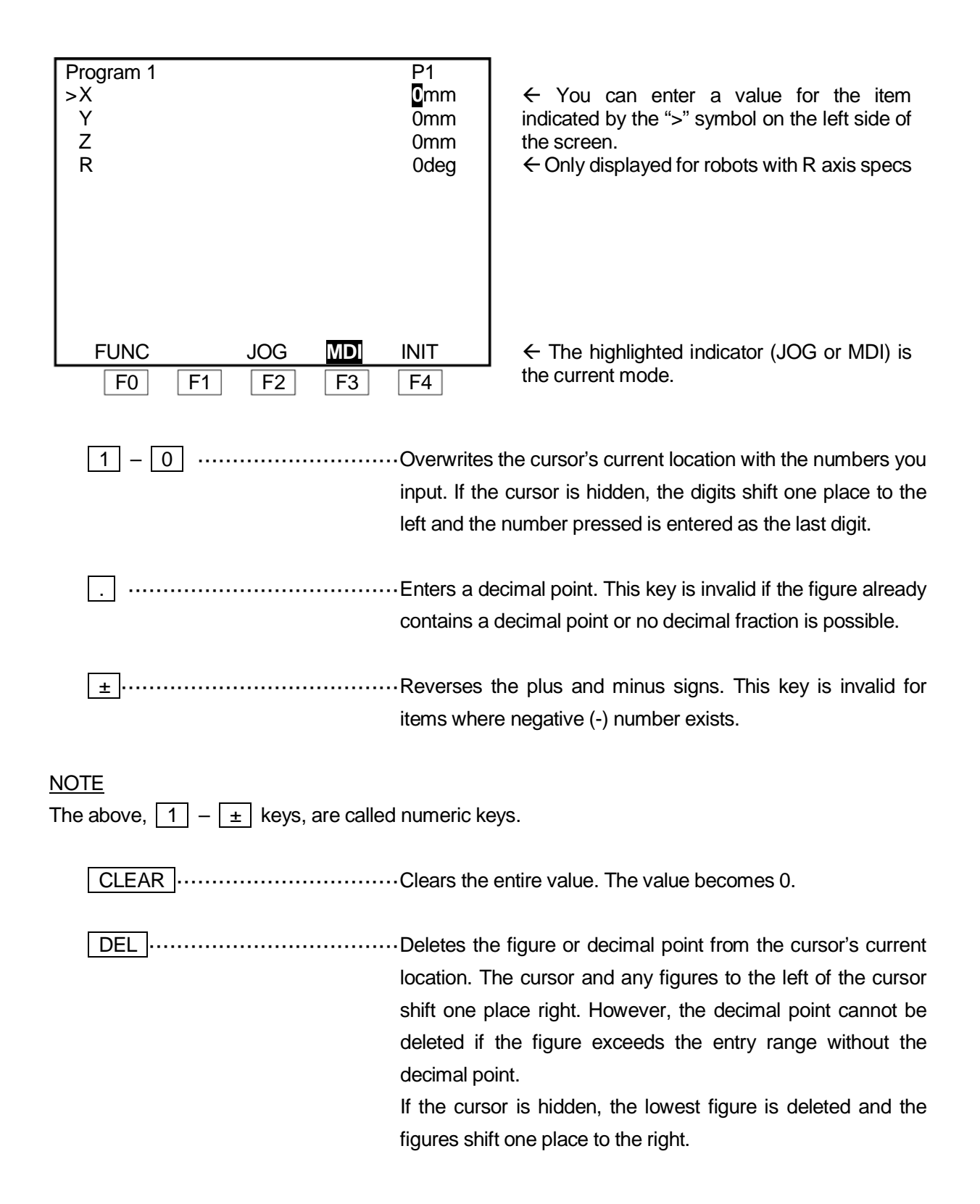

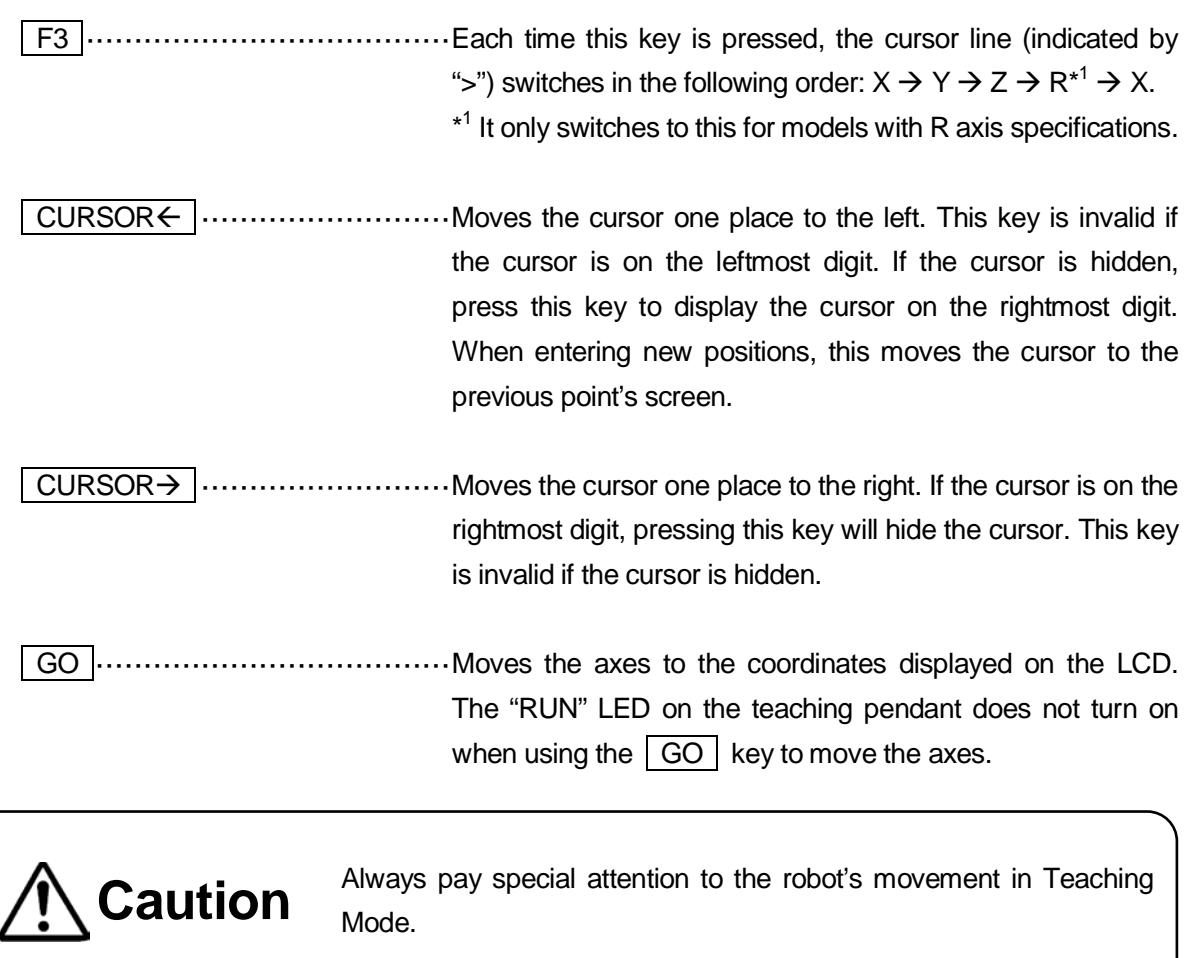

**J.ENTR** or **ENTR** ................. Fixes the coordinates. The Point Type Selection screen is displayed when entering a new point. The screen returns to the point settings screen (base screen) when a registered point is modified. ESC ···································This key is invalid when a new position is entered. Returns to the point settings screen (base screen) when a position is modified.  $\boxed{\text{FO}}$  (FUNC)  $\cdots$   $\cdots$  (To change the functions, you must set the manual job numbers.) F2 (JOG)·······························Switches to JOG mode. Also, the coordinates displayed on the LCD are replaced with the current axes position coordinates.\*

F4 (INIT) ·······························Performs mechanical initialization and moves the axes to their absolute coordinates (0, 0).\*

\*If you have changed the  $\boxed{F1}$  –  $\boxed{F4}$  key functions by pressing the  $\boxed{F0}$  key, the point jobs assigned to the keys are performed instead. (Manual job)

#### **NOTE**

If you are using a teaching pendant with an enable switch, you must **press the enable switch while using the operation keys** to move the axes.

The enable switch has three stages: release, press and press-in. To move each axis using the JOG keys, keep the enable switch at the "press" stage. If the enable switch is released or pressed-in, the robot is stopped for your safety.

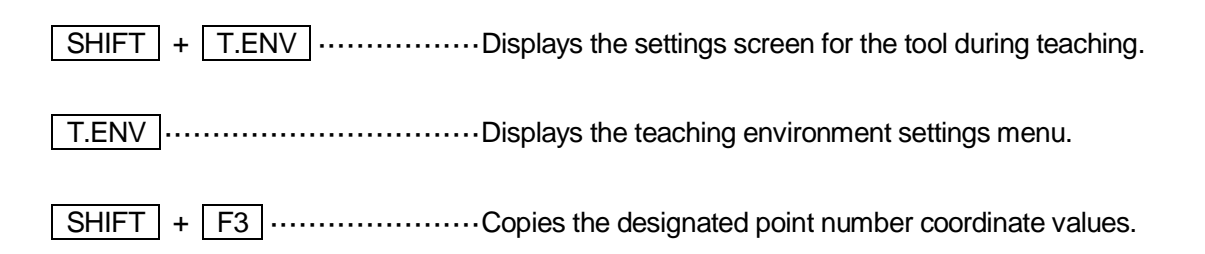

## NOTE

- Axes movement in MDI Mode is not limited by the move area limit. If a move area limit is required, enter the positions using JOG Mode, or otherwise be careful not to exceed the move area limit.
- If a displayed coordinate value is not the same as the current axes position, the differing coordinate axis (X, Y, Z, or R) is highlighted.

# **4. TEACHING ENVIRONMENT SETTING ( T.ENV Key)**

The environment settings include the following parameters. Press the  $\boxed{\text{T.env}}$  key in the Teaching Mode to display the parameters. These three parameters: Brightness Adjustment, Unit of Measure, and Display Language, can also be selected in Run Mode by pressing the  $\boxed{\text{T.env}}$  key.

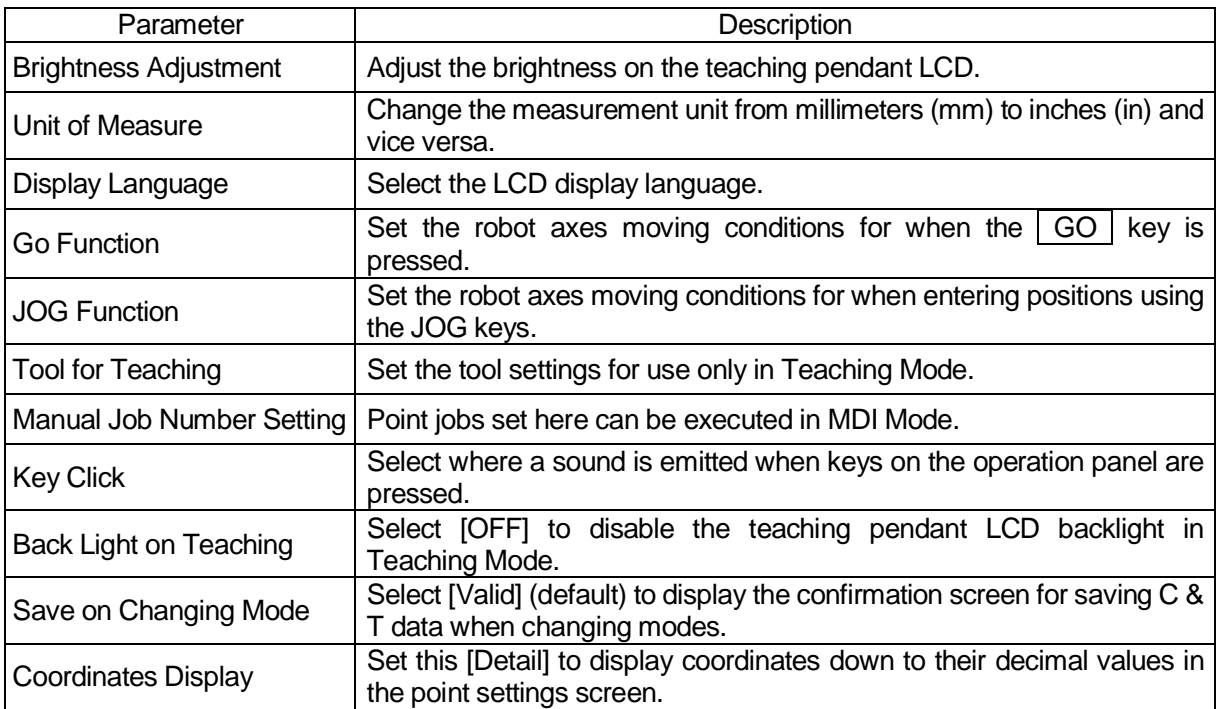

#### NOTE

You can select the display language by pressing the  $\boxed{\text{CTRL}}$  +  $\boxed{\text{T.ENV}}$  keys from any mode.

# **4.1 Contrast**

Here you can adjust the brightness of the teaching pendant LCD.

#### **Key and Item Selection**

T.ENV

[Brightness Adjustment]

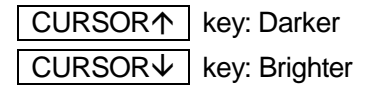

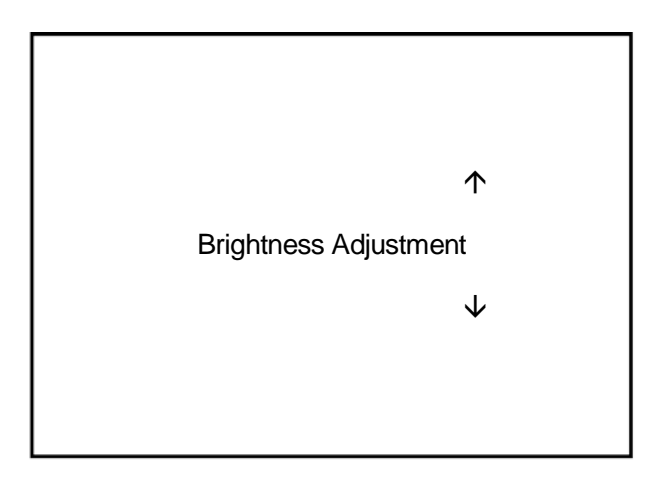

# **4.2 Changing the Unit of Measure**

You can select the unit of length displayed on the teaching pendant LCD. Choose either millimeters or inches.

## **Key and Item Selection**

T.ENV [Unit of Measure] [Millimeters [MM] [MM/S]] [Inches [IN] [IN/S]]

# **4.3 Changing the Display Language**

You can select the language displayed on the teaching pendant LCD from among the following:

## **Key and Item Selection**

T.ENV

[Display Language]

[English] [Japanese] [German] [Italian] [Spanish] [French] [Korean] [Chinese] (Simplified characters only) [Czech] [Vietnamese]

## **NOTE**

Vietnamese is not supported with the JR2000N Series when running system software below ver9.57.

# **4.4 GO Function**

The axes will move to the coordinates displayed on the teaching pendant LCD when the  $\boxed{GO}$  key is pressed while teaching using MDI Mode. You can set the moving conditions for the axes on this screen. However, you cannot switch to a CP movement.

#### **Key and Item Selection**

T.ENV [GO Function] [PTP Speed] [R-Axis Rotate Speed]\* [R-Axis Acceleration]\* [Relative Mode] / [Absolute Mode] [Z Move Height] / [Horizontal Move Pos'n] [Z Up Distance] / [Start Horizontal] [Z Down Distance] / [Start Down Pos'n]

\* This is only displayed for robots with R axis specifications.

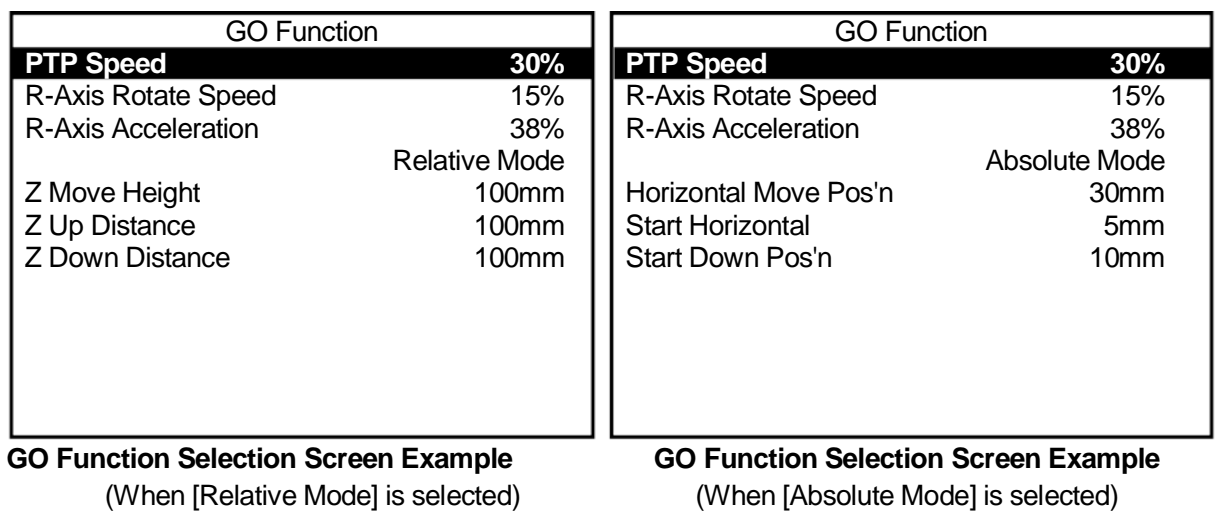

Select the item that you wish to change and then enter the desired value.

GO Function Movement Trajectory

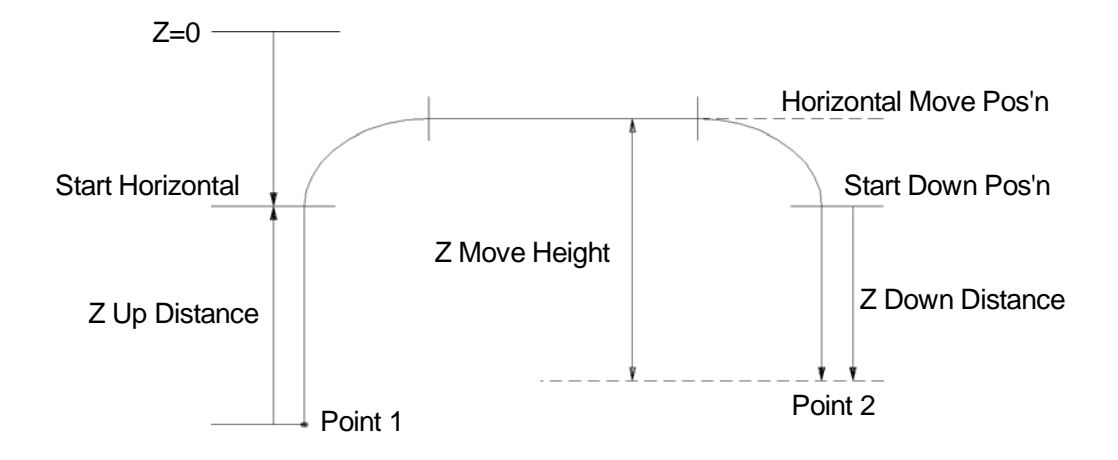

# **4.5 JOG Function**

You can select the distance (step) and speed at which the axes move during teaching in JOG Mode. These settings can also be entered using the  $\boxed{\sf JOG\,SPEED}$  key during teaching in JOG Mode<sup>\*1</sup>.

If you are using a teaching pendant with an enable switch, you can change the axes speed from low speed  $\rightarrow$  middle speed  $\rightarrow$  high speed\*<sup>2</sup> using the  $\sqrt{J}$  JOG SPEED key when teaching in JOG Mode. You can specify the speed for each stage using numerical input.

\*<sup>1</sup> The JOG SPEED key is only valid in JOG Mode. You cannot use this key in MDI Mode.

\*<sup>2</sup> The display on the screen changes Low  $\rightarrow$  Middle  $\rightarrow$  High.

## **Key and Item Selection**

T.ENV [JOG Function]

Select the item for which you want to specify speed/distance. The number entry screen for the selected item will appear. Enter the speed or distance and set it.

The speed or distance entered here becomes the axes' speed/distance when teaching in JOG Mode.

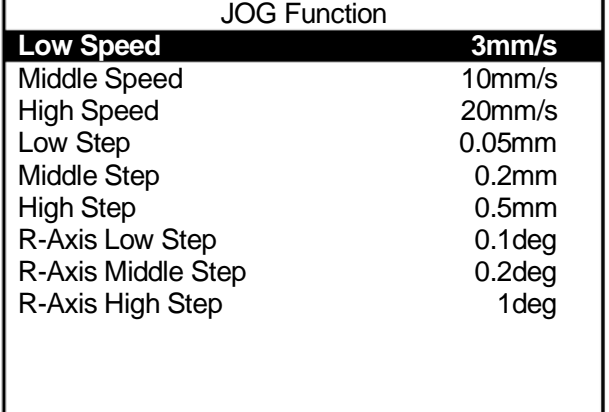

# **4.6 Tool for Teaching**

Use this function when teaching points using a tool different from the one being used in Run Mode. If the [Tool for Teaching] is set to [Valid], the tool data set in the [Setting Tool for Teaching] is enabled only in the Teaching Mode. In the Run Modes, the [Tool Data] set in the [Program Data Settings] is activated.

## **Key and Item Selection**

```
T.ENV
[Tool for Teaching]
       [Tool for Teaching]
              [Invalid]
              [Tool #1 Valid]
                      ł
                       ... 
              [Tool #5 Valid]
         [Setting Tool for Teaching #1]
                                       ... 
         [Setting Tool for Teaching #5]
```
# **4.7 Manual Job Number Setting**

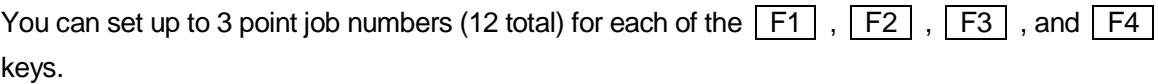

For example, when teaching a program to perform a pick & place operation, if you set a point job number for closing the hand tool to the  $F1$  key, you can check to see if the hand tool can actually pick up the workpiece at the position registered in Teaching Mode.

## **Key and Item Selection**

T.ENV [Manual Job Number Setting] [F1 Key Job Number] Ť. ... [F12 Key Job Number]

Set point job numbers to [F1 Key Job Number] – [F12 Key Job Number] to perform these registered point jobs at the position entry screen in Teaching Mode. Note that the [F1 Key Job Number] is not equal to the  $F1$  key.

Each time the  $\boxed{FO}$  (FUNC) key is pressed on the position entry screen, the  $\boxed{F1}$ ,  $\boxed{F2}$ ,  $\boxed{F3}$ , and  $\sqrt{F4}$  key functions change as follows. However, the function does not change if there is no point job number set to [F1 Key Job Number] – [F12 Key Job Number].

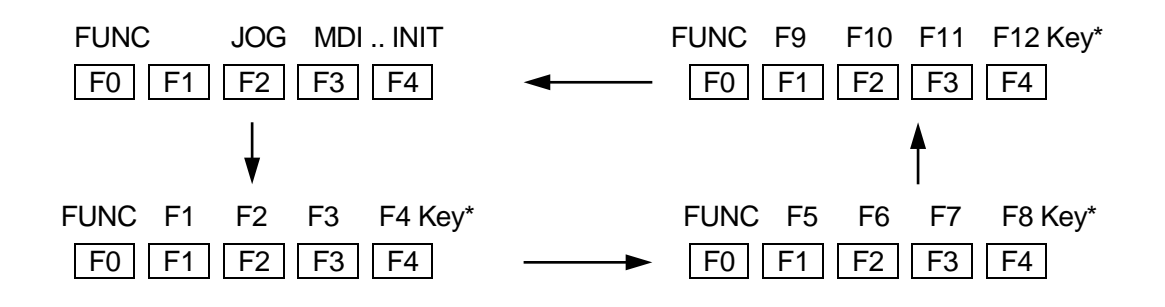

\*The screen will indicate the point job numbers set to each key. Example: 003 = Point job number 3

Select the key to which you wish to set point job data.

The Point Job Number entry screen will appear.

Enter the point job number you want and set it.

**F1 Key Job Number 3** F2 Key Job Number 4 F3 Key Job Number 0 F4 Key Job Number 8 F5 Key Job Number 12 F6 Key Job Number 13 F7 Key Job Number 0 F8 Key Job Number 0 F9 Key Job Number 15<br>F10 Key Job Number 6 F10 Key Job Number 6 F11 Key Job Number 0 F12 Key Job Number 0

Manual Job Number Setting

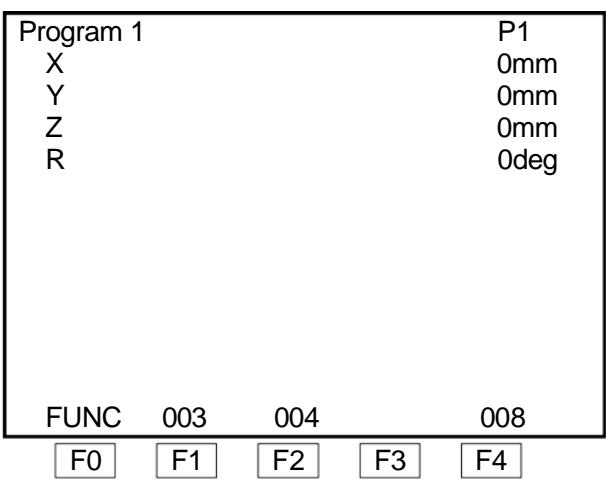

After setting the point job number, press the  $\vert$  F0  $\vert$  (FUNC) key on the position entry screen.

The indicators on the last line will change from [FUNC], [JOG], [MDI], and [INIT] to the point job numbers set to the  $\boxed{F1}$ .

 $\boxed{F2}$ ,  $\boxed{F3}$ , and  $\boxed{F4}$  keys as shown to the right.

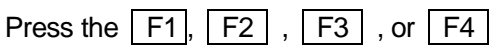

key. The robot will perform the point job data set to the corresponding key.

#### NOTE

- If the point job number 0 (equal to no point job) is set to the keys, it will not appear on the position entry screen.
- The  $\boxed{FO}$  (FUNC) key is invalid if no point job data is set for any of the [F1 Key Job Number] [F12 Key Job Number] (or if the point job number 0 is set to the keys).
- If your teaching pendant is equipped with an enable switch, you must continuously press the enable switch while using the operation keys to perform point job data that includes commands that move the robot axes.

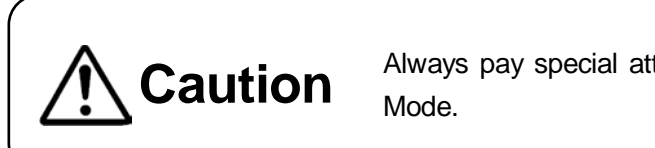

**Caution** Always pay special attention to the robot's movement in Teaching

# **4.8 Key Click**

Select the location from where the click sound comes when any key on the operation panel is pressed.

#### **Key and Item Selection**

T.ENV

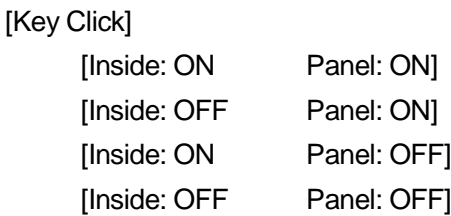

- Inside: ON, Panel: ON Emits sound from both the robot and the teaching pendant
- Inside: OFF, Panel: ON Emits sound only from the teaching pendant
- Inside: ON, Panel: OFF Emits sound only from the robot
- Inside: OFF, Panel: OFF No sound

# **4.9 Back Light on Teaching**

Select [OFF] to disable the teaching pendant LCD backlight in Teaching Mode.

# **Key and Item Selection**

T.ENV [Back Light on Teaching] [ON] [OFF]

# **NOTE**

To turn OFF the LCD backlight during Run Mode refer to "12. LCD Backlight ON/OFF" .

# **4.10 Save on Changing Mode**

Select [Valid] (default) to display the confirmation screen for saving C & T data (if there are changes) when changing from Teaching Mode to Ext. Run or Switch Run Mode. Select [YES] to save the data and [NO] to discard the data.

# **Key and Item Selection**

T.ENV [Save on Changing Mode] [Valid] [Invalid]

# **4.11 Coordinates Display**

Select [Detail Display] to change the coordinates display on the point settings screen so that the coordinate values are displayed up to three decimal places per line, one line per axis. Up to two decimal places per line are displayed for the R axis. The default setting is [Normal Display].

## **Key and Item Selection**

T.ENV [Coordinates Display] [Normal Display] [Detail Display]

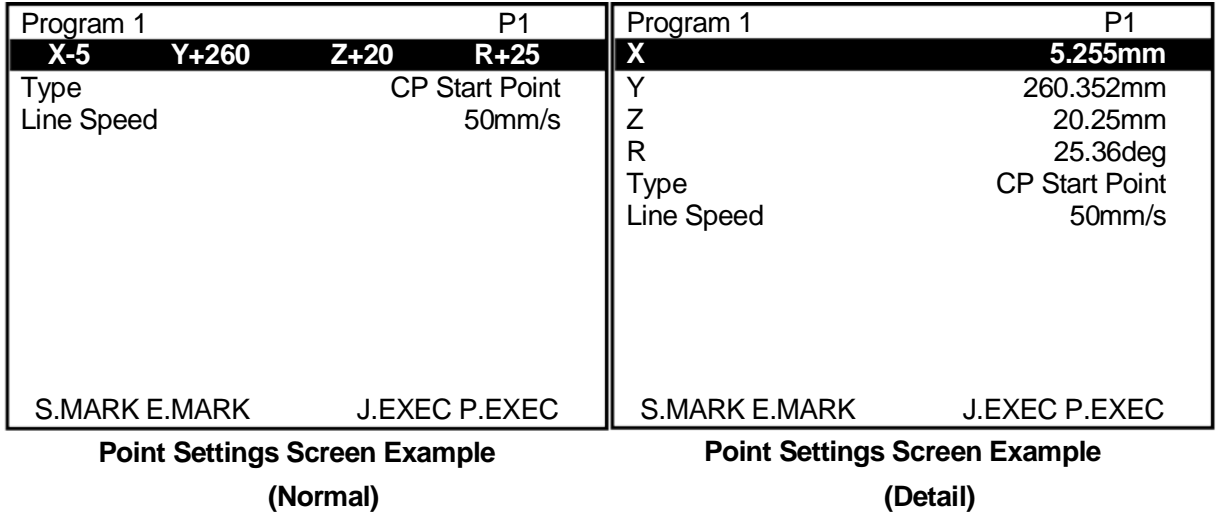

# **5. PROGRAM SELECTION ( PRG.NO Key)**

By calling up and running programs, you can make the robot perform various operations.

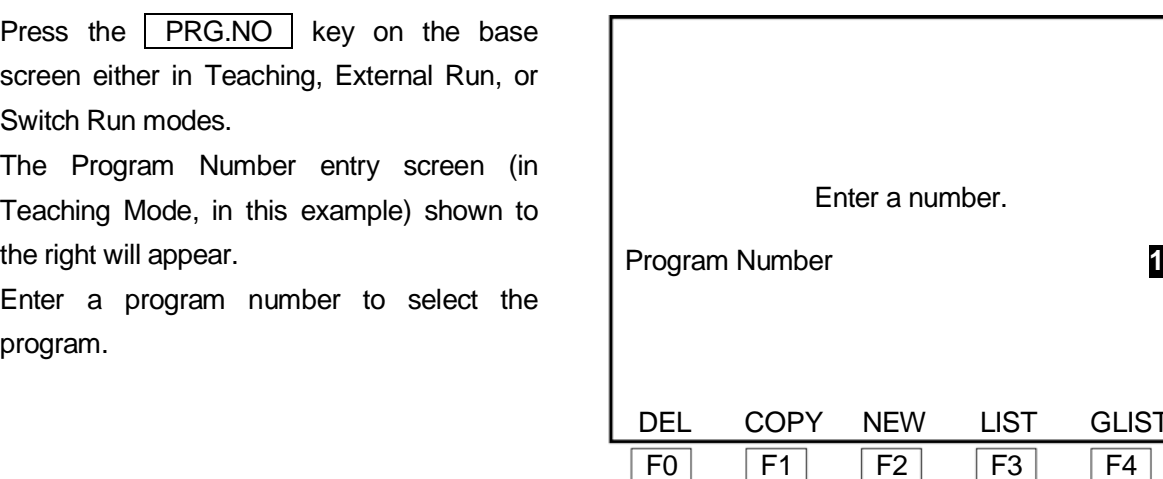

#### NOTE

The FO (DEL), F1 (COPY), F2 (NEW), and F4 (GLIST) keys are enabled only in Teaching Mode. The F3 (LIST) key is enabled only in External Run and the Switch Run Modes. (LIST cannot be displayed in Run Mode.)

F0 (DEL) key: ·························This displays the Delete Program Number entry screen. Enter the program number that you wish to delete.

- F1 (COPY) key:·······················This displays the Source Program Number entry screen. Enter the source program number and then enter the destination program number. The contents of the source program are copied to the destination program.
- F2 (NEW) key: ························This displays the unregistered program number list. Select a number from the list. The new position entry screen for the first point (Point 1) of the selected program appears.
- F3 (LIST) key:·························This displays the registered program number list. Select a number from the list. The settings screen for the first point (Point 1) of the program appears.

**GLIST** 

F4 (GLIST) key:·······················This displays the currently selected program as a graph. These graphs make it easy to differentiate between individual programs.

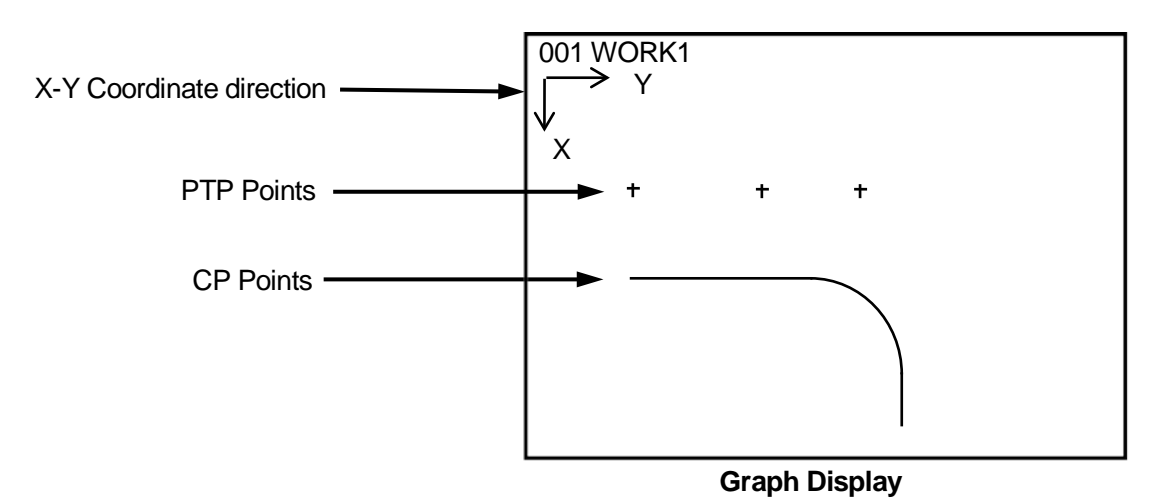

#### **NOTE**

The CP points (from the CP start point to the CP end point) are displayed as a line on the graph. Also note, the JR-V2000 Series displays only the outer circumference of an area which is filled in. For example, if filling in a in a donut shaped area (an empty center), the shape is displayed not as  $\bullet$  or  $\odot$ , but as  $O$ .

■ The following keys are enabled on the graph display screen:

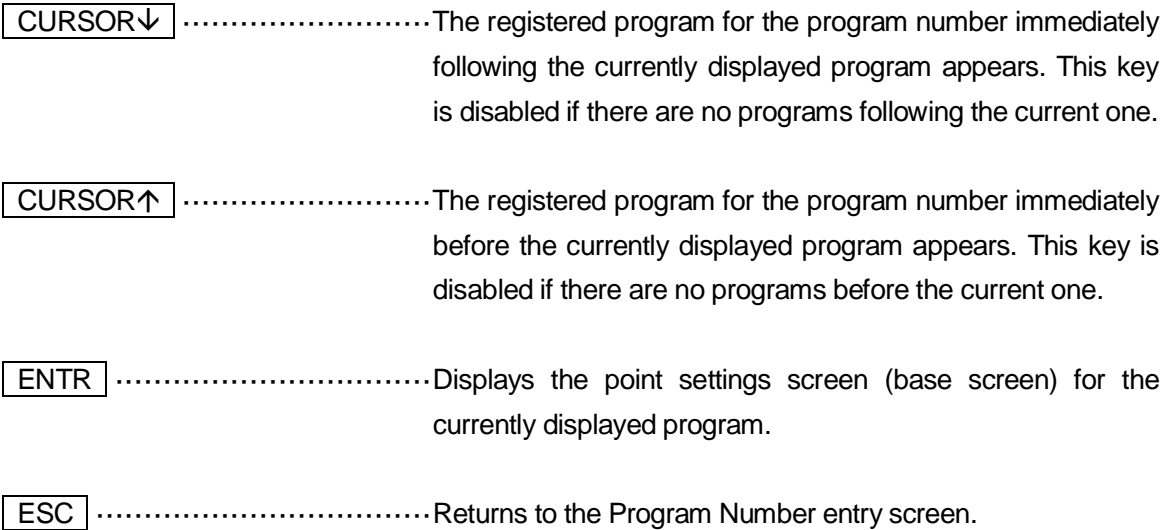

# **6. POINT RUN**

In Teaching Mode, you can run any individual point. (However, with a CP drive, the robot will run from [CP Start Point] through [CP End Point] as one unit. A [Passing Point] cannot be run individually.) As you can run points at your discretion, you can run a singled point which in the middle of a given program.

The robot will perform operations such as point jobs and additional functions in exactly the same way as in Ext. Run/Switch Run Mode. This function is useful for checking the "Execute Condition" etc., and in some circumstances, points which execute from different programs.

If you set the point job data or sequencer program data to wait for a start signal from I/O-1, etc., the robot will also wait for a start signal when running points in Teaching Mode.

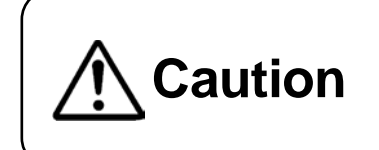

**Caution** Always pay special attention to the robot's movement in Teaching Mode.

**Press the**  $\boxed{F4}$  **(P.EXEC) key on the point settings screen. The robot will run the currently** displayed point and the screen will change to the settings screen for the next point.

#### **NOTE**

- Be sure not to perform a test run when the point settings screen displays a CP point from the middle of a CP drive, such as a CP Passing point.
- If you are using a teaching pendant with an enable switch, continuously press the enable switch when you push the  $\boxed{F4}$  (P.EXEC) key. Also press the enable switch while the robot is moving. Releasing/pressing-in the enable switch stops the robot

If the point currently displayed is a CP Start Point, the robot will run the program from the CP Start Point through to the CP End Point without stopping at CP Passing Points or CP Arc Points. If using programs such as the two examples on the next page, press the  $\mid$  F4  $\mid$  (P.EXEC) key on the P1 settings screen once to execute a point run.

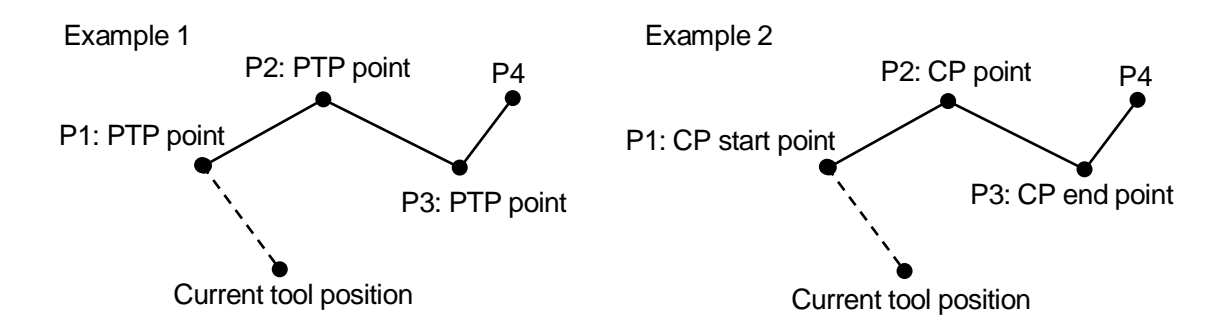

- Example 1: The robot runs P1 (moves its axes and performs the point job and additional function) and then waits at the P1 position. The screen then changes to the settings screen for P2.
- Example 2: The robot runs P1  $\rightarrow$  P2  $\rightarrow$  P3 in order (moves its axes and performs the point job and additional function) and then stops at the P3 position. The screen then changes to the settings screen for P4.
- After running the last point of the program, press the  $\sqrt{F4}$  (P.EXEC) key again to run the work home position or the first point. If the [Cycle Mode] setting in the program data is set to [1 Cycle Playback] the robot will run the work home position, if it is set to [Continuous Playback] it will run the first point. However, if the Last Work signal (JR2000N, JC: #sysIn11, JR-V2000: #sysIn7) is ON, the work home position is run, even when [Continuous Playback] is set.

Press the  $F4$  (P.EXEC) key on the point settings screen. The robot runs the currently displayed point and the screen then changes to the settings screen for the next point. At this time, the "&" symbol appears in the first line of the screen.

When the "&" symbol is displayed, press the F4 (P.EXEC) key to continue to the next point, and run it.

If "&" is not displayed, the point for the currently displayed settings is run.

If running a series of points, the additional function set to a point is used in succession when moving to a point following it.

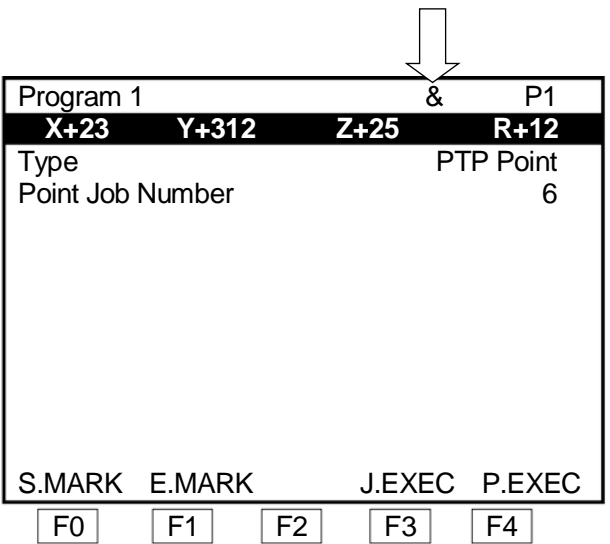

■ Example: [Pallet Routine] is set to point 2.

When running P2, the "&" symbol will appear on the settings screen for P2. Each time the  $\boxed{F4}$ (P.EXEC) key is pressed here, the robot axes move to the next point on the pallet.

## **NOTE**

- The "&" symbol disappears if the  $\sqrt{\text{MENU}}$ ,  $\sqrt{\text{CURSOR}}$ ,  $\sqrt{\text{CURSOR}}$ ,  $\sqrt{\text{MODE}}$ ,  $\sqrt{\text{PRGNO}}$ ,  $\sqrt{\text{MONTOR}}$  keys are pressed or when the settings screen for the next point is displayed. Also, the pallet counter is reset if the "&" symbol disappears while running the [Pallet Routine].
- Depending on your settings, the work home position is run when you push  $F4$  (P.EXEC) key again after making a point run on the final point in the program. At this time if the [Job on End of Cycle in P.EXEC] is set to [Valid], the point job registered in [Job on End of Cycle] is executed. If the [Cycle Mode] settings in the program data are set to [Continuous Playback], the point job is executed only when the Last Work signal (JR2000N, JC: #sysIn11, JR-V2000: #sysIn7) is ON.

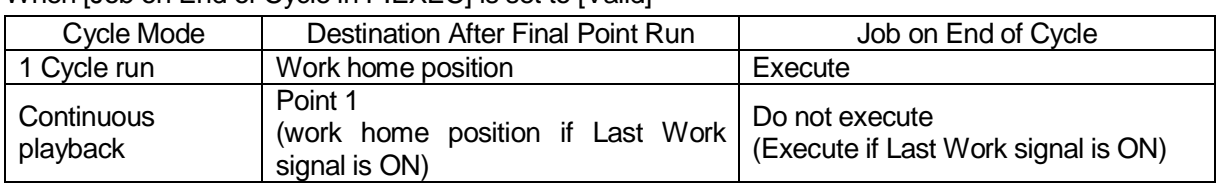

#### When **[Job on End of Cycle in P.EXEC]** is set to [Valid]

## **Key and Item Selection**

**MENU** [Run Mode Parameter] [Job and Sequencer on Run Mode] [Job on End of Cycle]

## **Key and Item Selection**

(Customizing Mode)

| MENU | [Teaching Mode Customizing]

[Job and Sequencer on Teaching Mode]

[Job on End of Cycle in P.EXEC]

# **7. EDITING ( EDIT Key)**

# **7.1 Point Data**

## **7.1.1 Inserting a Point**

Display the point settings screen for the number you wish to insert.

#### **Key and Item Selection**

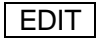

[Insert a Point]

When you select [Insert a Point], the new position entry screen will appear. Enter the position for the point you want to insert and select the point type. Each point that comes after the inserted point will shift up by one number.

#### Editing Points Menu

**Insert a Point** Delete a Point Block Editing Block Setting Same Value Transform into Relative

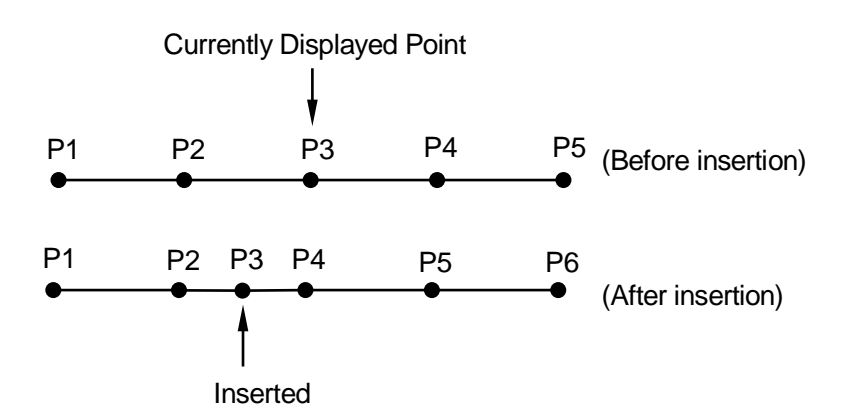

# **7.1.2 How to Delete a Point**

Display the settings screen for the point that you wish to delete.

## **Key and Item Selection**

EDIT [Delete a Point]

If you select [Delete a Point], the point currently displayed is deleted and the settings screen for the next point appears. Each point that comes after the deleted point shifts down by one number.

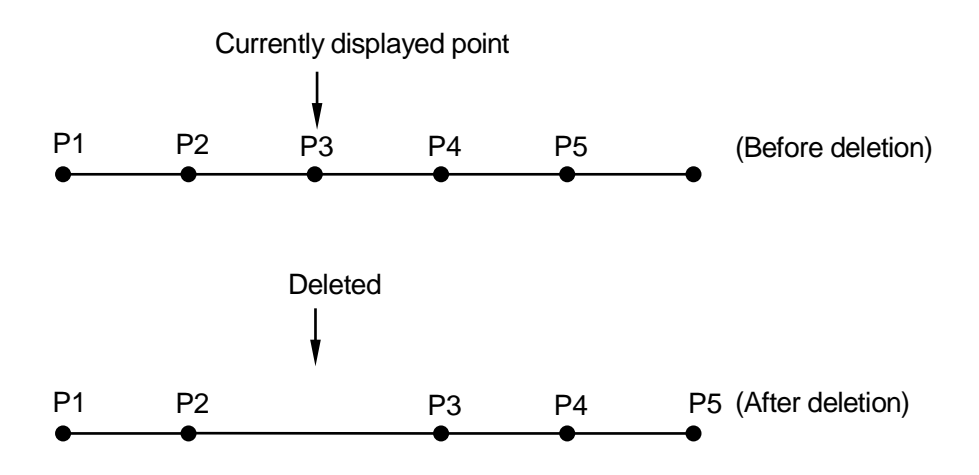

# **7.1.3 Block Editing**

You can edit (delete, move, copy, mirror copy, offset, position data rotation) a block of points between given points in a program.

Display the Block Editing Menu using the following procedures:

Press the **EDIT** key on the point settings screen. The Editing Points Menu is displayed.

Select [Block Editing] from the menu.

Enter the start number of the points (block start number) and the end number of the points (block end number) that you wish to edit.

The Block Editing Menu shown below will appear.

Select the item that you wish to edit from the menu.

## NOTE

Press the  $\boxed{F4}$  (ALL) key on the Block Start Number entry screen to select all points in the program. (The Block End Number entry screen will not appear.) Press the  $\boxed{F4}$  (LAST) key on the Block End Number

entry screen. The last point number in the program will be entered.

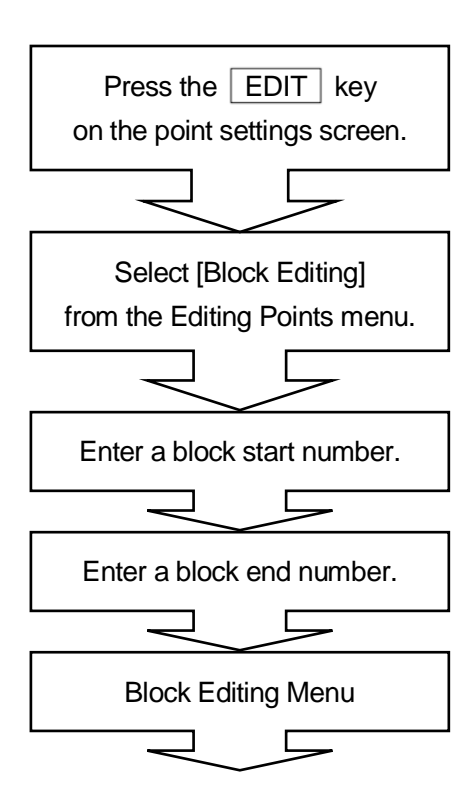

You can set default values for the block start numbers and end numbers in advance. Press the  $\vert$  F0  $\vert$  (S.MARK) key on the point settings screen. The current point number is set as the default block start number.

If you press the  $\boxed{F1}$  (E.MARK) key, the current point number is set as the default block end number.

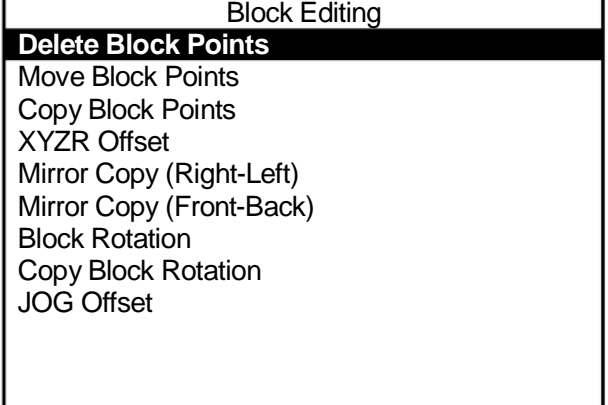

#### **Block Editing Menu**

#### Delete Block Points

This deletes a block of points between given points in a program.

Select [Delete Block Points] from the Block Editing Menu. The Delete Block Points confirmation screen will appear. Select [YES].

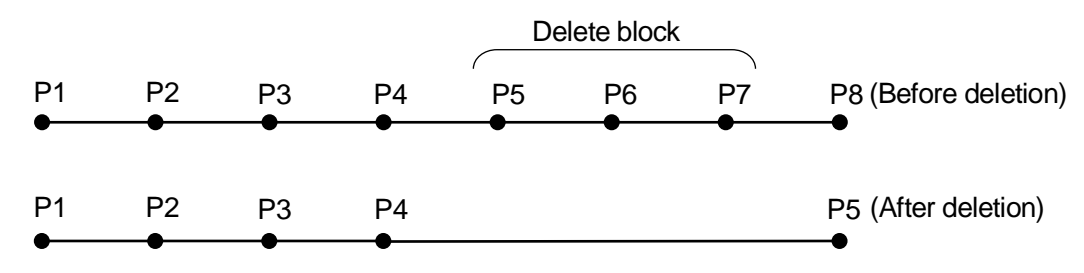

Each point that comes after the deleted points shifts up.

#### Move Block Points

You can move a block of points between given points in a program. Note that you cannot move the points into other programs.

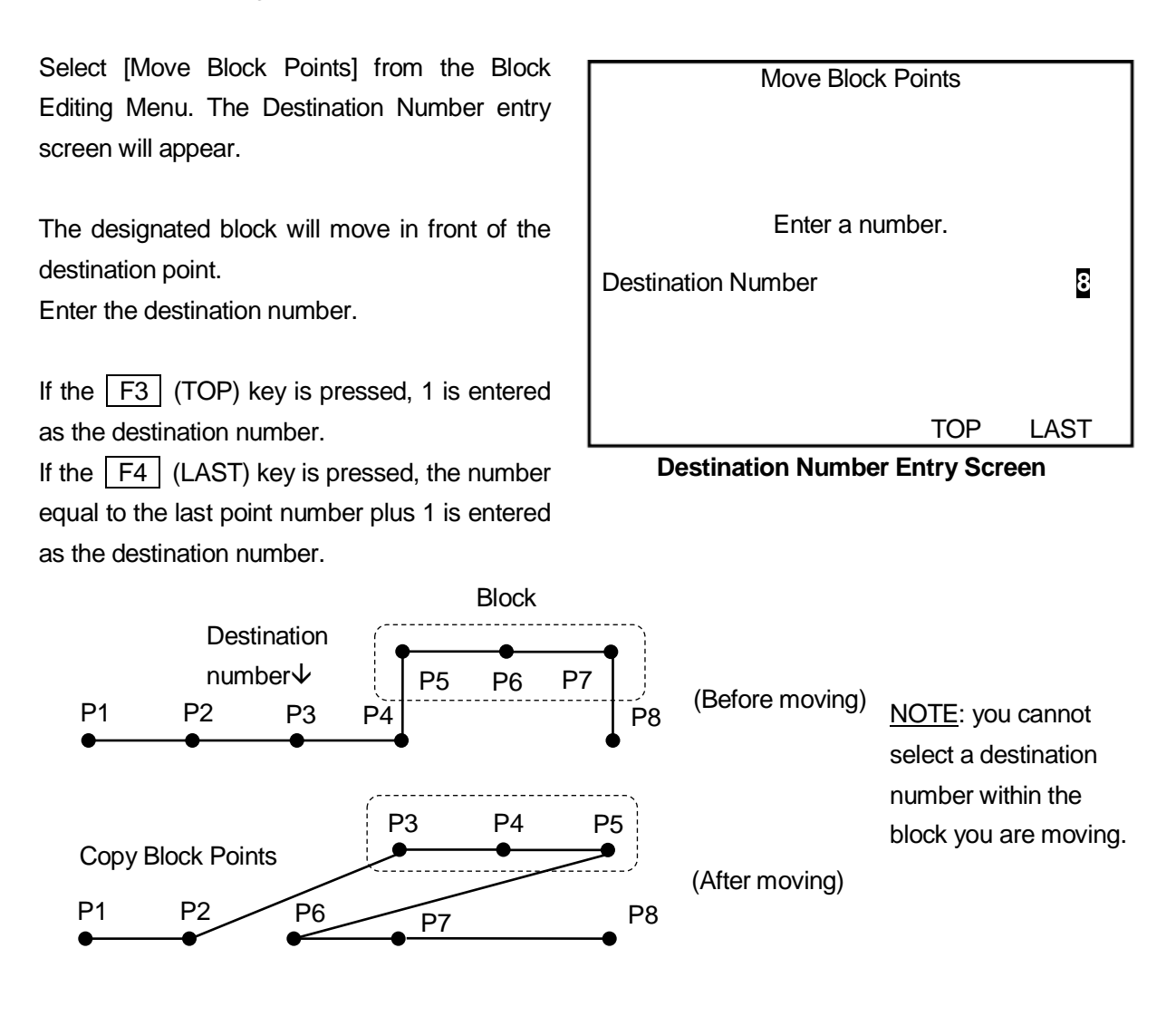

This copies a block of points between given points in a program.

You can designate the copy count and parallel moving distance. However, note that you cannot copy the points into other programs.

Select [Copy Block Points] from the Block Editing Menu. The X Distance entry screen will appear. Enter the parallel moving distance of the copied block (X direction).

After entering the X distance, the Y distance entry screen will appear. Enter the Y direction moving distance of the copied block.

After entering the Y distance, the Copy Times entry screen will appear. Enter the desired number of copies.

After entering the number of copies, the block is copied and the screen returns to the point settings screen. The copied points are inserted just behind the original points.

The copied point coordinates may exceed the operating range of the robot. After copying the block points, be sure to perform [Checking Data] in [Program Test].

The following example shows the point shift when the Point Block P1 – P3 is copied twice.

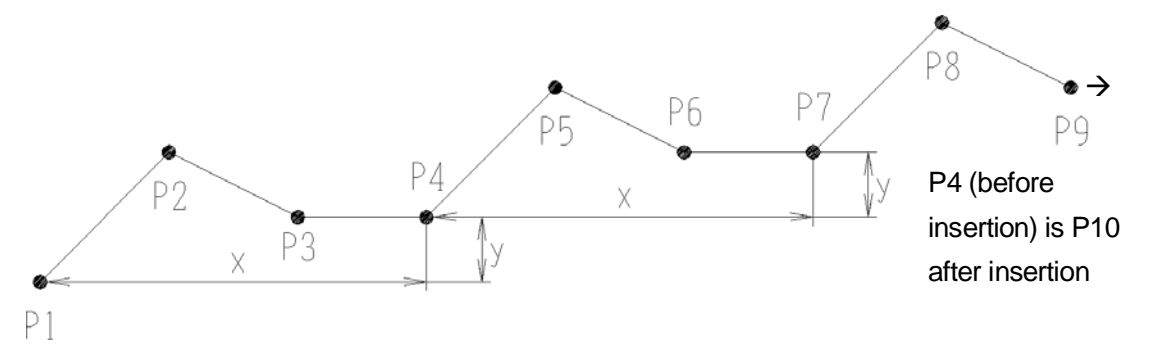

#### ■ XYZR Offset

This moves a point coordinate block between certain points in a program.

Select [XYZR Offset] from the Block Editing Menu. The X Offset entry screen shown to the right will appear. Enter the distance you want to move the coordinates. After entering the X offset, enter the Y offset, Z offset, and R offset in order.

Enter 0 if you do not want to move the block in a particular direction.

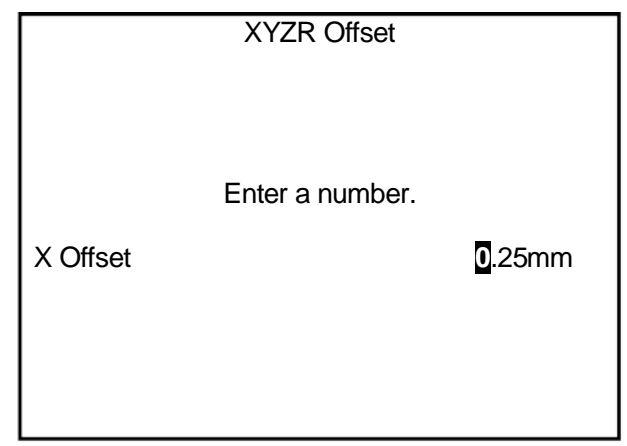

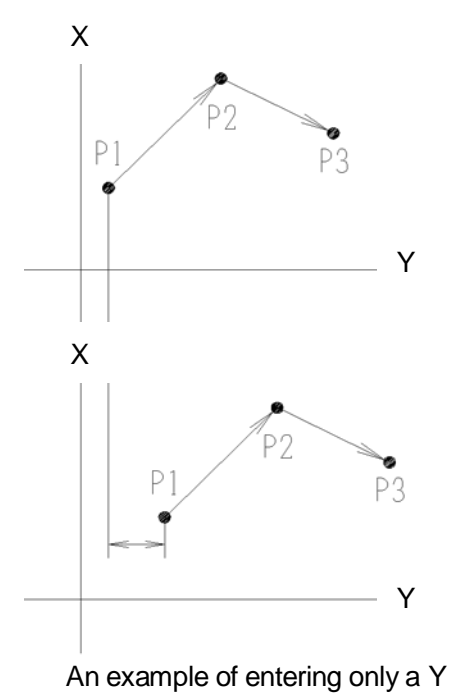

offset

The entered offsets are added to all points in the block and then the screen reverts to the point settings screen.

The offset point coordinates may exceed the operating range of the robot. After editing the offset, be sure to perform [Checking Data] in [Test Program].

#### ■ Mirror Copy

This makes a mirror copy of a block of points between given points in a program. Note that it is not possible to copy the points into other programs.

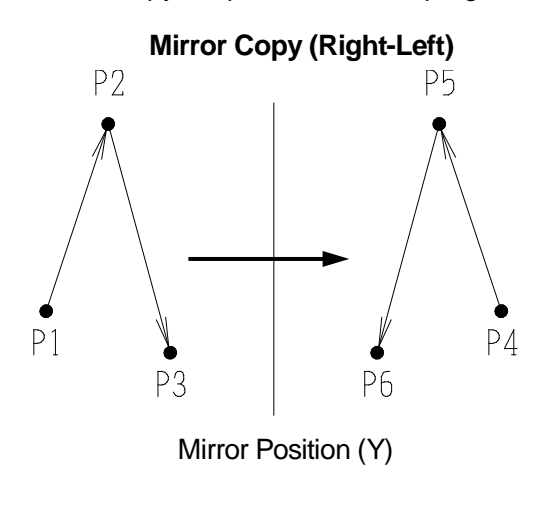

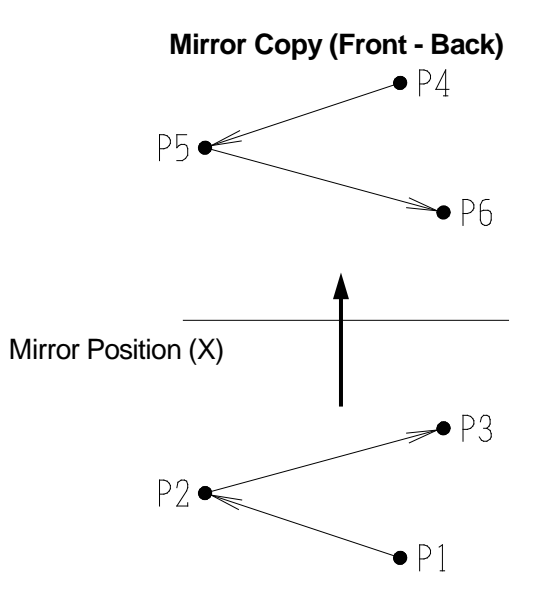

Select [Mirror Copy (Right-Left)] or [Mirror Copy (Front-Back)] from the Block Editing Menu. The Mirror Position X or Y entry screen shown to the right will appear.

Enter the coordinates of the mirror position for X or Y.

After entering the mirror position for X or Y, a mirror copy is made and the screen reverts to the point settings screen.

The copied points are inserted directly after the original block.

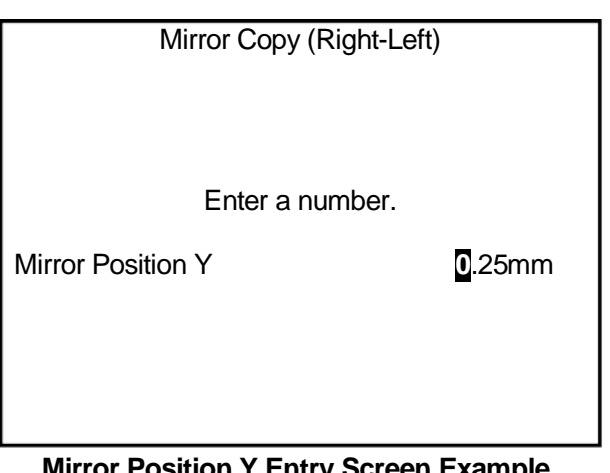

**Mirror Position Y Entry Screen Example**

The coordinates of the copied points may exceed the operating range of the robot. After copying the block points, be sure to perform [Checking Data] in [Program Test].

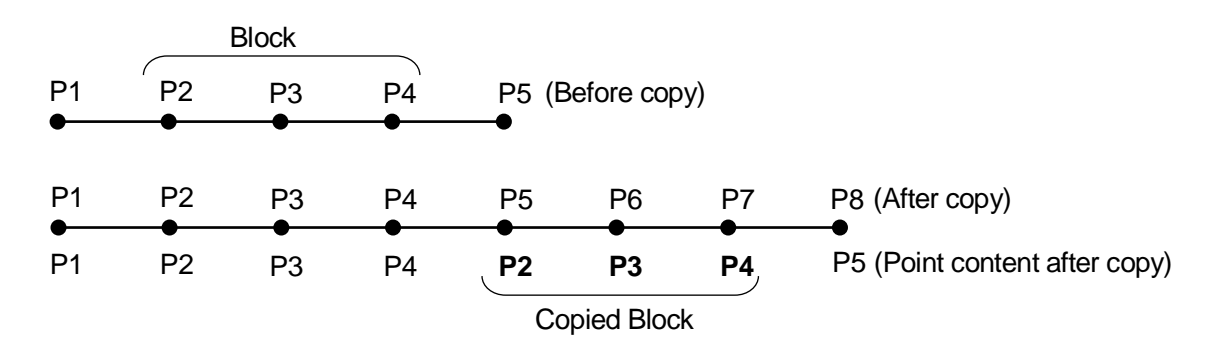

**Block Rotation** 

This rotates the coordinates for a point block between given points in a program.

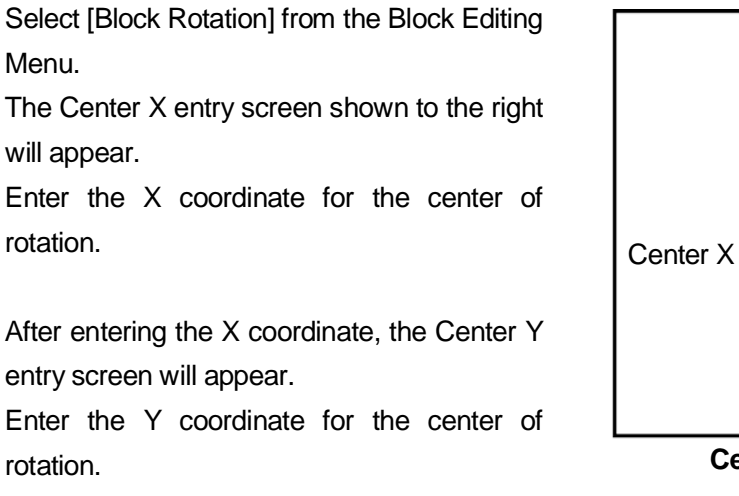

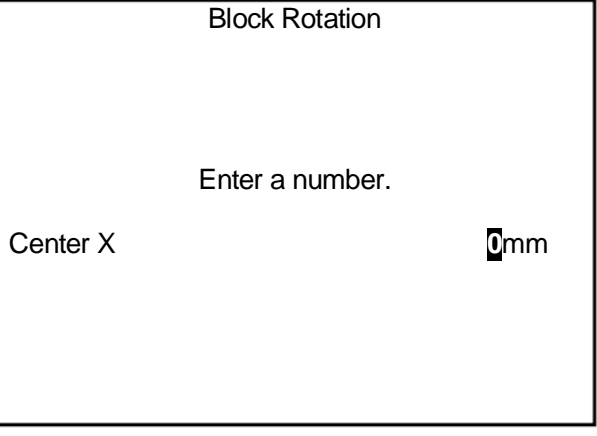

**Center X Entry Screen Example**

After entering the Y coordinate, the Rotate Angle entry screen will appear. Enter the rotation angle.

After entering the rotation angle, the block is rotated and the screen reverts to the point settings screen.

#### Example:

If you rotate Point 01 (P1) and Point 02 (P2) by +90 or –90 degrees, the destinations are P1' and P2' as shown below.

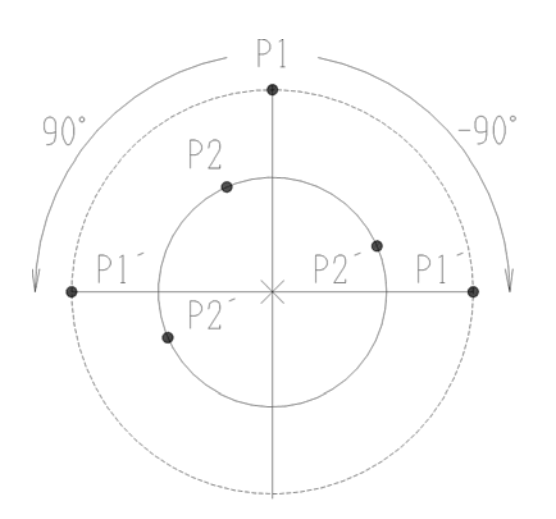

#### Copy Block Rotation

This rotates the coordinates for a block of points between given points in a program and copies the block. The copied points are placed directly behind the original block.

Select [Block Rotation] from the Block Editing Menu. The Center X entry screen shown to the right appears. Enter the X coordinate for the center of rotation.

After entering the X coordinate, the Center Y entry screen appears. Enter the Y coordinate for the center of rotation.

After entering the Y coordinate, the Rotate Angle entry screen appears. Enter the desired rotation angle.

After entering the rotation angle, the block is

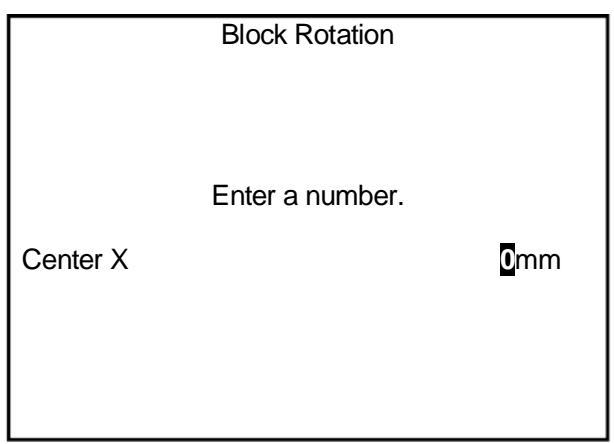

#### **Center X Entry Screen Example**

rotated and copied, and the screen reverts to the point settings screen.

#### **JOG Offset**

This designates two points and using the difference between them as an offset amount, moves a point coordinate block that amount.

Select [JOG Offset] to display the Point Number entry screen.

After entering a point number, the position entry screen (MDI Mode) where the coordinates for that point number were entered appears.

If the entered number has not been

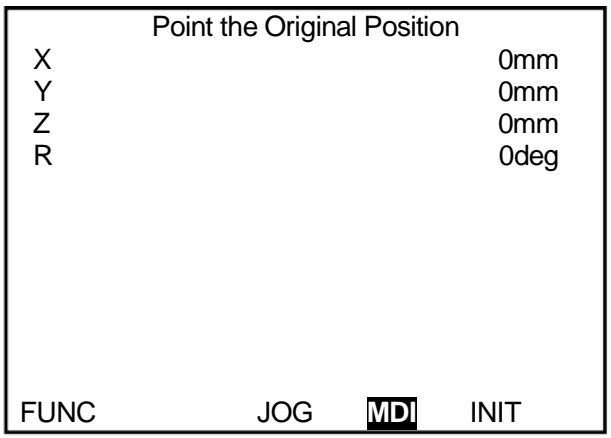

registered, the work home position coordinates are displayed on the position entry screen. The coordinates entered here become the "Original Position" (the first point) offset.

Press the  $\vert$  ENTR  $\vert$  key to display the "shift position" (second point) entry screen. The coordinates of the first point are entered on the entry screen for the second point.

Enter the coordinates for the second point. The point coordinate block is moved by the position difference (X, Y, Z, R) between the two points ([Original Position] and [Shift Position]).

The coordinates with the offset included may exceed the operating limit. Always execute [Checking Data] in [Program Test] after entering an offset.

## **7.1.4 Block Setting Same Value**

This sets designated additional function numbers to a block of points (between designated points). Any additional functions already set to the points will be replaced by the additional functions that are designated in [Block Setting Same Value]. If the block contains any point that the designated additional function cannot be set to (PTP conditions set for CP points etc.), that point is not affected.

Press the  $\vert$  EDIT  $\vert$  key on the point settings screen and select [Block Setting Same Value] from the EDIT menu. Enter the start point number (block start number) and end point number (block end number) for the points to which you wish to set line speed/additional function data.

The Block Setting Same Value Menu will appear.

## **NOTE**

Press the F4 (ALL) key on the Block Start Number entry screen to select all points in the program. (The Block End Number entry screen does not appear.)

Press the F4 (LAST) key on the Block End Number entry screen to enter the last point number in the program.

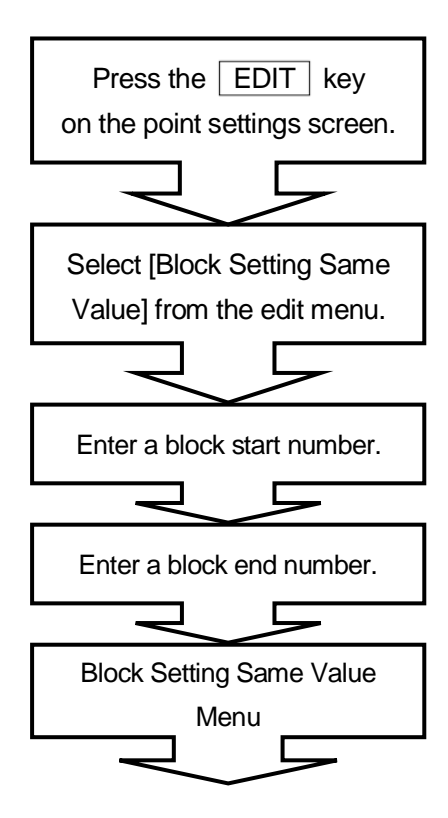

| <b>Block Setting Same Value</b> |
|---------------------------------|
| <b>Reset Line Speed</b>         |
| <b>Multiple Line Speed</b>      |
| <b>PTP Condition Number</b>     |
| <b>CP Condition Number</b>      |
| <b>Tool Number</b>              |
| <b>Pallet Routine Number</b>    |
| <b>Execute Condition Number</b> |
| <b>Work Adjustment Number</b>   |
|                                 |
|                                 |
|                                 |
|                                 |

**Block Setting Same Value Menu**

#### Reset Line Speed

This sets the same line speed between certain points in a program. If the block contains any PTP points, those points are not affected.

If the moving distance is too short, etc. and movement is finished before the robot can reach the registered line speed, a "CP Speed Over" error will occur. In this case please set the line speed slow.

Select [Reset Line Speed] from the Block Setting Same Value Menu and enter the desired speed.

The maximum line speed is 800mm/s.\* If a larger number is entered, the speed is set as 800mm/s.

\*The maximum line speed for the JR2200N (NE) Series is 700mm/s, JR-V2000 Series is 500mm/s, and JC Series is 600mm/s.

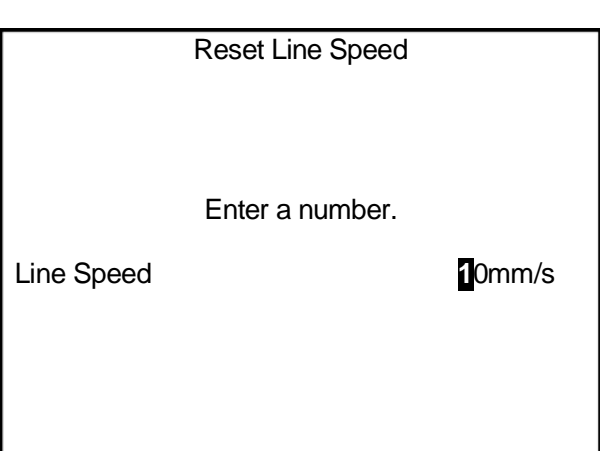

#### **Multiple Line Speed**

This sets the same line speed rate between certain points (point block) in a program. If the block contains any PTP points, those points are not affected.

Select [Multiple Line Speed] from the Block Setting Same Value menu and enter the desired percentage.

The multiple line speed maximum value is 500%.

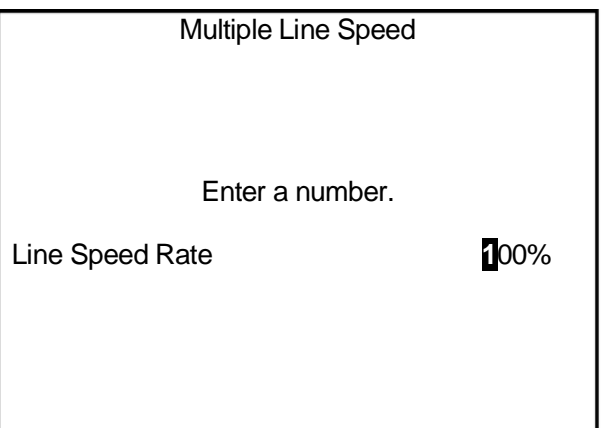

■ Setting Numbers for Additional Function Data

This sets specific numbers for additional function data to a block of points (between given points) in a program.

If any point in the block already has the same additional function data set to it, the additional function data number will be replaced with the number specified in the Block Setting Same Value. If the block contains any point that the specified function cannot be set to, that point is not affected.

From the Block Setting Same Value Menu, select the additional function (data) number (e.g. [PTP Condition Number]) that you wish to set, and enter that number.

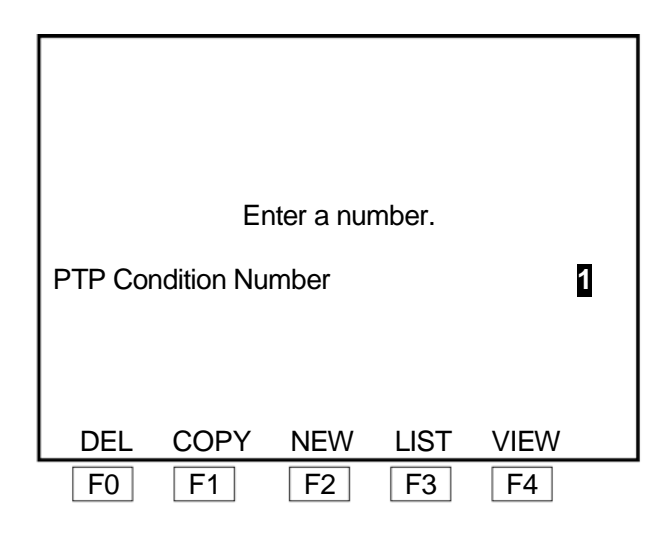

- F0 (DEL) key: ·························This displays the delete additional function data number entry screen. Enter the number of the point job/additional function data that you wish to delete.
- F1 (COPY) key:·····················This displays the source additional function data number entry screen. Enter the source number and destination number. The contents of the source point job/additional function data are copied to the destination number.
- F2 (NEW) key: ······················This displays the unregistered additional function number list. Select a number from the list. The new entry or selection screen for the additional function data will appear. Enter the commands or parameters. Press the  $\vert$  ESC  $\vert$  key to set the entered additional function data to the point and the display returns to the point settings screen.
- F3 (LIST) key:·························This displays the registered additional function number list. Select a number from the list, and selected additional function data is set to the point and the display returns to the point settings screen.

F4 (GLIST) key:·······················This displays the settings screen for the currently displayed additional function data number. You can modify the data on this screen.

# **7.1.5 Transform into Relative**

Select [Transform into Relative] to convert all the point coordinates in the currently selected program into relative coordinates.

Specifically, deduct the Point 1 values for the X, Y, Z, and R axes from each of the X, Y, Z and R values of Point 1 – the last point. Set the differences as the relative coordinates for each point. (The coordinates of Point 1 become X: 0, Y: 0, Z: 0, R: 0.)

The coordinates of the work home position and the points that have no number (those included in the program data rather than in the point data) are not converted.

## **Key and Item Selection**

| EDIT | [Transform into Relative]

NOTE

You cannot transform point coordinates from relative to absolute coordinates.

# **8. MODE MENU ( MENU Key)**

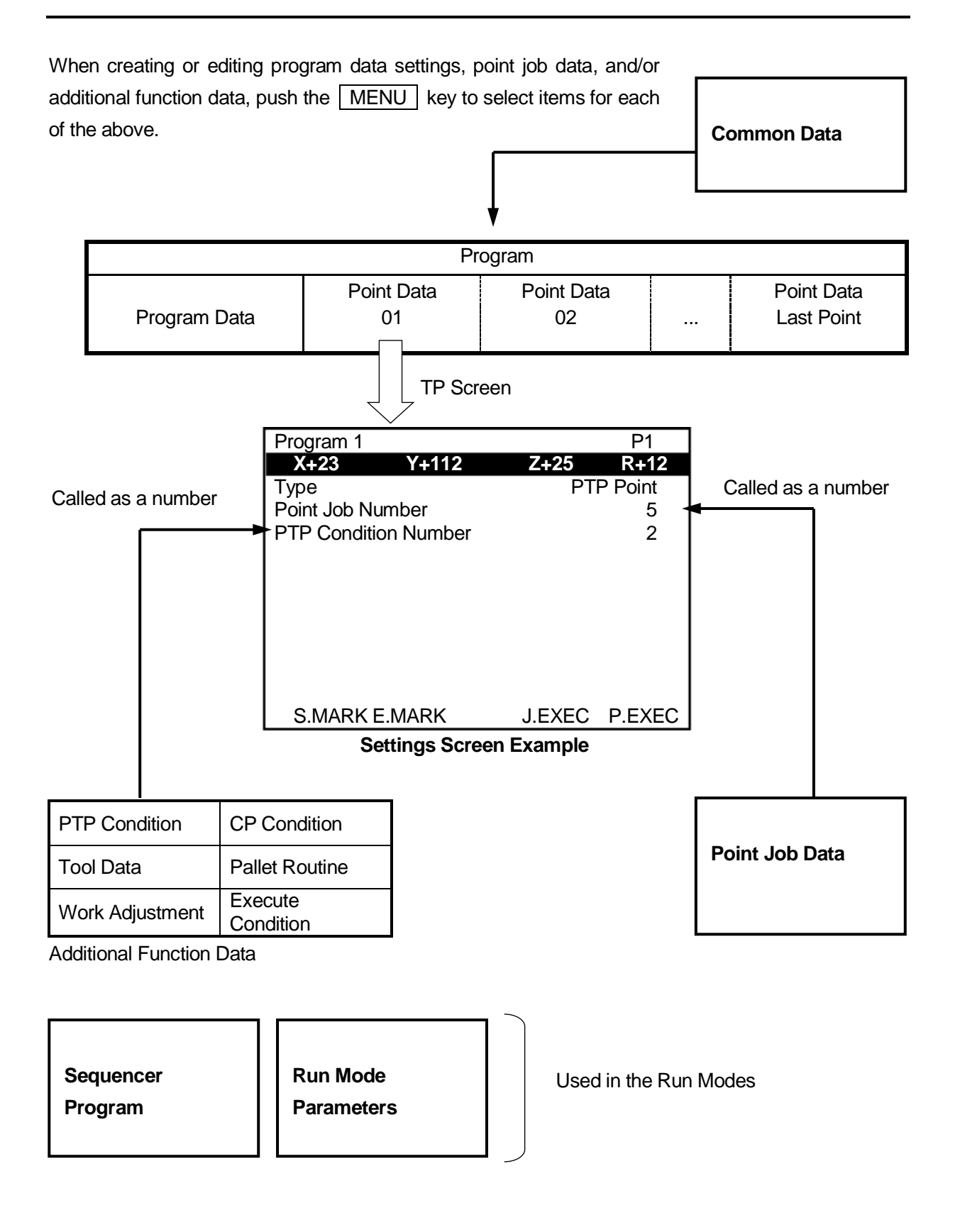

# **8.1 Program Data**

This setting is used to manage program names etc., and the programs themselves. For more details refer to the operation manual *Functions I*.

## **Key and Item Selection**

MENU [Program Data Settings] [Program Name] [Work Home] [Job on Start of Cycle] [Cycle Mode] [PTP Conditions] [CP Conditions] [Tool Data] [Move Area Limit] [Position Data Type]

# **NOTE**

JR2200N, JR-V2000 Series and the JC Series do not have the item [Workpiece Weight]. This setting is fixed at 7kg.

# **8.2 Common Data**

Common Data are settings common to all programs.

[Workpiece Weight]

The common data items and content vary depending on the specifications of the robot (for example, dispensing specifications have the item "Dispense"). Also refer to the Application Specification operation manuals.

## NOTE

The default standard specifications and soldering specifications do not have "Common Data".

# **8.3 Additional Function Data**

These are used as additional functions called up by number from the point data. When additional function data is called up, its function is set to the point. However, depending on the point type it may not be possible to set the additional function. Additional function data consists of the following 6 items. You can create additional function data numbers 01 – 50 in Teaching Mode. Additional function data numbers 51 – 100 can be created in Customizing Mode. You can also create workpiece adjustment numbers 101 – 255.

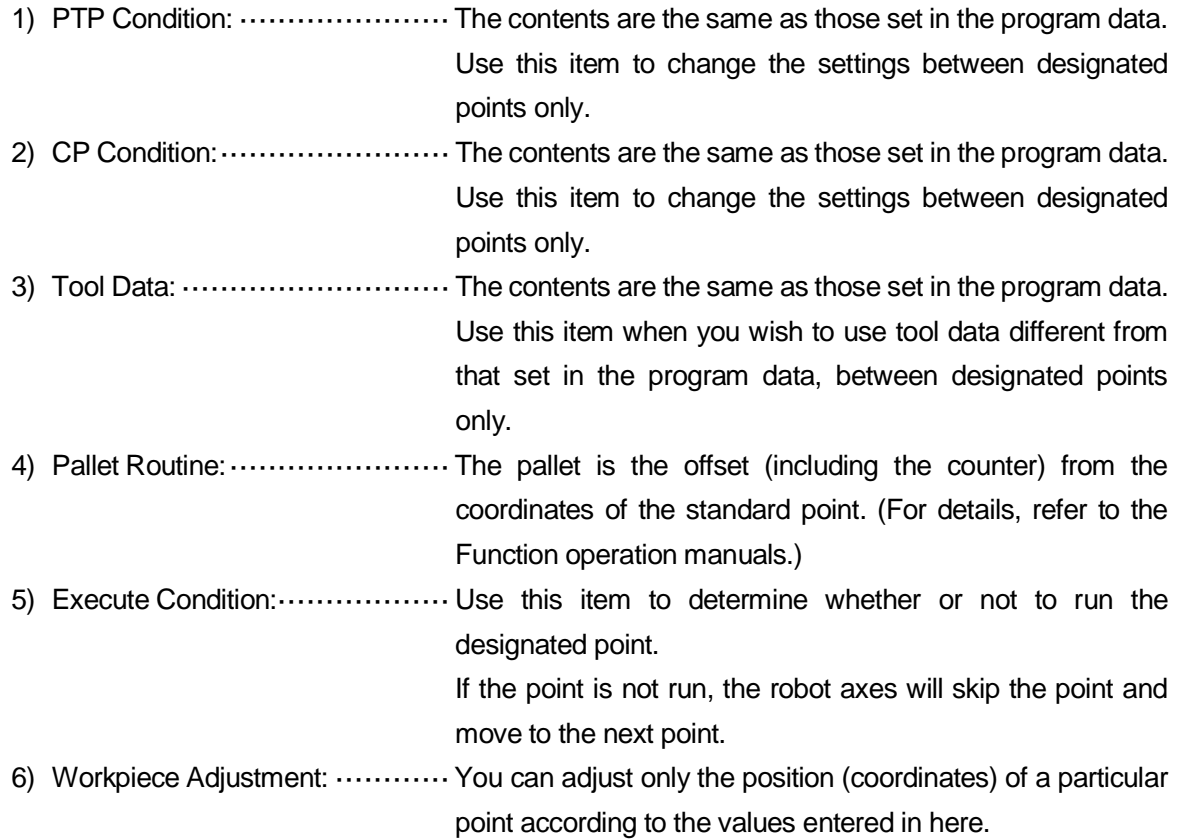

#### Method 1

MENU | [Additional Function Data Settings] Set additional function data (e.g. [PTP Condition Settings]) Enter the additional function data number.

Method 2

On the point settings screen:

Enter the additional function data number (e.g. [PTP Condition Settings])

#### **NOTE**

If you highlight the last item of the point settings screen and press the  $\sqrt{\text{CURSOR}\downarrow}$  key, further point job data and additional function data content settable to that point are displayed.

In Method 1, if you enter an additional function number, or select a number from the list, the settings screen of the additional function data for the entered/selected number is displayed.

In Method 2, if you press the  $\boxed{F4}$  (VIEW) key on the Additional Function Number Entry screen, the additional function data settings screen for the currently displayed number appears.

F0 (DEL) key: ·························This displays the Delete Additional Function Data Number entry screen. Enter a number here to delete the additional function data for that number.

- F1 (COPY) key:·····················This displays the Source Additional Function Data Number entry screen. Enter the source number and destination number. The contents of the source additional function data are copied to the destination number.
- F2 (NEW) key: ························This displays the unregistered additional function number list. Select a number from the list to display the additional function data settings screen (with no content entered).
- F3 (LIST) key:·························This displays the registered additional function number list. Select a number from the list to display the additional function data settings screen for that number.
- F4 (VIEW) key:························This displays the settings screen for the currently displayed additional function data number. You can modify the data on this screen. (This key is not available with Method 1.)

## **NOTE**

- Only the additional function data [Execute Condition] are created by entering commands. Methods of inputting, editing, inserting, and deleting commands for [Execute Condition] are exactly the same as for point job data.
- Names can be set to the additional function data [Pallet Routine] and [Workpiece Adjustment]. Press the **EDIT** key on the additional function data settings screen to display the Name Editing screen.
- For more details on additional function data, see the operation manual *Functions I (Point Teaching)*.
## **8.4 Point Job Data**

Point job data are a set of command strings and logic operations performed at job points.

Setting numbers to point data allows you to call on the data and use it. However, note that depending on the point type set to a given point, setting certain numbers may not be possible.

You can create point job data Nos. 01 – 100 in the Teaching Mode. Point job data Nos. 101 – 200 can be created in the Customizing Mode.

Before teaching new point job data or modifying registered point job data, you need to display the settings screen.

Display the settings screen for the point job data that you wish to modify according to either of the following methods:

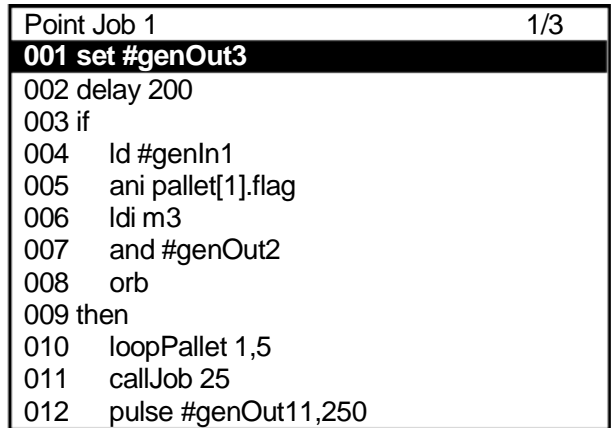

#### **Point Job Data Settings Screen Example**

Method 1

On the point settings screen: MENU [Point Job Settings] Enter the point job number

#### Method 2

On the point settings screen:

[Job before Moving] [Job while Moving]

[Point Job Number]

[Job while CP Moving]

Enter the point job number

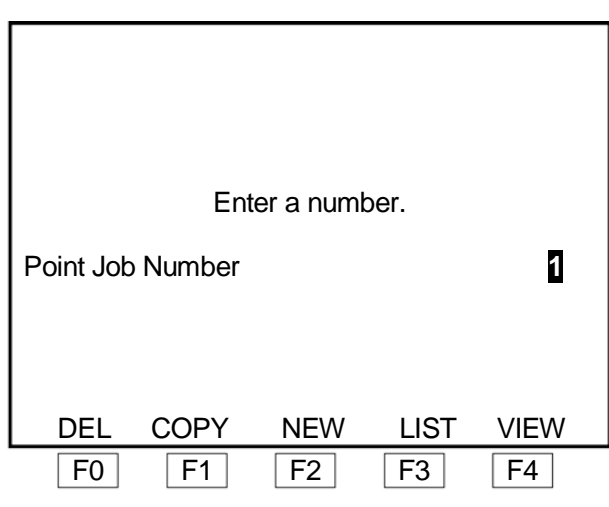

**Point Job Number Entry Screen Example**

#### NOTE

If you highlight the last item of the point settings screen and press the  $\boxed{\text{CURSOR}\downarrow}$  key, further point job data and additional function data content settable to that point are displayed.

In Method 1, if you enter a point job number, or select a number from the list, the settings screen of the point job data for the entered/selected number is displayed.

In Method 2, if you press the  $\sqrt{F4}$  (VIEW) key on the Point Job Number Entry screen, the point job data settings screen for the currently displayed number appears.

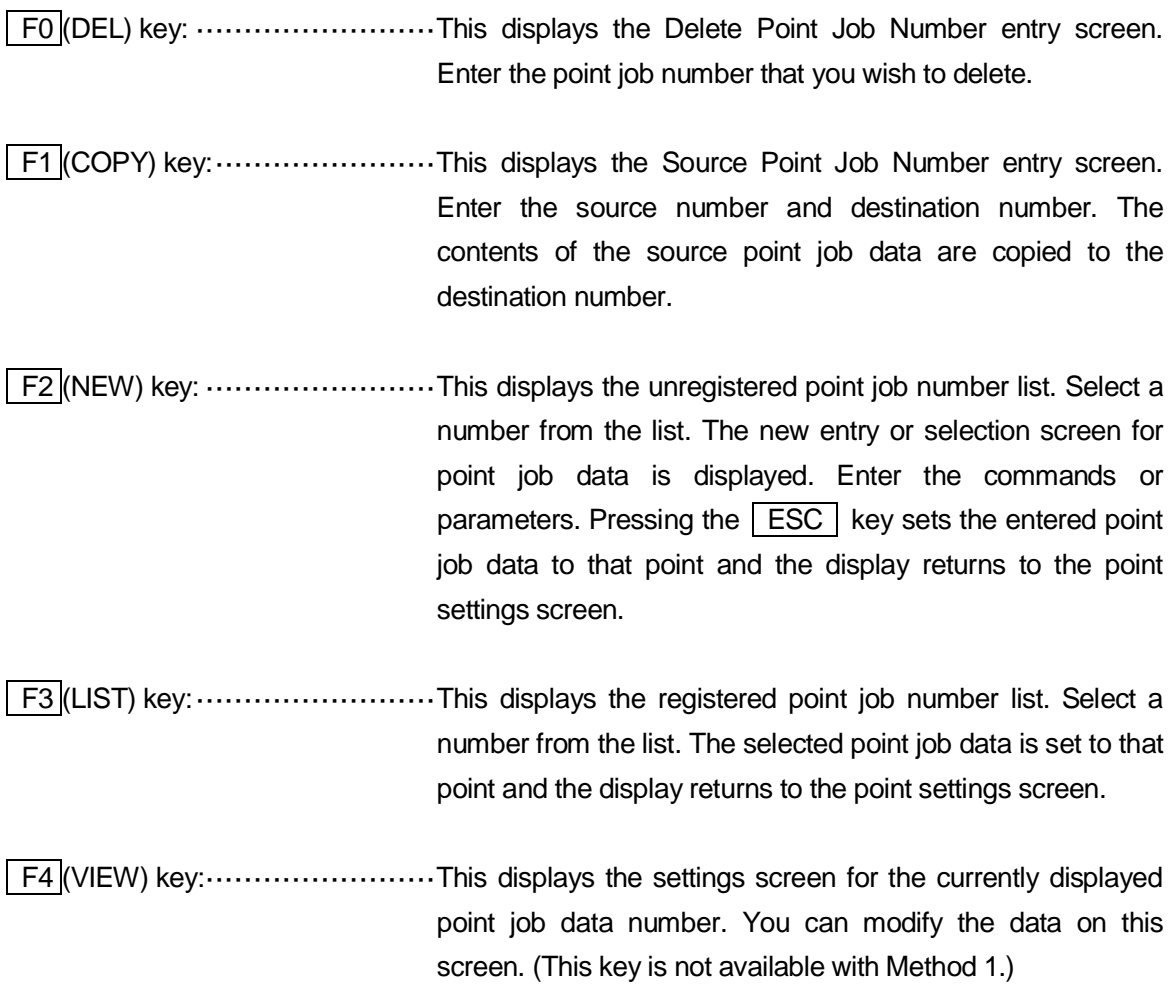

#### NOTE

For further details on point job data, refer to the operation manual *Functions I (Point Teaching)*.

## **8.4.1 Enter Command**

Point job data entry is performed by adding commands to the tail end of the command string. Select the last command number (only a number, it contains no command content) on the Point Job Data settings screen.

Select a command number on the Point Job Data settings screen.

The Point Job Command Category selection screen shown to the right is displayed.

Select the command type (category) that you wish to enter.

#### Select Category **ON/OFF Output Control** if Branch, Wait Condition **Condition** Delay, Data In, Wait Start Pallet Control Execute Flow Control for, do-loop Move LCD Control COM Input/Output Variable, Comment, System Control Camera, Z Adjustment

#### **Point Job Command Category Selection Screen**

Once you select a command category, the selection screen for commands that belong to that category appear, shown to the right.

Select the command that you wish to enter. By selecting a command, you make the Parameter entry or selection screen appear. Depending on the command, either no parameters or multiple parameters need to be entered. Enter or select the required parameter(s).

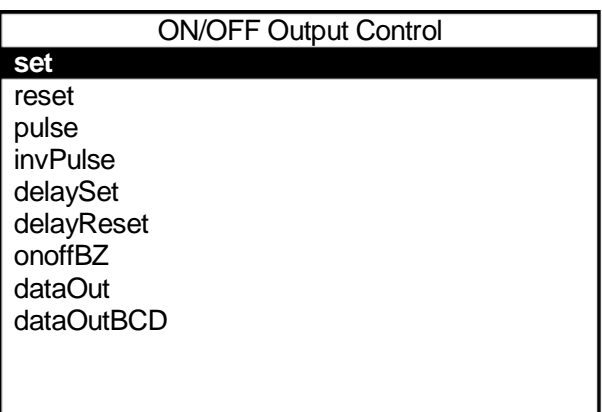

#### **Command Selection Screen Example**

Example: The [set] command requires the [Output Destination] as a parameter.

Depending on the commands, you may need to select the entry method for entering parameters.

Example: For the *outLCD* command, select [String] or [Expression] as the entry method.

outLCD 7,4,"PULSE": Displays the string PULSE on the teaching pendant LCD. The *outLCD* command requires three parameters (row, column, and string) for the string and string position (column and row on the LCD). After entering the row and the column, the displayed data input screen appears. Select [String] and enter PULSE. (The quotation marks (" ") which enclose the string (PULSE in this example) are entered automatically.)

eoutLCD 7,4,#sv(24) & #sv(25): Displays the value of the combined string variables #sv(24) and #sv(25) on the teaching pendant LCD. The *outLCD* command requires the three parameters (row, column, and string) for the string and string position (column and row on the LCD). After entering the row and the column, the displayed data input screen appears. Select [Expression] and enter "#sv(24) & #sv(25)".

Additionally, when entering a number as a parameter, you can select a variable or an expression instead of a value if "EXP" is displayed at the bottom right of the number entry screen (above the  $\sqrt{F4}$  key).

Press the  $\boxed{F4}$  (EXP) key to display the character entry screen, and enter the variable or expression you wish to set.

After entering or selecting parameter(s), the registered command is entered for the selected command number and the screen returns to the Point Job Data settings screen shown to the right.

If you want to enter more commands, select the last command number (the line that contains no command; 003 in the example to the right).

When you have finished entering commands, press the  $\vert$  ESC  $\vert$  key on the Point Job Data settings screen.

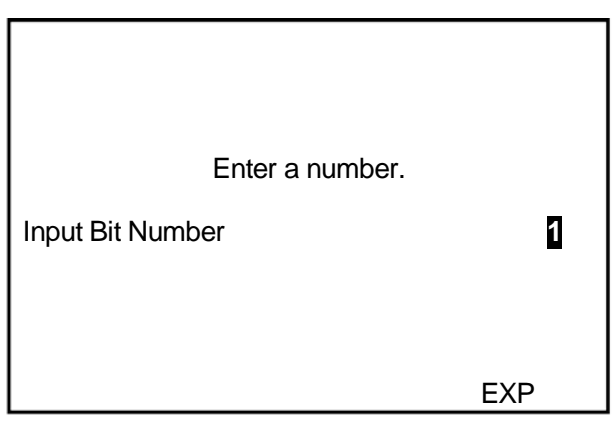

**Number Entry Screen Example**

| Point Job 1                          |
|--------------------------------------|
| 001 set #genOut3                     |
| 002 outLCD 7,4,#sv\$(24) + #sv\$(25) |
| 003                                  |
|                                      |
|                                      |
|                                      |
|                                      |
|                                      |
|                                      |
|                                      |
|                                      |

 **Point Job Data Settings Screen Example**

## **8.4.2 Change Command**

There are two ways to modify the point job data command: changing the command in the command category ([set] (output command)  $\rightarrow$  [pulse]), and changing the command category (e.g. *set* (output command) → waitStart (wait command) etc.).

■ Changing the Command in the Command Category

Select the command that you wish to change on the Point Job Data settings screen. The Command selection screen appears. Select a new command on the selection screen.

The highlighted command is deleted and replaced by the newly selected command.

■ Changing the Command Category

Display the settings screen for the point job data that you wish to modify and highlight the command that you wish to change.

Press the **EDIT** key and select [Change a Command]. The Command Category selection screen appears. Select the command category and the command that you wish to change, and enter or select the necessary parameter(s).

## **8.4.3 Insert Command**

This inserts a new command in front of the highlighted command. For example, highlight the command number 004 line to insert a new command after command number 003.

#### **Key and Item Selection**

EDIT [Insert a Command]

Select [Insert a Command] to display the Command Category selection screen.

Select the command category and the command that you wish to insert, and enter or select the necessary parameter(s).

## **8.4.4 Delete Command**

This deletes the currently highlighted command. Highlight the command that you wish to delete.

## **Key and Item Selection**

EDIT

[Delete a Command]

Select [Delete a Command]. The highlighted command is deleted and the commands following the deleted command shift upward.

## **8.4.5 Delete Block (Command)**

#### **Key and Item Selection**

EDIT

[Edit Block Commands] [Delete Block Steps]

Select [Delete Block Steps] to display the Block Start Number entry screen. Select the first number for the command block that you wish to delete.

After entering the block start number, the Block End Number entry screen appears. Enter the last number of the command block.

After entering the block end number, the command block is deleted and the screen returns to the settings screen. The commands following the deleted block will shift upward as shown below.

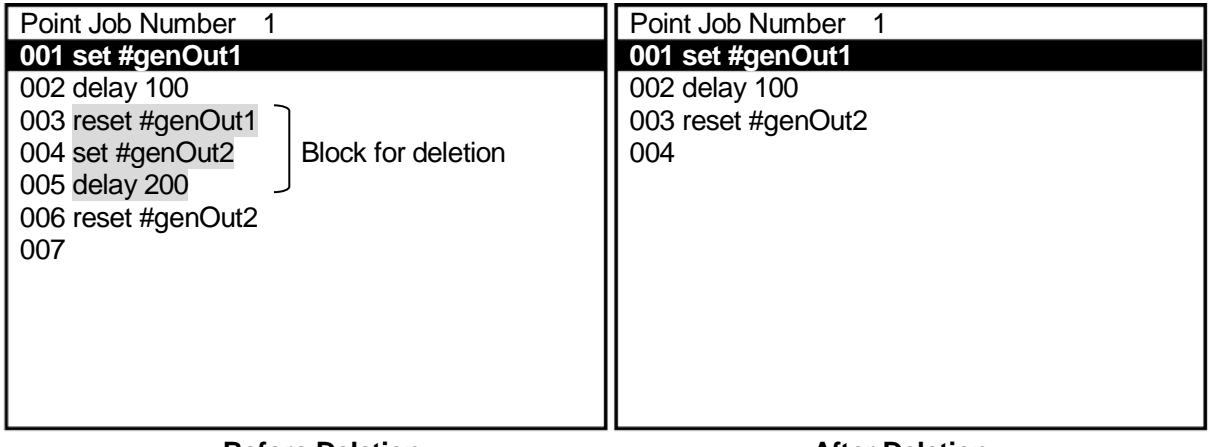

**Before Deletion**

**After Deletion**

## **8.4.6 Move Block (Command)**

#### **Key and Item Selection**

EDIT

[Edit Block Commands] [Move Block Steps]

Select [Move Block Steps] to display the Block Start Number entry screen. Enter the first command number for the block that you wish to move.

After entering the block start number, the Block End Number entry screen appears. Enter the last command number of the command block.

After the block end number is entered, the Destination Number entry screen appears. Enter the destination command number where the command block is to move.

After the destination number is entered, the command block is moved in front of the destination command number and the screen returns to the settings screen.

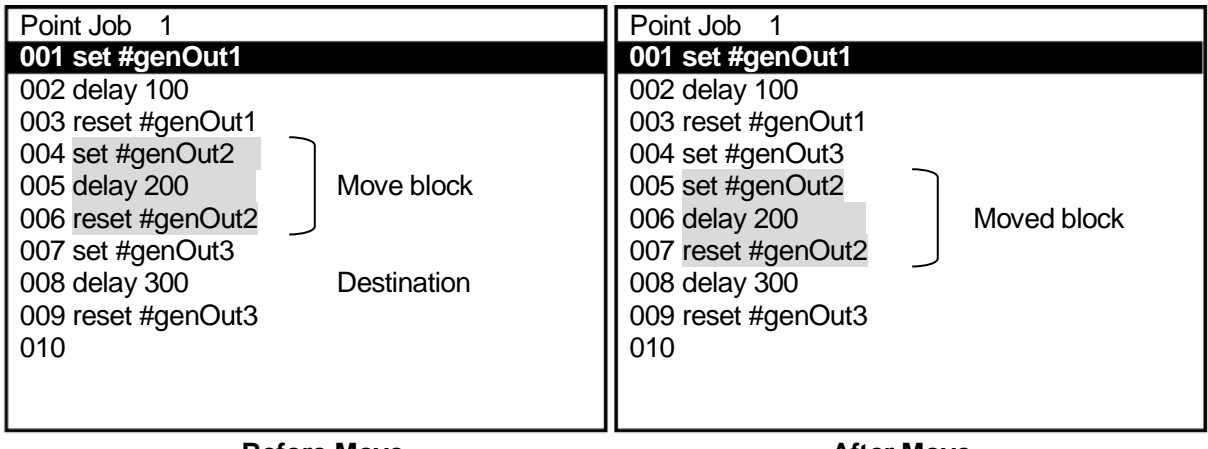

**Before Move**

**After Move**

## **8.4.7 Copy Block (Command)**

#### **Key and Item Selection**

EDIT

[Edit Block Commands] [Copy Block Steps]

Select [Copy Block Steps] to display the Block Start Number entry screen. Enter the first command number for the block that you wish to copy.

After the block start number is entered, the Block End Number entry screen appears. Enter the last command number of the command block.

After the block end number is entered, the Destination Number entry screen appears. Enter the command number where the block is to be copied.

After entering the destination number, the block command is copied in front of the destination command number and the screen returns to the settings screen.

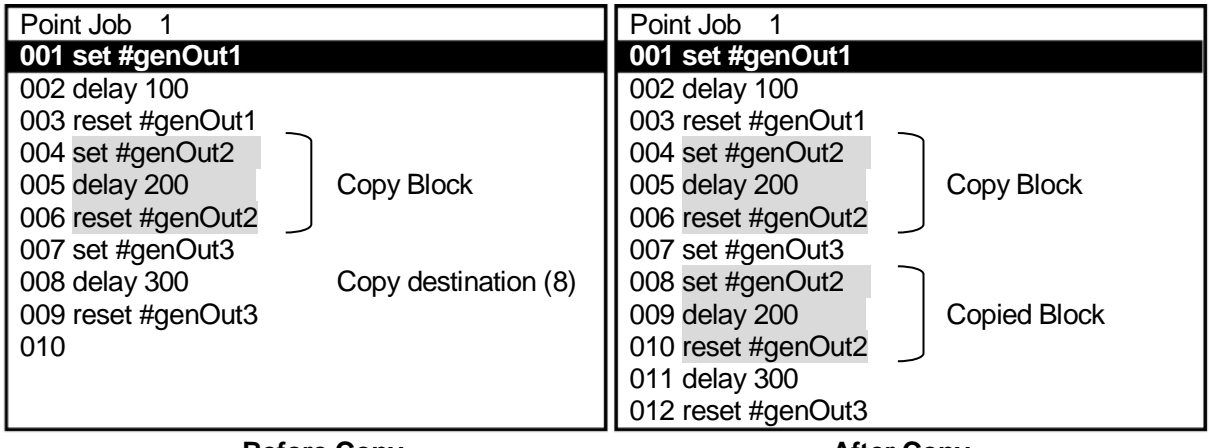

**Before Copy**

**After Copy**

## **8.4.8 Point Job Name Editing**

The following explains how to enter a point job data name.

This process can be used for both entering a new name and also when modifying a registered name. First, display the point job data settings screen.

## **Key and Item Selection**

On the Point Job Data settings screen:

EDIT

[Edit Point Job Name]

Select [Edit Point Job Name] from the Edit Menu.

The character entry screen shown to the right will appear.

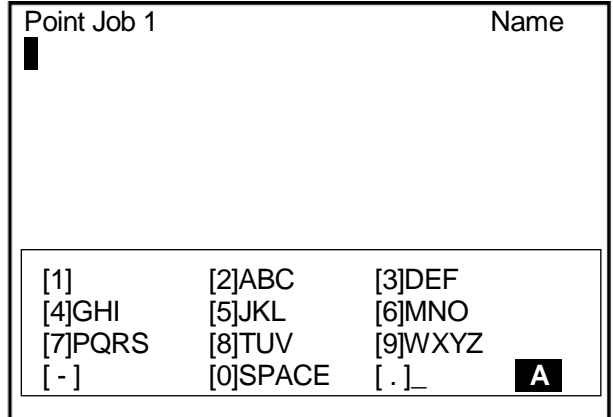

#### **Character Entry Screen Example**

Enter the desired name.

#### NOTE

Depending on the type of character it is possible to use 40 – 120 characters.

(Up to 120 characters can be entered when using the teaching pendant. When using the PC, the maximum number of characters will be 40 depending on the character type.)

However, up to 36 characters\* (the maximum number of characters per line) are displayed on the registered program list. The rest of the characters are omitted.

(\*: When characters can be entered using the teaching pendant)

## **8.4.9 Import Merge**

Select [Import Merge] from the Edit Menu to display the Source Point Job Number entry screen. After entering the number, the contents of the entered point job data are placed behind the last command line of the currently selected point job data.

## **Key and Item Selection**

EDIT [Import Merge]

## **8.4.10 Jumping to a Specified Command Number**

This displays the command of the number you designate.

Using this function enables you to display the desired command quickly when there are multiple command lines. You do not need to keep pressing the  $\vert$  CURSOR  $\downarrow \vert$  key over and over.

First, display the settings screen for the point job data that includes the desired command.

#### **Key and Item Selection**

EDIT

[Change Command Number]

Select [Change Command Number] to display the Change Command Number entry screen. Enter the command number that you wish to display.

After you enter the command number, the settings screen including that command number is displayed.

## **8.5 Sequencer Program**

The sequencer program is a set of logical operation commands for controlling I/O signals, etc. It is always activate in Switch Run Mode and External Run Mode. For further details regarding teaching for sequencer programs etc., refer to the operation manual *Functions III (Run Mode Parameter/Sequencer)*.

You can create sequencer program data Nos. 01 – 50 in Teaching Mode.

Use one of the following methods to display the Sequencer Program Setting screen.

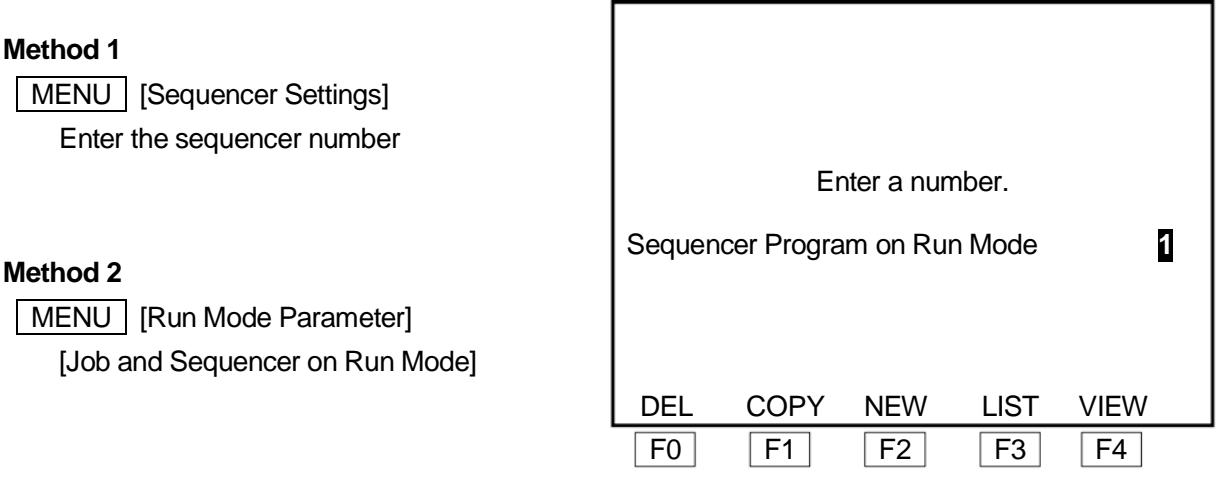

#### **Sequencer Number Entry Screen**

In Method 1, if you enter a sequencer number, or select the number from the list, the settings screen of the sequencer program for the number entered/selected is displayed.

In Method 2, if you press the  $\boxed{F4}$  (VIEW) key on the Sequencer Number Entry screen, the settings screen of the sequencer program for the currently displayed number appears.

F0 (DEL) key: ·························This displays the Delete (Sequencer Program) Data Number entry screen. Enter the sequencer program number that you wish to delete.

F1 (COPY) key:·······················This displays the Source (Sequencer Program) Data Number entry screen. Enter the source number and destination number. The contents of the source sequencer program are copied to the destination number.

F2 (NEW) key: ························This displays the unregistered sequencer program number list. Select a number from the list. The selected sequencer program data settings screen (content not yet entered) will appear.

- F3 (LIST) key:·························This displays the registered sequencer program number list. Select a number from the list. The selected sequencer program data settings screen will appear.
- F4 (VIEW) key:························This displays the settings screen for the currently displayed sequencer program number. You can modify the contents on this screen. (This key cannot be used in Method 1.)

## **NOTE**

The method for entering and editing commands for sequencer programs is exactly the same as it is for point job data. Also, the same as for point job data, names can be set to sequencer programs. Press the  $\vert$  EDIT  $\vert$  key on the sequencer program data settings screen to display the Name Editing screen.

To execute a registered sequencer program, you need to set the registered sequencer number to [Sequencer Program on Run Mode];

MENU | [Run Mode Parameter]

[Job and Sequencer on Run Mode] [Sequencer Program on Run Mode] Enter a sequencer number.

#### NOTE

- By entering 0 you can deactivate (not carry out) the sequencer program.
- The registered sequencer program is activated once you switch to External Run Mode or Switch Run Mode.

## **8.6 Run Mode Parameters**

For details regarding Run Mode parameters refer to the operation manual *Functions III*. For operating methods refer to "3.2 Selection" and "3.3 Entering Numbers" in this manual.

## **8.7 Teaching Data Copy, Delete, Conversion**

#### **8.7.1 Program List**

Use this when you want to check what program number a specific program is registered to.

#### **Key and Item Selection**

MENU | [Teaching Data Copy, Delete, Conversion]

[Program]

[Program List]

Select [Program List] to display the registered program list.

Unused (unregistered) program numbers will not appear.

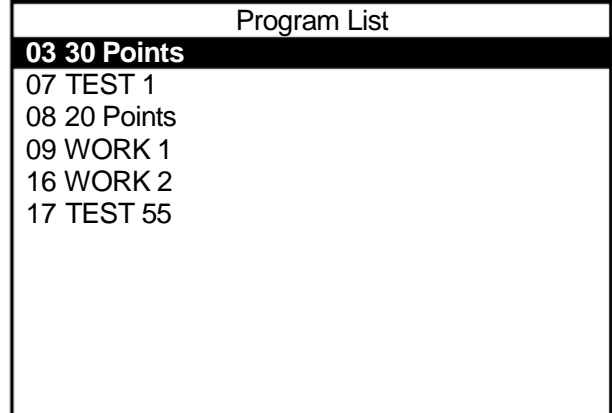

**Registered Program List Example**

**NOTE** 

You can press the **PRG.NO** key on the base screen and then press the  $\boxed{F3}$  (LIST) key to select a program.

## **8.7.2 Copy**

When you want to create program/point job data/additional function data similar to existing data, making a copy of the data and modifying the copy is convenient.

## **Key and Item Selection**

MENU [Teaching Data Copy, Delete, Conversion] [Program] [Copy Program] [PTP Condition Data] [Copy PTP Condition Data] [CP Condition Data] [Copy CP Condition Data] [Tool Data] [Copy Tool Data] [Pallet Routine Data] [Copy Pallet Routine Data] [Workpiece Adjustment Data] [Copy Workpiece Adjustment Data] [Execute Condition Data] [Copy Execute Condition Data] [Point Job Data] [Copy Point Job Data] [Sequencer Data] [Copy Sequencer Data]

Select [Copy xxx] to display the Source Number entry screen, as shown to the right.

Enter a source number for each data item.

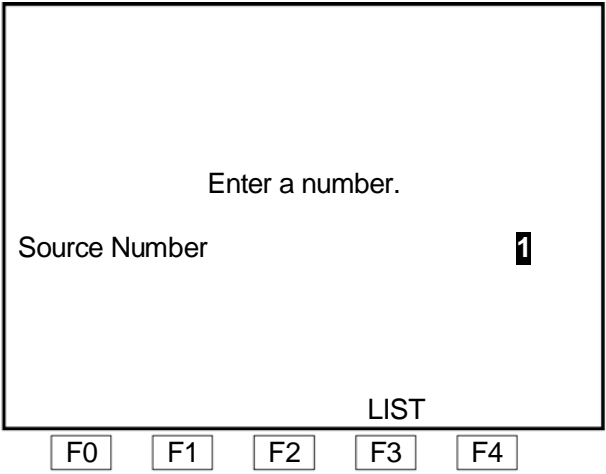

Press the F3 (LIST) key on the Source Number entry screen to display the registered program, point job data, or additional function data list. You can select the program/data you want from the list

After the source number is entered, the Destination Number entry screen appears. Enter a destination number for the copy.

On the Destination Number entry screen, press the  $\boxed{F2}$  (NEW) key to display the unregistered number list.

Press the  $\boxed{F3}$  (LIST) key to display the registered number list. You can also select the program/data you want from this list.

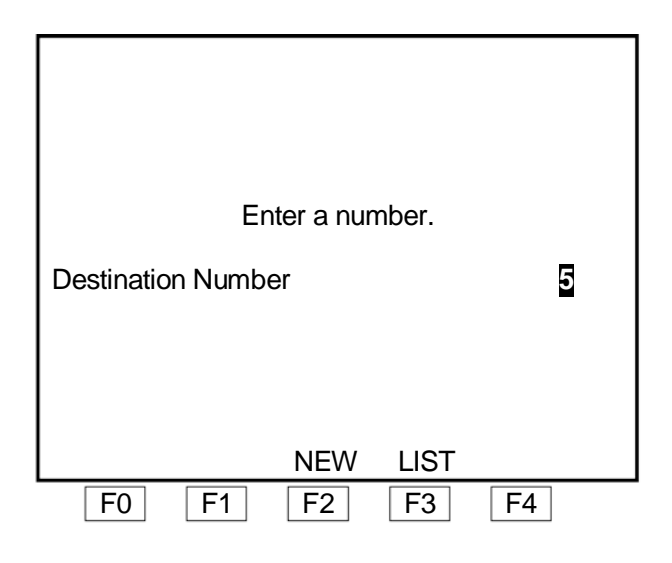

If the destination number already contains data, the Copy Confirmation screen appears.

If you select [YES], the data is overwritten.

If you select [NO], the screen returns to the Source Number entry screen.

To change only the destination number, press the  $\sqrt{|\text{ESC}|}$  key on the Copy Confirmation screen. The screen will return to the previous screen (Destination Number entry screen).

## **8.7.3 Delete**

This deletes any program, point job data, or additional function data for the specified number.

#### **Key and Item Selection**

MENU | [Teaching Data Copy, Delete, Conversion] [Program] [Delete Program] [PTP Condition Data] [Delete PTP Condition Data] [CP Condition Data] [Delete CP Condition Data] [Tool Data] [Delete Tool Data] [Pallet Routine Data] [Delete Pallet Routine Data] [Workpiece Adjustment Data] [Delete Workpiece Adjustment Data] [Execute Condition Data] [Delete Execute Condition Data] [Point Job Data] [Delete Point Job Data] [Sequencer Data] [Delete Sequencer Data]

Select [Delete xxx] to display the Delete Number entry screen, as shown to the right. Enter the number you want to delete.

After the number to delete is entered, the Delete Confirmation screen appears.

If you select [YES], the program or data is deleted.

If you select [NO], the screen returns to the Delete Number entry screen.

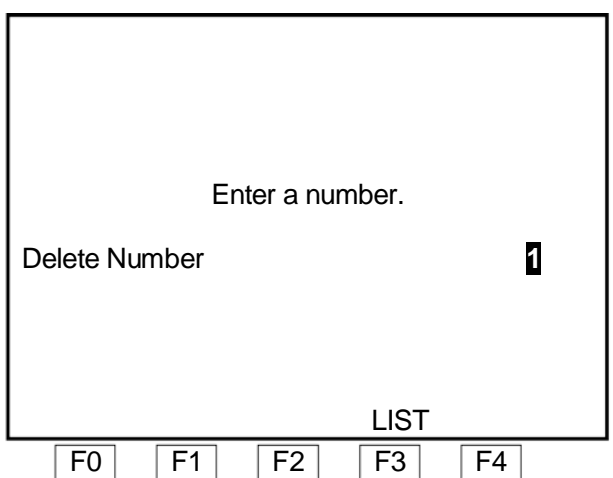

Press the F3 (LIST) key on the Delete Number entry screen to display the registered program, point job data, or additional function data list. You can also select the number you want to delete from this list.

## **8.7.4 Change Program Number**

This changes program numbers.

The procedures described below produce the same result as copying a program, giving it a new name, and then deleting the original program.

## **Key and Item Selection**

MENU [Teaching Data Copy, Delete, Conversion]

[Program] [Change Program Number]

Select [Change Program Number] to display the Source Program Number entry screen, as shown to the right.

Enter the program number you want to change.

After a source program number is entered, the Destination Program Number entry screen appears.

Enter the new program number you want to use.

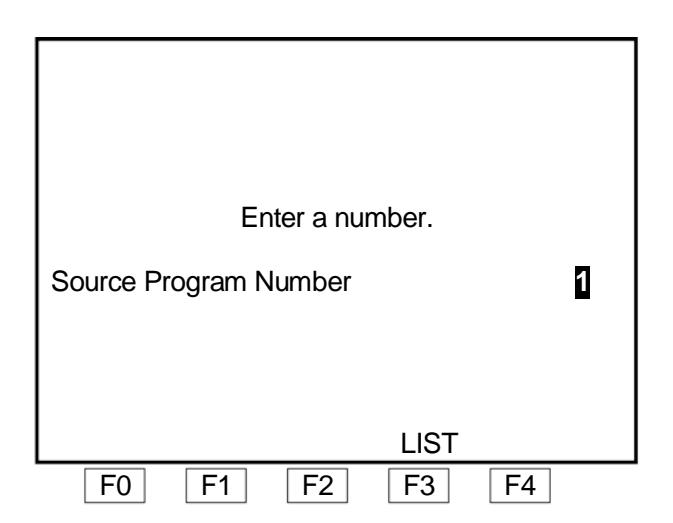

If a program already exists for the selected destination number, the Copy Confirmation screen appears.

If you select [YES], the program is overwritten.

If you select [NO], the screen returns to the Source Program Number entry screen.

If you want to change only the destination program number, press the  $\boxed{\text{ESC}}$  key on the Copy Confirmation screen. The screen will return to the previous screen (Destination Program Number entry screen).

Press the F3 (LIST) key on the Source Program Number or Destination Program Number entry screen to display the registered program list. To display the unregistered program number list, press the F2 (NEW) key on the Destination Program Number entry screen. You can also select a program number from this list.

## **8.7.5 Delete All**

This deletes all the registered programs, point job data, or additional function data. (Additional function data is deleted by category.)

#### **Key and Item Selection**

MENU | [Teaching Data Copy, Delete, Conversion] [Program] [Delete All Programs] [PTP Condition Data] [Delete All PTP Condition Data] [CP Condition Data] [Delete All CP Condition Data] [Tool Data] [Delete All Tool Data] [Pallet Routine Data] [Delete All Pallet Routine Data] [Workpiece Adjustment Data] [Delete All Workpiece Adjustment] [Execute Condition Data] [Delete All Execute Condition] [Point Job Data] [Delete All Point Job Data] [Sequencer Data] [Delete All Sequencer Data]

Select [Delete All xxx] to display the Delete All Confirmation screen, as shown to the right.

If you select [YES], all of the selected data is deleted.

## **NOTE**

Numbers 101 and above for Point Job Data or 51 and above for Additional Function Data cannot be deleted by this operation because they are included in the Customizing Data.

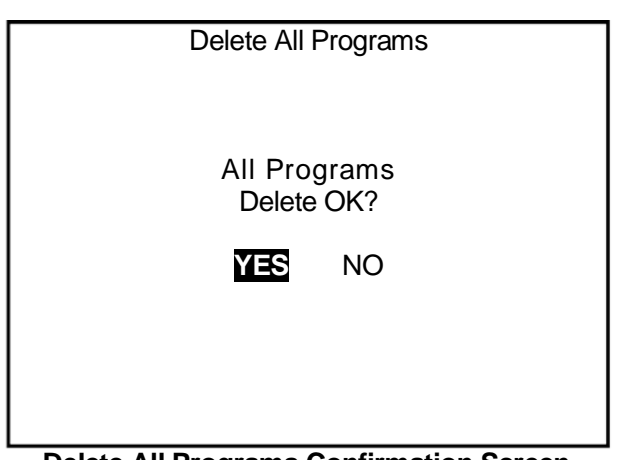

 **Delete All Programs Confirmation Screen**

## **8.7.6 Delete All Teaching Data**

Executing [Delete All Teaching Data], erases all of the following data:

(Each setting for the common setting data and run mode parameters resets to its default setting.)

- All programs
- $\bullet$  Point job data Nos.  $1 100$
- Additional function data Nos.  $1 50$  (all types)
- Sequencer program data Nos. 1 50
- Condition data
- Common data
- Run Mode parameter

Point job data Nos.  $101 - 200$ , additional function data Nos.  $51 - 100$  and sequencer program data Nos. 51 – 100 are included in the Customizing Data and therefore cannot be deleted through this operation.

#### **Key and Item Selection**

MENU | Teaching Data Copy, Delete, Conversion] [Delete All Teaching Data]

Select [Delete All Teaching Data] to display the Delete All Teaching Data confirmation screen, as shown to the right. Select [YES].

#### **NOTE**

Executing [Delete All Teaching Data] in the JR-V2000 Series also returns the IO-DSP function assignments to default values. At this time, the I/O-SYS takes on the values settable in Customizing Mode for the [Run Mode Parameter Default Setting], but IO-DSP assignment functions return to the factory settings.

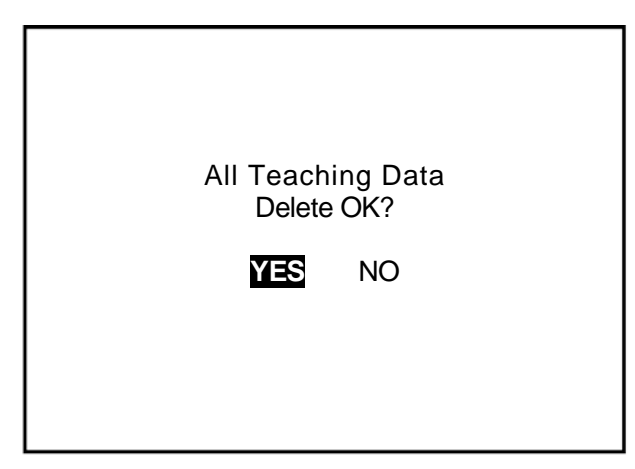

**Delete All Teaching Data Confirmation Screen**

## **8.7.7 Reset Run Mode Parameter Values (to default)**

Performing the [Reset Run Mode Parameter] operation will reset all the run mode parameter settings to default.

## **Key and Item Selection**

MENU | [Teaching Data Copy, Delete, Conversion] [Reset Run Mode Parameter] [YES] [NO]

## **NOTE**

Executing [Reset Run Mode Parameter] in the JR-V2000 Series also returns the IO-DSP function assignment to its default values. At this time, I/O-SYS takes on the values which can be set at your discretion in Customizing Mode for the [Run Mode Parameter Default Setting], but the IO-DSP assignment function returns to the factory settings.

## **8.7.8 2-Points Position Conversion (Move, Rotate)**

By designating two points at the conversion source (standard) and the corresponding two points at the conversion destination, you can perform parallel and rotational coordinate conversions with the X, Y, and Z axes.

This function is useful for matching coordinates when copying teaching data or when writing CAD data from one robot via a DXF file for uploading to several robots.

Designating two points each for the conversion source and conversion destination allows you to do [offset] and [rotate] for [block edit].

## **Key and Item Selection**

MENU [Teaching Data Copy, Delete, Conversion] [2-Points Position Conversion] [Position Setting] [Calculate Converting Amount] [Converting Data] [Display Converting Amount]

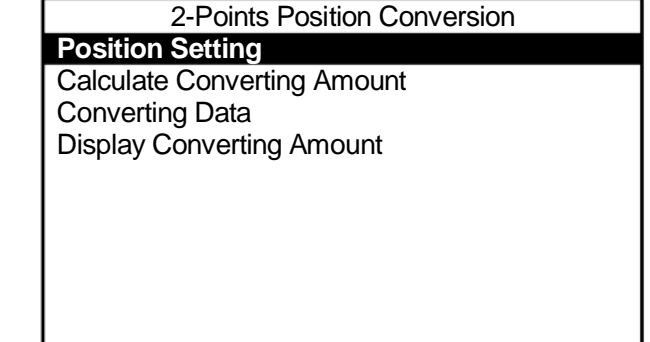

**2-Points Position Conversion Menu**

Select [Position Setting] to display the screen on the right.

S1 and S2 are the coordinates of the conversion source. D1 and D2 are the coordinates after conversion.

Select each item and enter the coordinates.

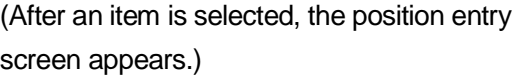

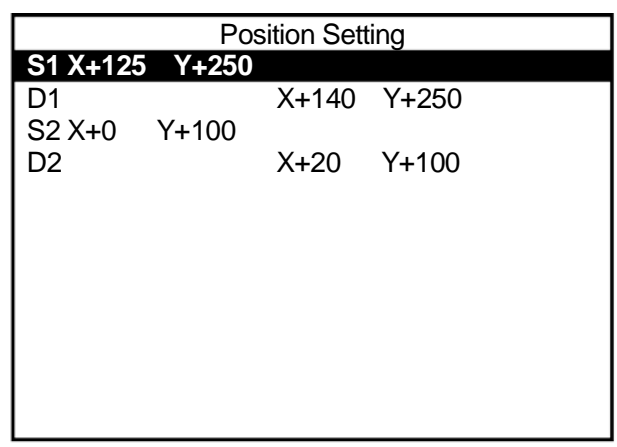

After inputting each coordinate for S1, S2, D1, D2 (conversion source and after conversion), press the **ESC** key. The screen reverts to the 2-Points Position Conversion Menu.

Select [Calculate Converting Amount].

Next, select [Display Converting Amount] to check the conversion factor. After confirmation, press the  $\vert$  ESC  $\vert$  key and return to the 2-Points Position Conversion menu.

Select [Converting Data] from the 2-Points Position Conversion menu.

The screen shown on the right is displayed.

Select the point range that you wish to convert.

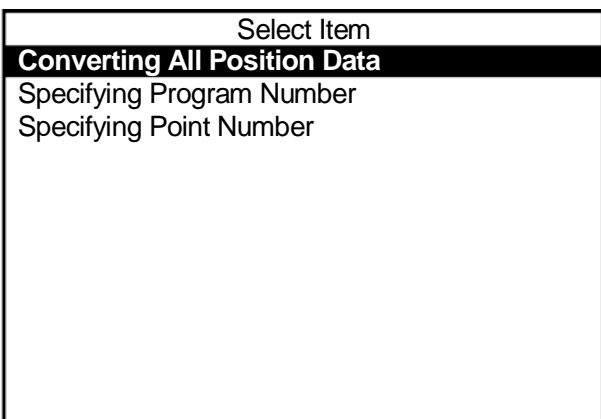

- Selecting [Converting All Position Data], converts the following coordinates:
	- Position coordinates from Point 1 to the last point in all programs (excluding the [Work Home] position coordinates)
	- Position coordinates for common data items which include coordinate values as parameters
	- Robot coordinates for camera adjustment calibration
	- Standard mark position (robot coordinates) for camera adjustment calibration
	- Coordinates of [Standard (p0)], [Row (pa)], [Column (pb)] and [Tier (pc)] for the additional function data, [Pallet Routine]
	- Robot coordinates for camera pallet calibration
	- The camera pallet standard mark position (robot coordinates)
- If you select [Specifying Program Number], the Program Number entry screen will appear. Enter the program number and the following coordinates are converted:
	- Position coordinates from Point 1 to the last point in the designated program
- If you select [Specifying Point Number], the Block Start Number entry screen will appear. Enter the start number, and the Block End Number entry screen appears. Enter the block end numbers in order, and the following coordinates are converted:
	- Point Position coordinates within the designated point block in the currently selected program

## **8.8 PTP Speed Override**

The PTP speed in Run Mode can be reduced by setting a percentage in the [PTP Speed Override] setting (this does not affect the CP speed). Use this when, initially, you want to run a new program at a low speed.

When in Run Mode, press the  $\vert$  MENU  $\vert$  key and select [PTP Speed Override]. Enter the speed percentage you want to set.

When you want to set a percentage other than 100%, the Run Mode base screen, as shown to the right, appears.

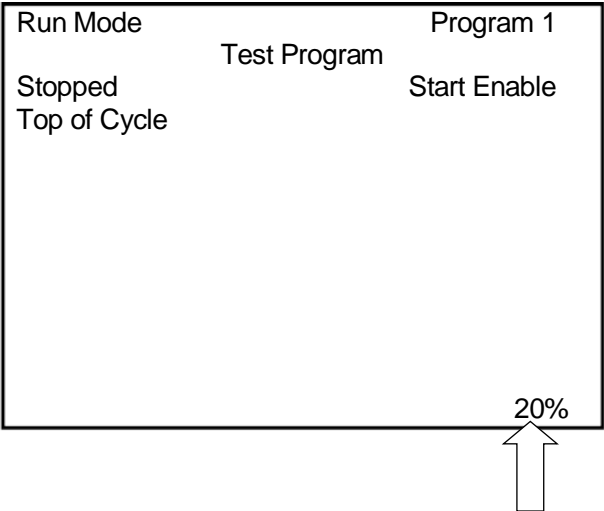

# **9. PROGRAM TESTING ( MONITOR Key)**

## **9.1 Checking Data**

When you have registered a new program or modified a registered program, be sure to perform [Checking Data] before running the program.

#### **Key and Item Selection**

**MONITOR** 

[Checking Data]

Press the  $\vert$  MONITOR  $\vert$  key to display the Test Menu. Select [Checking Data] from the Test Menu to start the data check for the currently selected program.

Depending on the program, it may take some time to complete the process.

If no error is detected, the screen shown to the right appears.

Press the  $ENTR$  or  $ESC$  key.

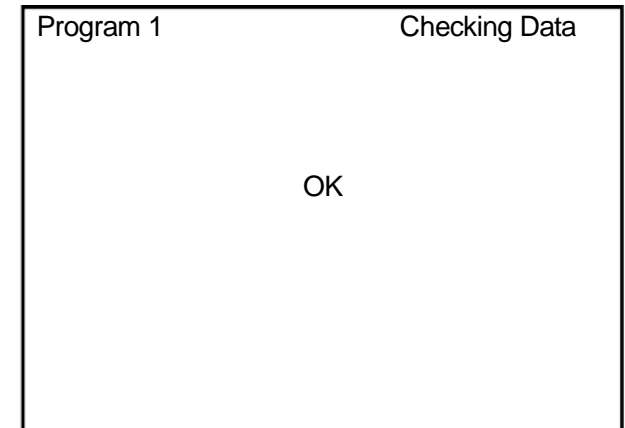

#### **Checking Data Result Screen Example**

## **NOTE**

When an error is detected and you are on the data check result screen, if you push any key other than the SHIFT , CTRL , or ESC keys, the result data for the error point following the current error point is displayed. If there are no error points following the current error point, the screen reverts to the Test Menu.

The  $\boxed{\text{SHIFT}}$  and  $\boxed{\text{CTR}}$  keys are invalid. Pushing the  $\boxed{\text{ESC}}$  key returns you to the Test Menu even if you are not at the end of the result screen.

## **9.1.1 Point Type Error**

If there is a problem in the setting [Type] for the registered point, an error occurs and the message "Point Type Error" is displayed on the screen.

The following describes possible error causes. Check the point types for the points around the error point.

#### ■ Causes of Error

If the points are aligned as shown in the highlighted gray ( ) sections below, an error will occur. For example, a point type error occurs if a point is set as a PTP point when the previous point is a CP start point. If the previous point is a PTP evasion point, an error will not occur.

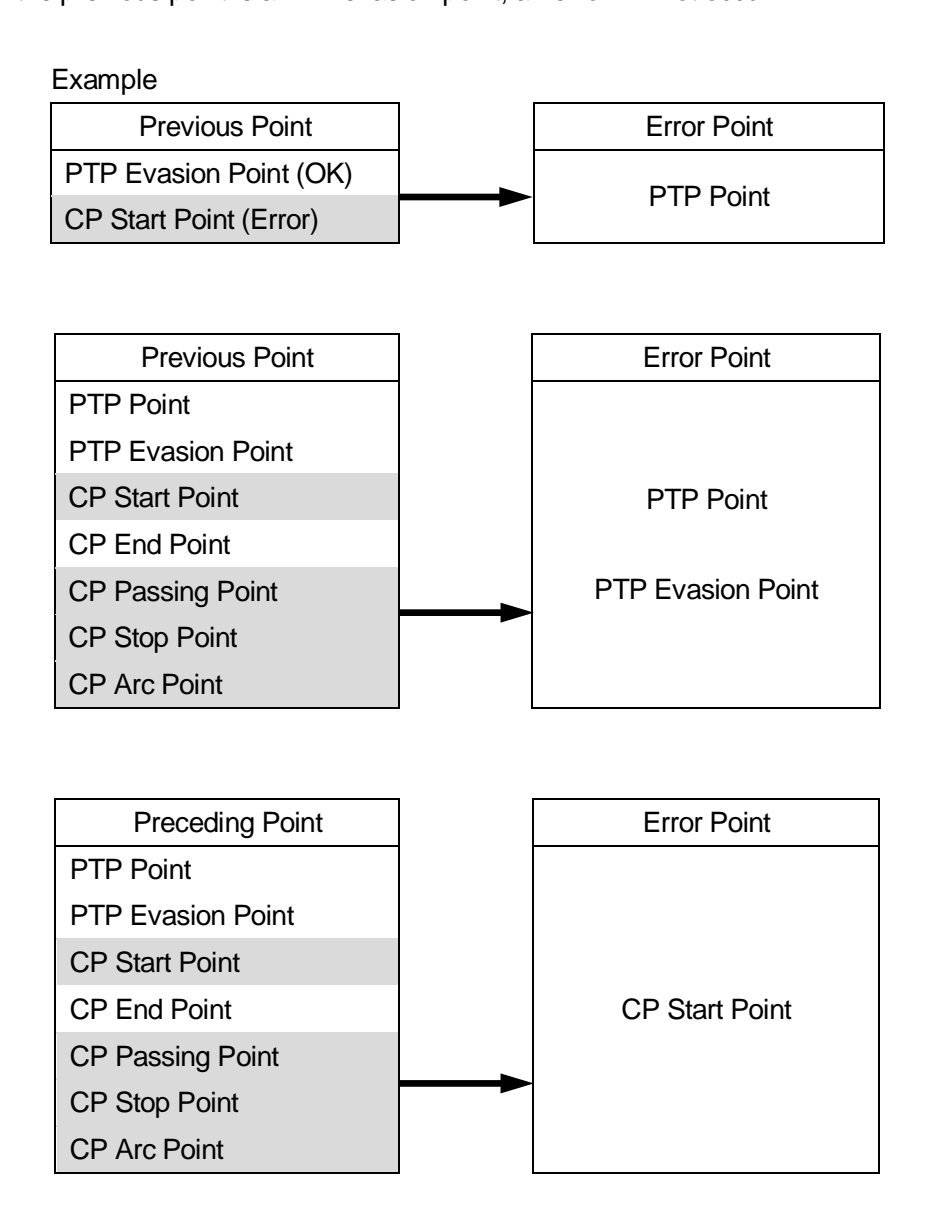

If there is no CP End Point before the end of a program with a CP Start Point, an error occurs.

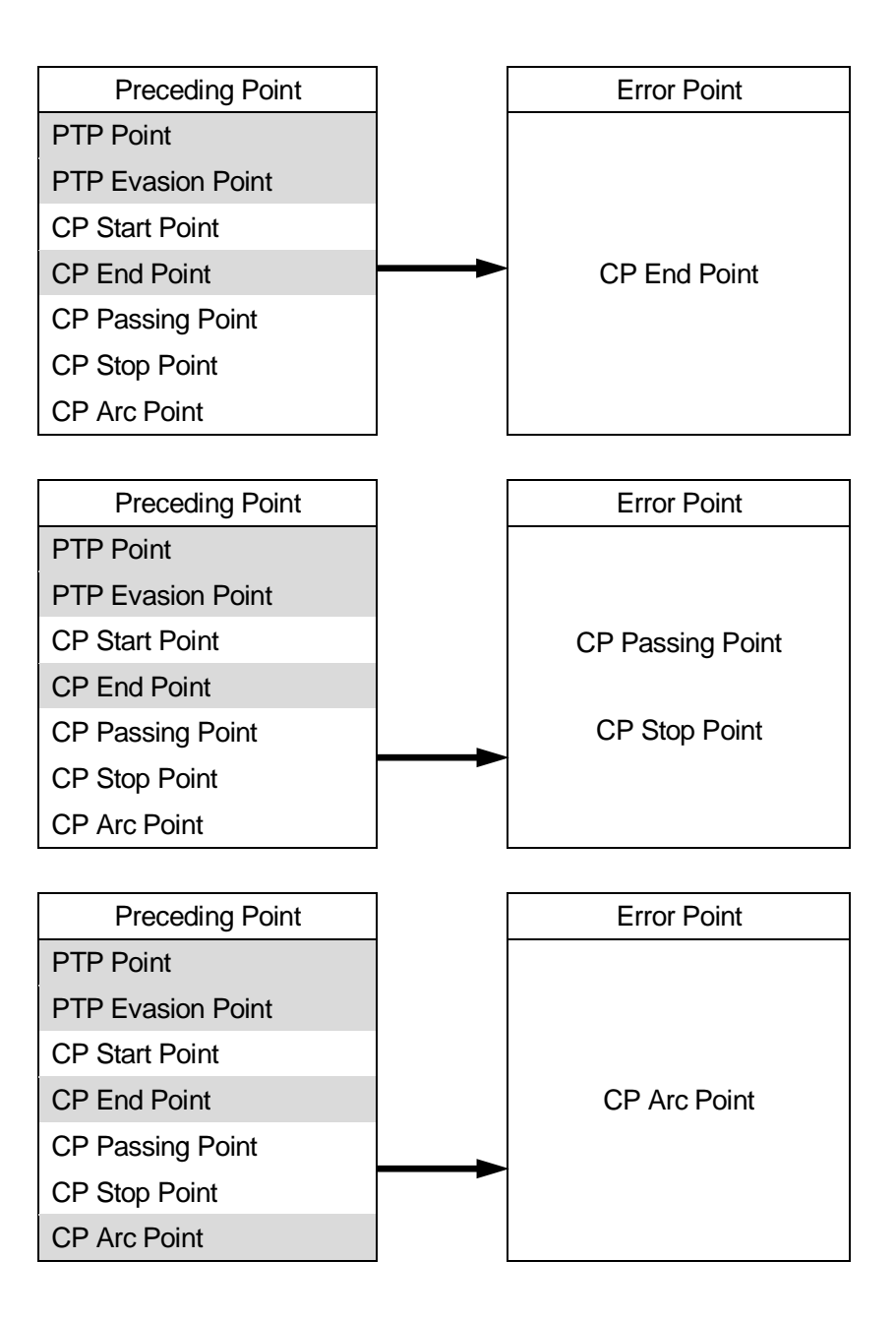

To correct a point type error, change the point type of the previous point or insert a new point if needed.

## **9.2 Test Run**

Select [Test Run] when you want to check the movement for a newly registered or modified program before performing an actual run.

The test run speed will not exceed 250 mm/s for safety reasons. Other than this, the robot will perform one cycle of a test run (including the point job data and additional function data) the same as with an actual run.

NOTE: If Cycle Mode is set to [Continuous Playback], the robot runs continuously.

Be sure to execute [Checking Data] and then [Test Run] before an actual run when you register a new program or modify a registered program.

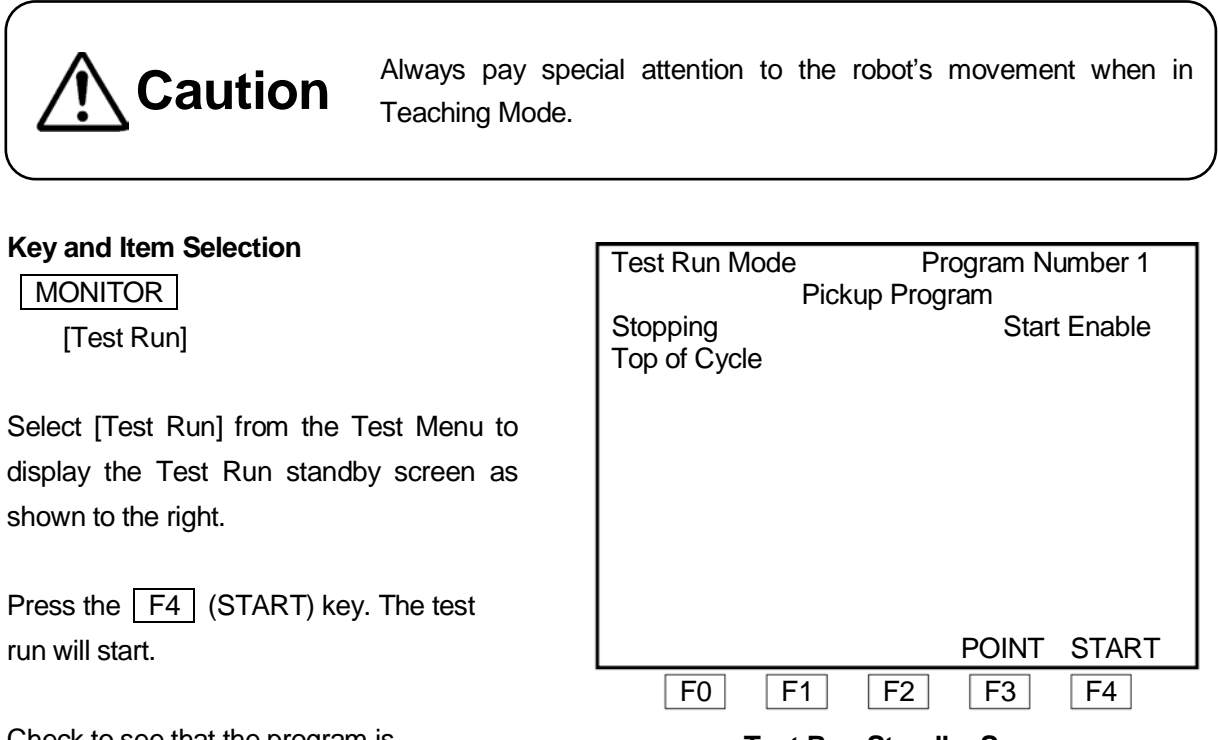

**Test Run Standby Screen**

Check to see that the program is performed as entered.

Press the  $\boxed{F3}$  (POINT) key to perform a point run.

For information on point runs, please refer to "9.4 Point Run" in "9. What you can do in Teaching Mode" in the operation manual *Basic Instructions*.

The **PRG.NO** and **MENU** keys can be used in the same way in Switch Run Mode and External Run Mode. Press the  $\sqrt{PRG.NO}$  key to select the program you want to confirm.

Press the MENU key to set the Run Mode menu.

You can set a PTP speed override in the Run Mode menu. For information on PTP speed override, please refer to "7.5 PTP Speed Override" in "7. What you can do in External Run Mode" or "8.5 PTP Speed Override" in "8. What you can do in Switch Run Mode" in the operation manual *Basic Instructions*.

#### NOTE

- If [Program Number Changing Way] in the [Run Mode Parameter] menu is set to [Loading at Start], the program number settings in the I/O-SYS activate when the run starts (including test runs). If you have connected a device that can change program numbers on the I/O-SYS, change the program number settings on the device to the program number for which you want to conduct a test run on, before starting the test run.
- If you are using a teaching pendant with an enable switch, keep pressing the enable key when you push the  $F4$  (START) key. Also, keep pressing the enable switch while the robot is moving. Pressing in or releasing the enable switch stops the robot.

## **9.2.1 Error in Point Position**

If the registered position coordinates exceed the operating range or the move area limit of the robot, an error occurs and the message "Position is Out of Range" is displayed when you perform a data check.

Correct the error by using one of the following procedures:

Modify the position coordinates

Display the settings screen for the point where the error occurred and select the coordinates display line. Enter the new coordinates.

- $\blacksquare$  Modify the move area limit (if the point exceeds the move area limit)
- 1. Press the MENU key on the base screen for the program that you wish to modify. Select [Program Data Settings] from the Menu.
- 2. Select [Move Area Limit].
- 3. Enter a new move area limit and set it.

## NOTE

You can set the values more than the default values (maximum values).

## **9.3 IO Test**

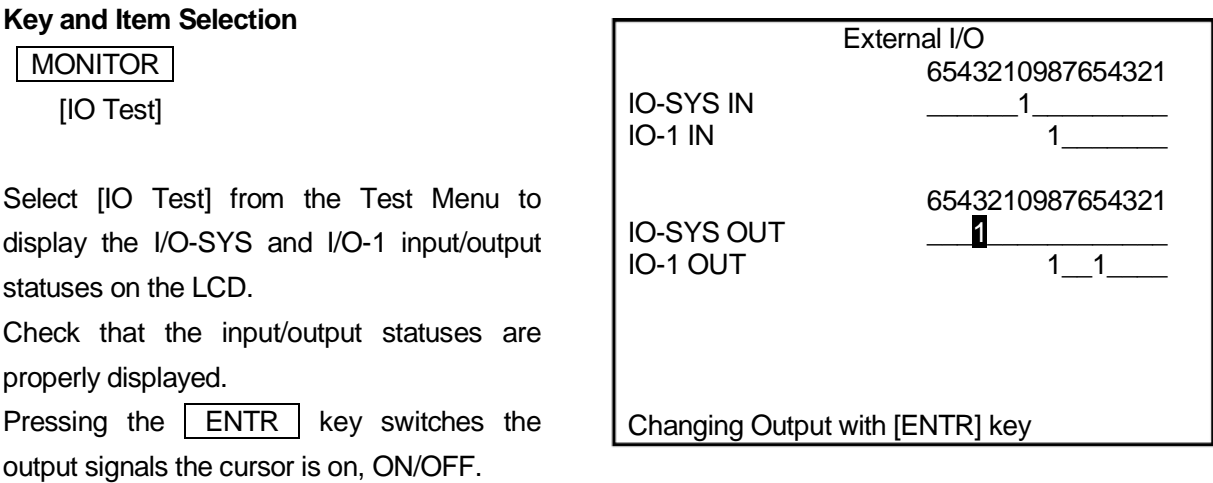

Press the **ESC** key to return to the Test Menu.

## NOTE

The I/O-SYS and I/O-DSP statuses are displayed on the LCD in the JR-V2000 Series.

# **9.4 Test Run (Check IO)**

#### **Key and Item Selection**

**MONITOR** 

[Test Run (Check IO)]

Select [Test Run (Check IO)] from the Test Menu to display the Test Run (Check IO) standby screen.

Press the  $\boxed{F4}$  (START) key to start the test run.

Selecting [Test Run (Check IO)] displays the test run while also showing the I/O-SYS and I/O-1 input/output statuses on the LCD.

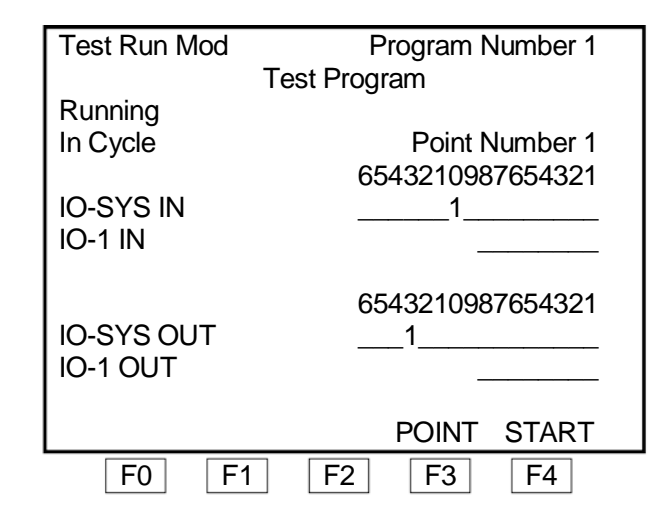

Press the  $\boxed{F3}$  (POINT) key to perform a point run.

For information on point runs, please refer to "9.4 Point Run" in "9. What you can do in Teaching Mode" in the operation manual *Basic Instructions*.

The **PRG.NO** and **MENU** keys can be used in the same way in Switch Run Mode and External Run Mode.

Press the **PRG.NO** key to select the program you want to confirm.

Press the  $\vert$  MENU  $\vert$  key to set the Run Mode menu.

You can set a PTP speed override in the Run Mode menu. For information on PTP speed override, please refer to "7.5 PTP Speed Override" in "7. What you can do in External Run Mode" or "8.5 PTP Speed Override" in "8. What you can do in Switch Run Mode" in the operation manual *Basic Instructions*.

## NOTE

- The I/O-SYS and I/O-DSP statuses are displayed on the LCD in the JR-V2000 Series.
- If [Program Number Changing Way] in the [Run Mode Parameter] menu is set to [Loading at Start], the program number settings on the I/O-SYS activate when an operation starts (including the test run). If you have connected a device that can change program numbers on the I/O-SYS, change the program number settings on the device to the desired number before starting the test run.
- If you are using a teaching pendant with an enable switch, keep pressing the enable key when you push the  $\boxed{F4}$  (START) key. Also, keep pressing the enable switch while the robot is moving. Pressing in or releasing the enable switch stops the robot.

# **10. SAVING C & T DATA ( SAVE Key)**

This saves C & T data (customizing data and teaching data).

Any modifications made to the C & T data which is not saved are deleted automatically when the power to the robot is turned OFF. Be sure to save whenever you modify teaching data or customizing data.

#### **Key Selection**

**SAVE** 

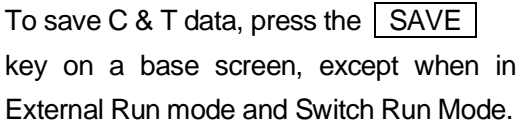

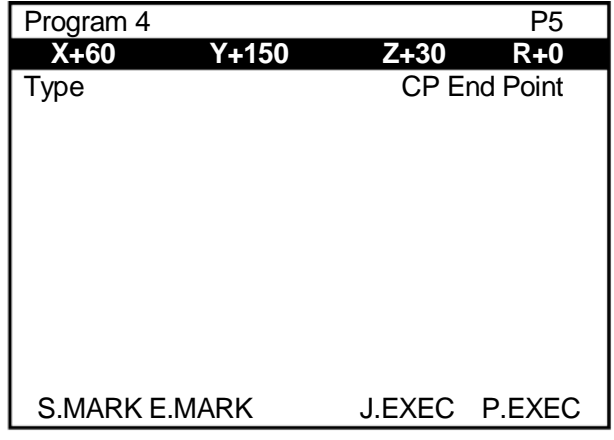

**Example of the Point Settings Screen (Base Screen in Teaching Mode)**

The save operation overwrites the registered data. Note that you cannot restore the overwritten data.

When you want to back up your data, send the C & T data from the robot to a PC using the PC software JR C-Points or JR C-Points Limited Edition and create your backup file.

# **Attention**

Do not turn OFF the robot power during a save operation. The data may be corrupted.

# **11. DELETE ALL C & T DATA**

This deletes all of the C & T data (customizing data and teaching data) on the robot.

If you are using a model other than a Standard Specifications models, do not perform this operation. Dedicated application data for Screw Tightening, Dispensing etc., is saved as customized data in a specialized account. Performing this operation not only deletes this data, but the robot as a specialized application model, will no longer function normally.

# **Attention**

If the specialized application data is deleted by mistake, refer to "3. Downloading the Robot System Software" in the operation manual *Maintenance* and send the system software to the robot.

If using model specifications other than Normal Specifications, use "Delete All Teaching Data" (MENU key).

## **Key and Item Selection**

MODE [Administration]

[Administration Settings Mode] [Clear All Data]

MENU | [Teaching Data Copy, Delete, Conversion] [Delete All Teaching Data]

Perform [Clear All Data] to delete all the customizing and teaching data.

Once data has been deleted it cannot be restored. Always confirm whether it is okay to erase the data before deletion. We recommend that you backup before deleting data.

# **12. LCD BACKLIGHT ON/OFF**

You can set the backlight of the teaching pendant LCD display ON/OFF when in Run Mode.

#### $\blacksquare$  Tip

The lifespan of the LCD display is dependent upon the lifespan of the backlight. By setting this function, you can extend the life of the LCD display.

#### **Key and Item Selection**

MODE [Administration]

[Administration Settings Mode] [Back Light Auto OFF]

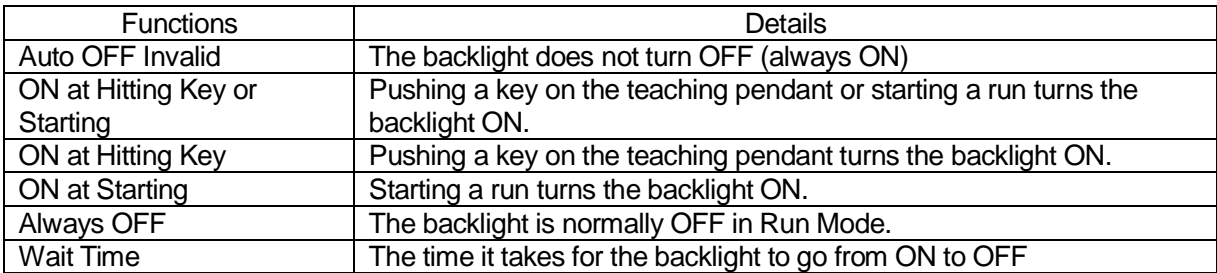

For example, if you select "ON at Hitting Key", and set "Wait Time" to 5 seconds, once you switch to Run Mode and no key is pressed for 5 seconds, the backlight goes OFF. If you press a key, the backlight comes ON, and if you don't press a key for 5 seconds, the backlight goes OFF again.

#### NOTE

The LCD display can also be set ON/OFF for the Teaching Mode. However, there are only two selections: ON (always ON) / OFF (always OFF).

#### **Key and Item Selection**

T.ENV [Back Light on Teaching] [ON] [OFF]

Teaching Pendant Operation 103 Desktop Robot JR2000N/JR-V2000

.

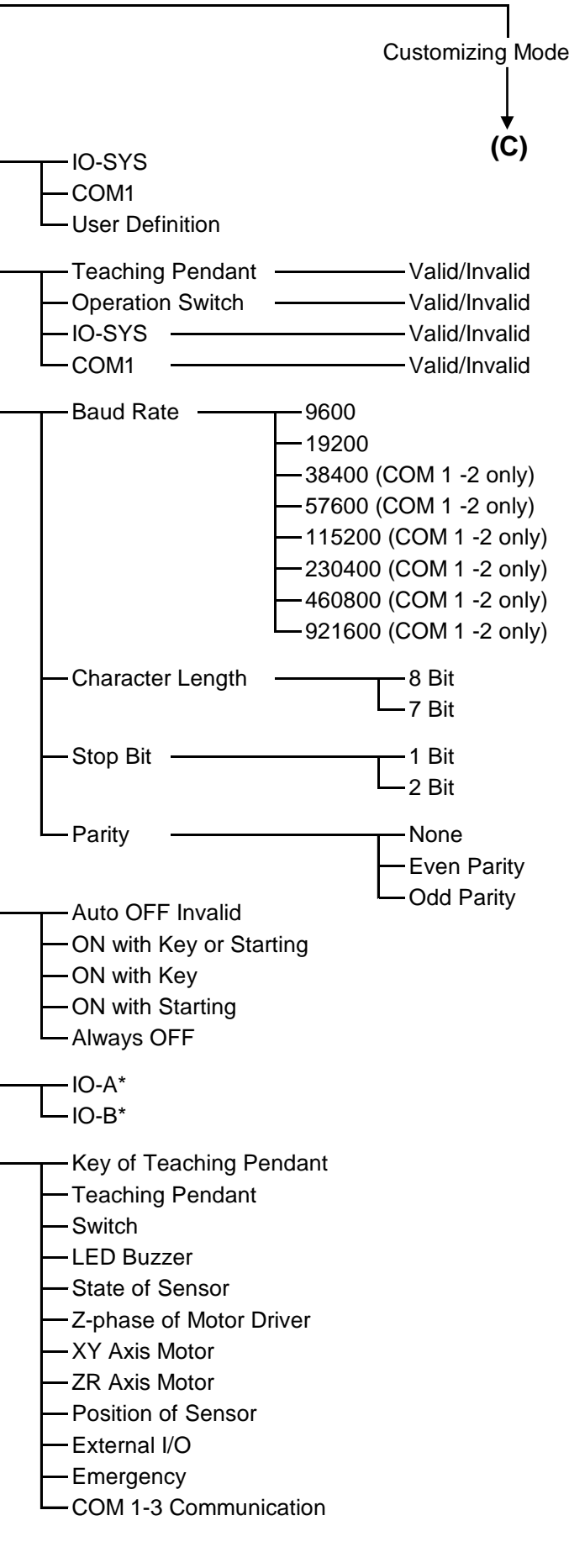

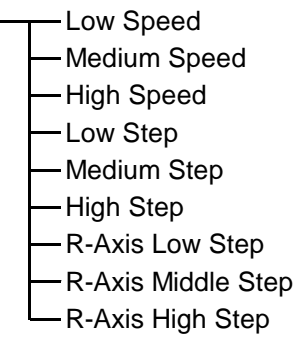

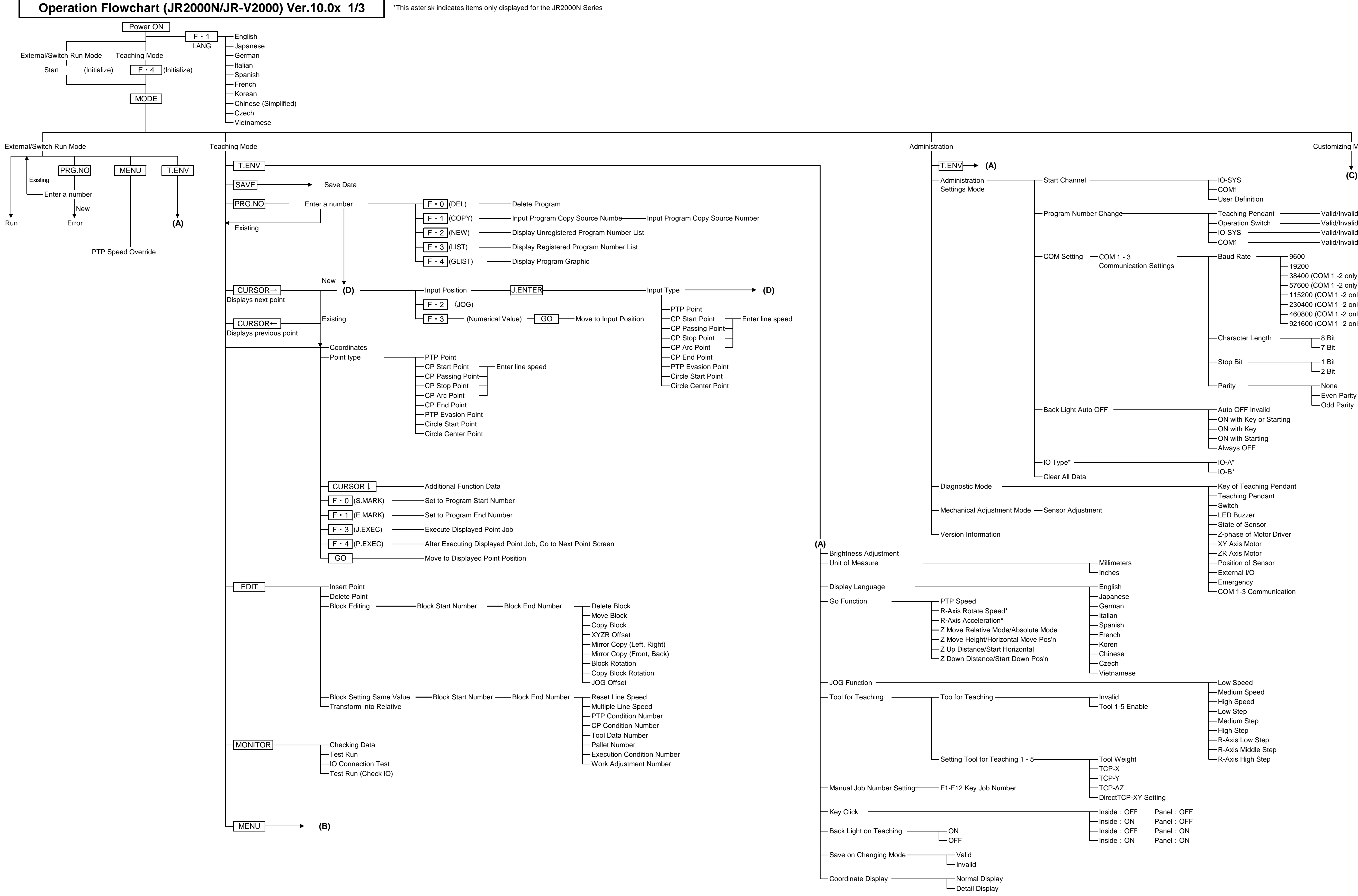

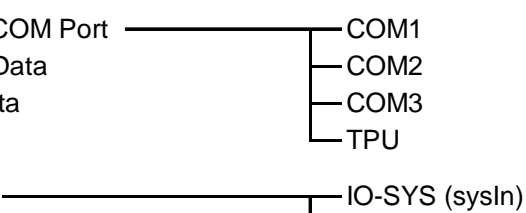

Change of Taking Position (R) Change of Taking Position (Y) - Fixed Taking Position - Rotation Apply/Not Apply to R-Axis

 $L_{IO-1(genIn)}$ 

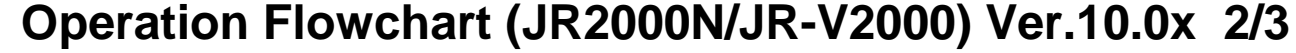

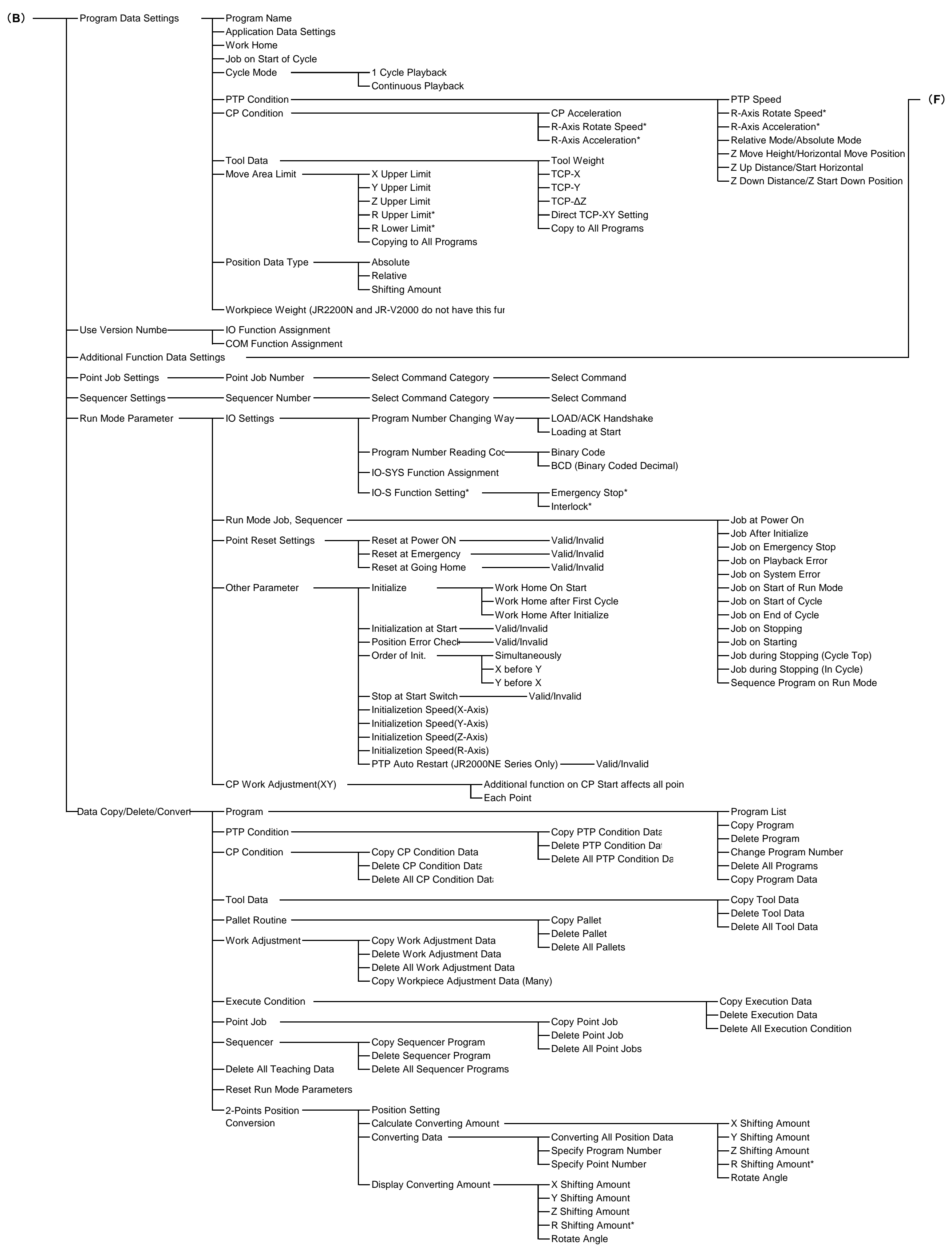

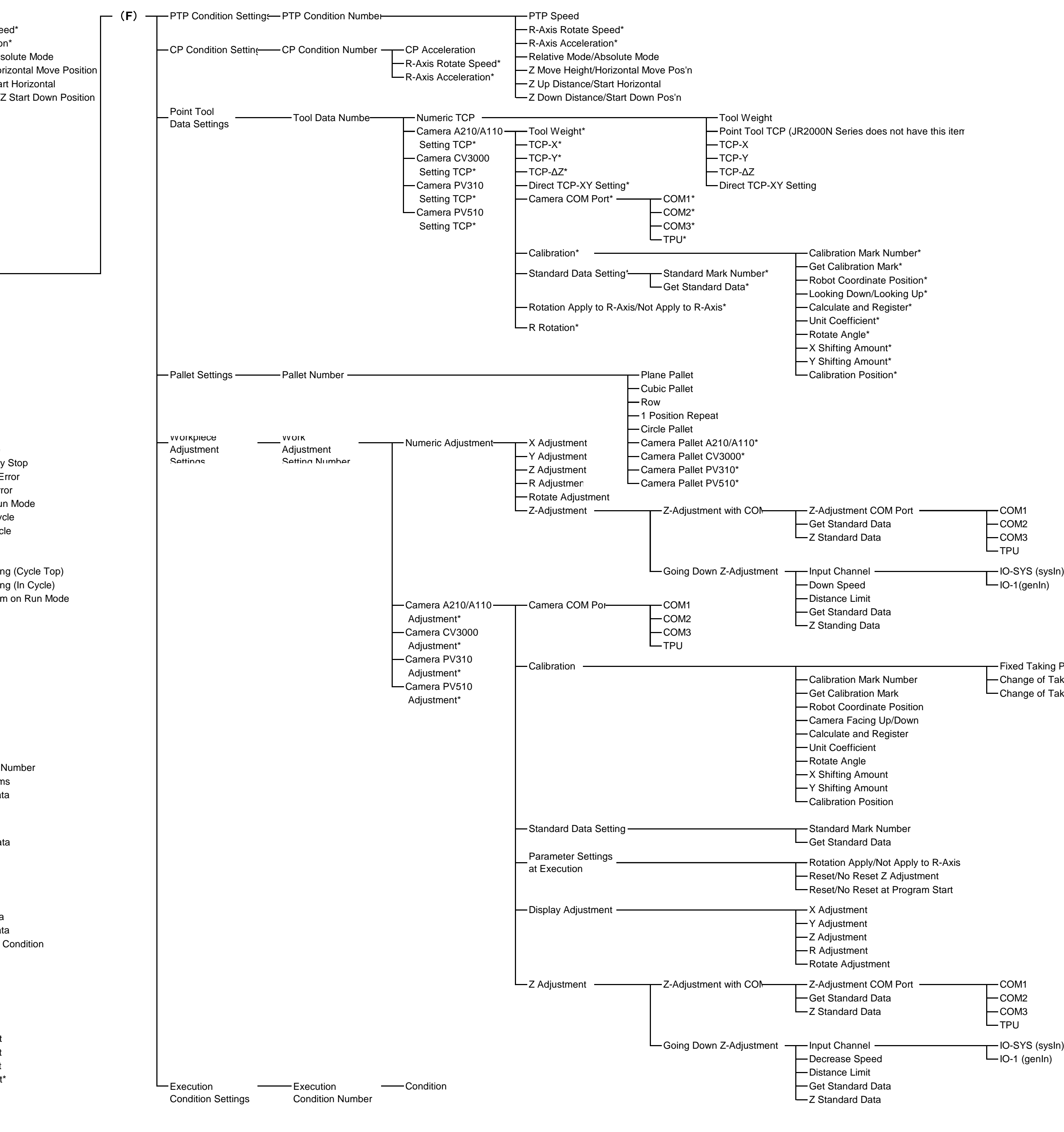

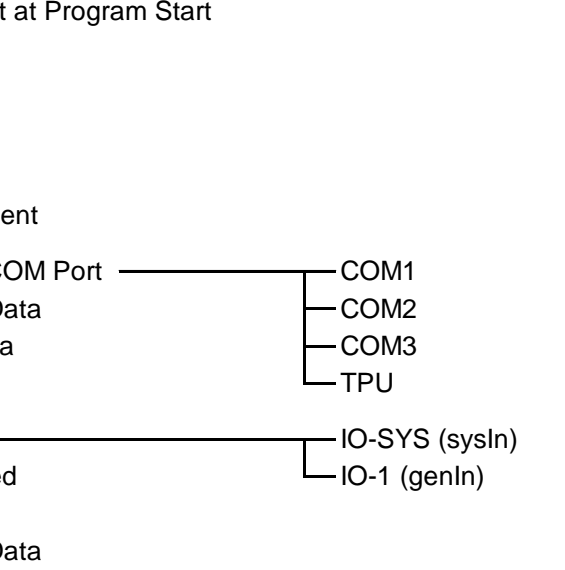

# **Operation Flowchart (JR2000N/JR-V2000) Ver.10.0x 3/3**

(**C**)

 $\left|\left|\left|\overline{T.ENV}\right|\right| \right| \rightarrow (A)$ 

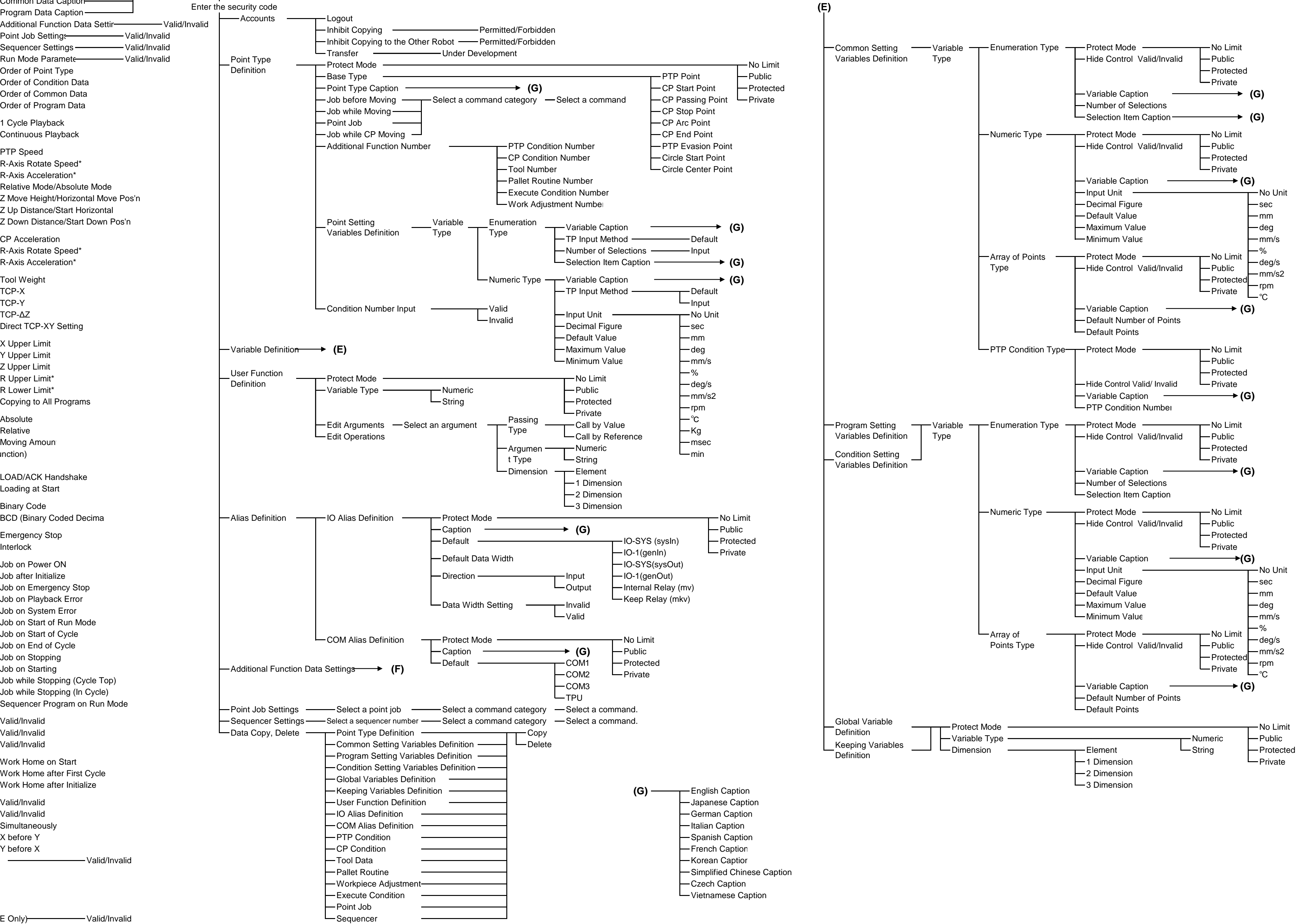

- 
- 

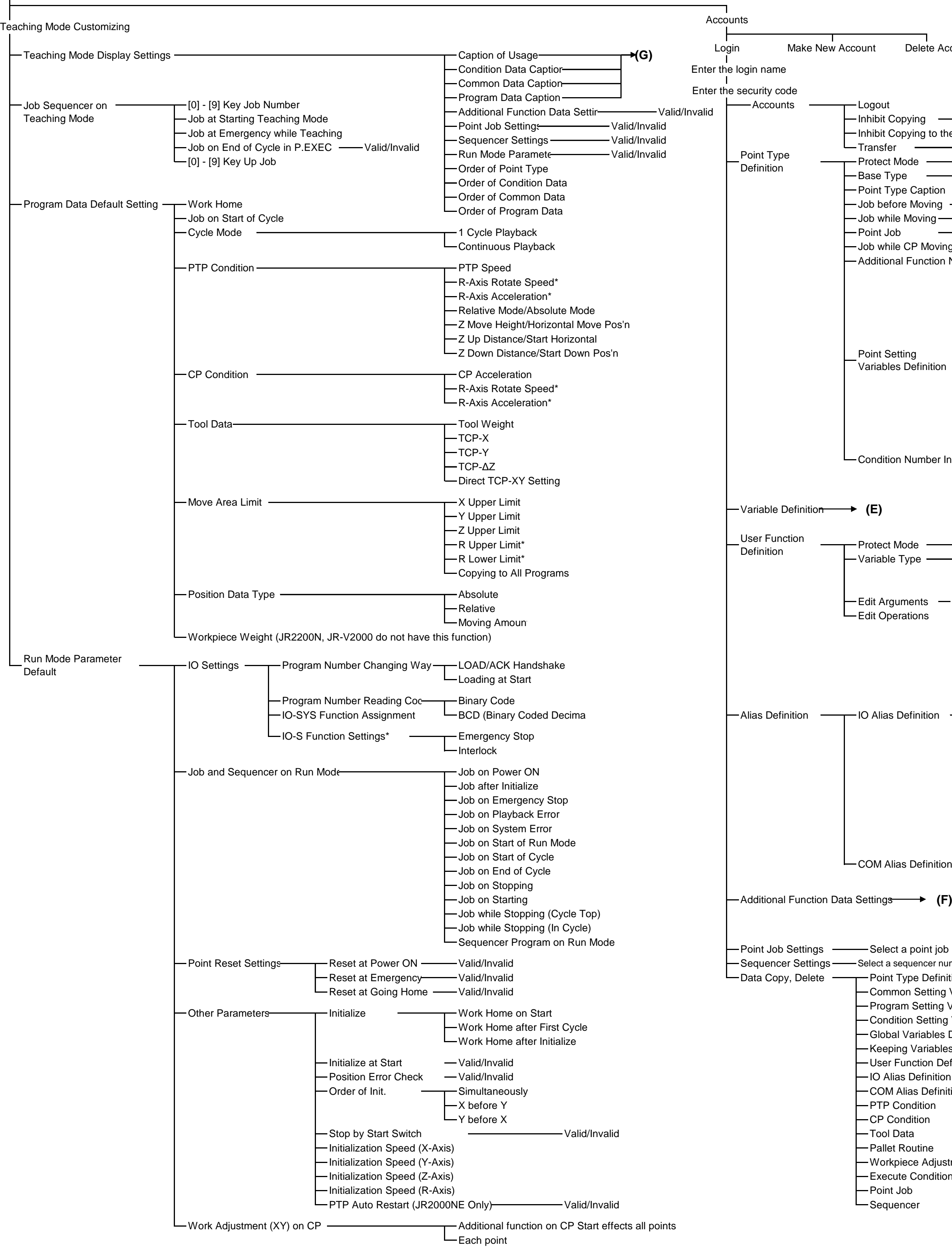

count Delete Account

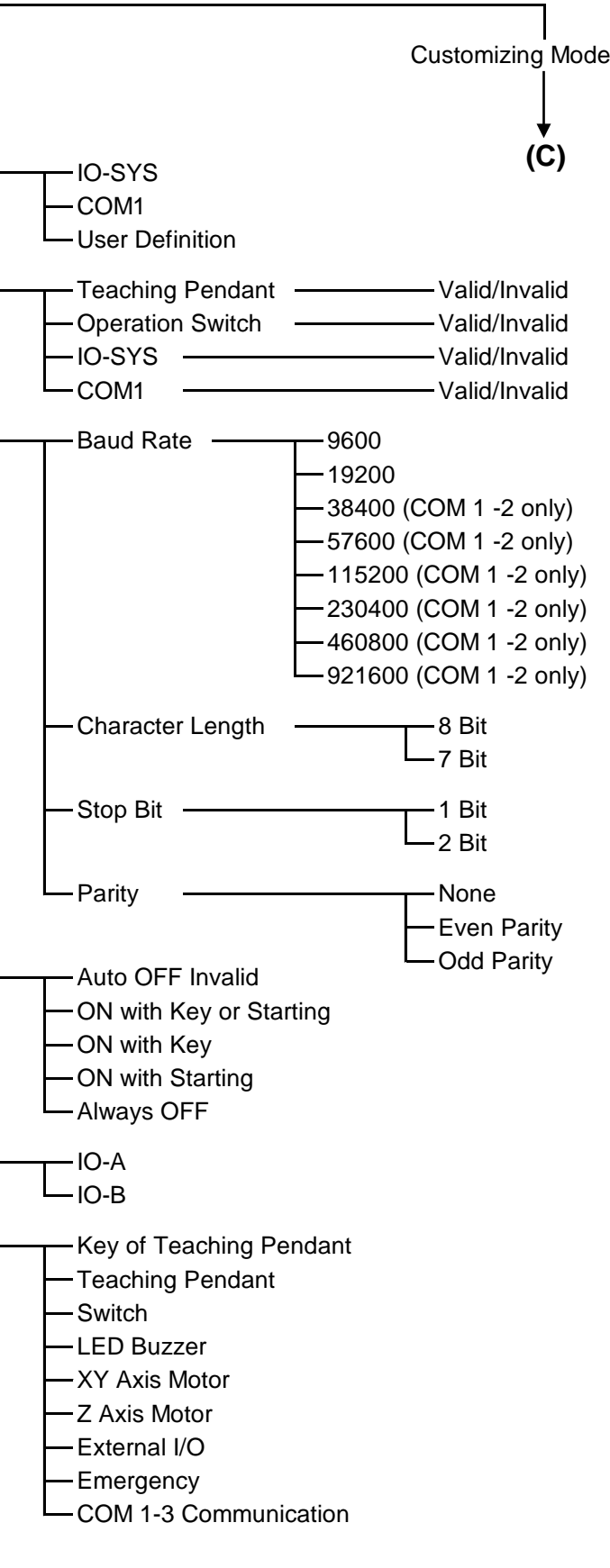

**-R-Axis Low Step** R-Axis Middle Step **L**R-Axis High Step  $-\mathsf{High}$  Speed **←Low Step Medium Speed** Low Speed -Medium Step -High Step

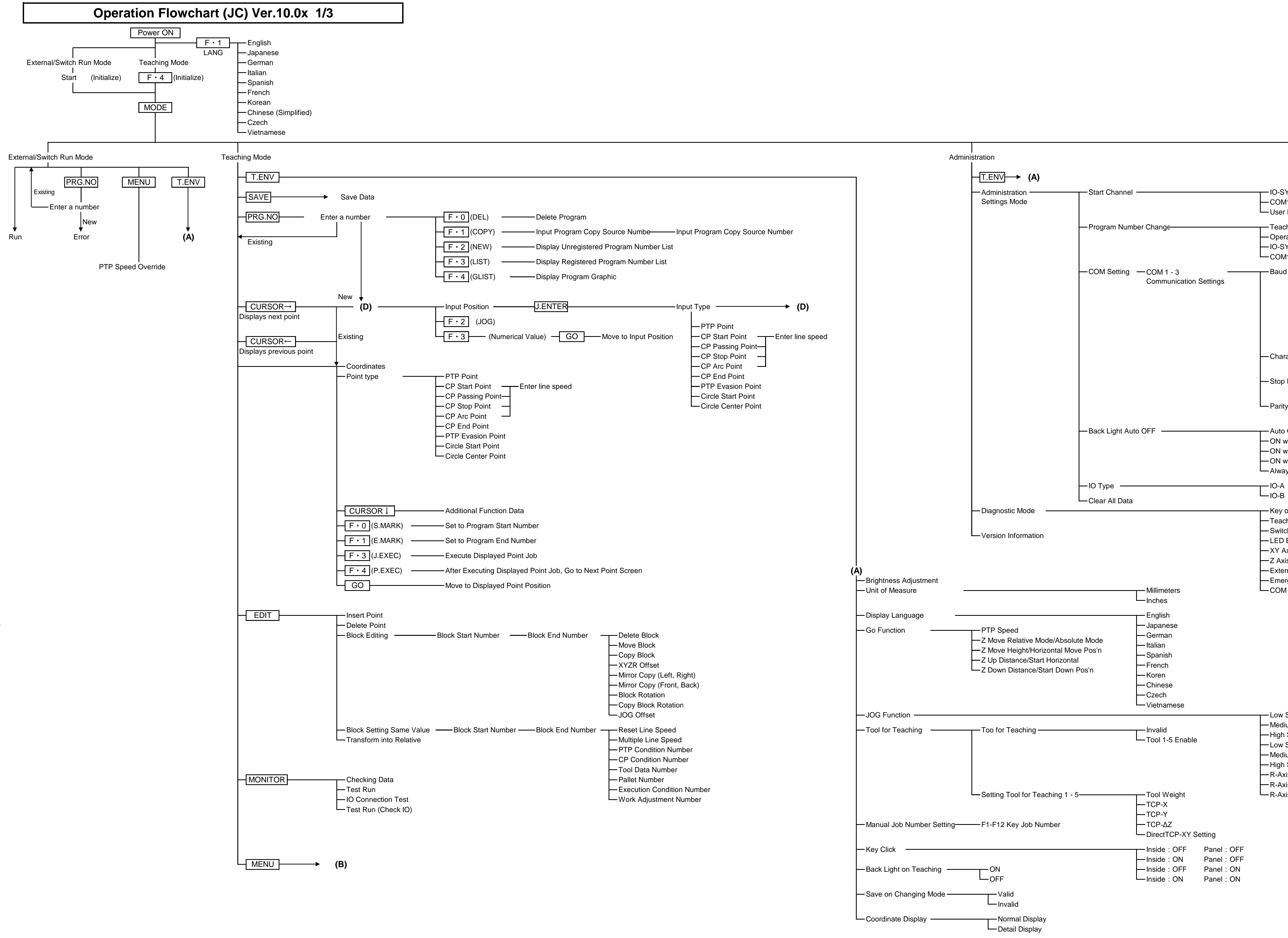

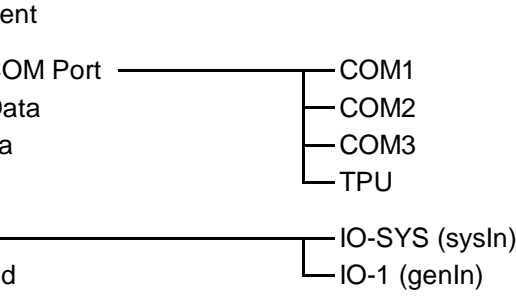

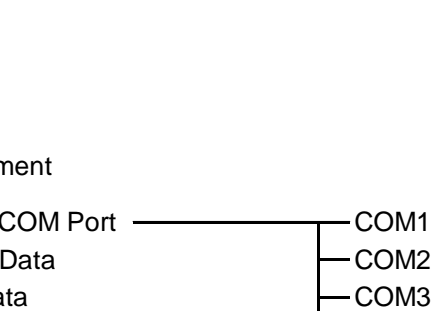

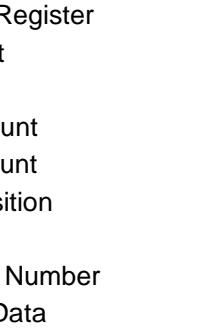

 $L_{IO-1(genIn)}$  $-COM3$  $L_{TPU}$ -IO-SYS (sysIn)

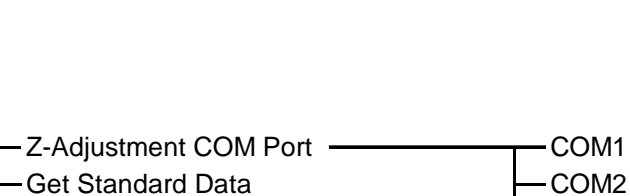

Change of Taking Position (Y)

- Fixed Taking Position

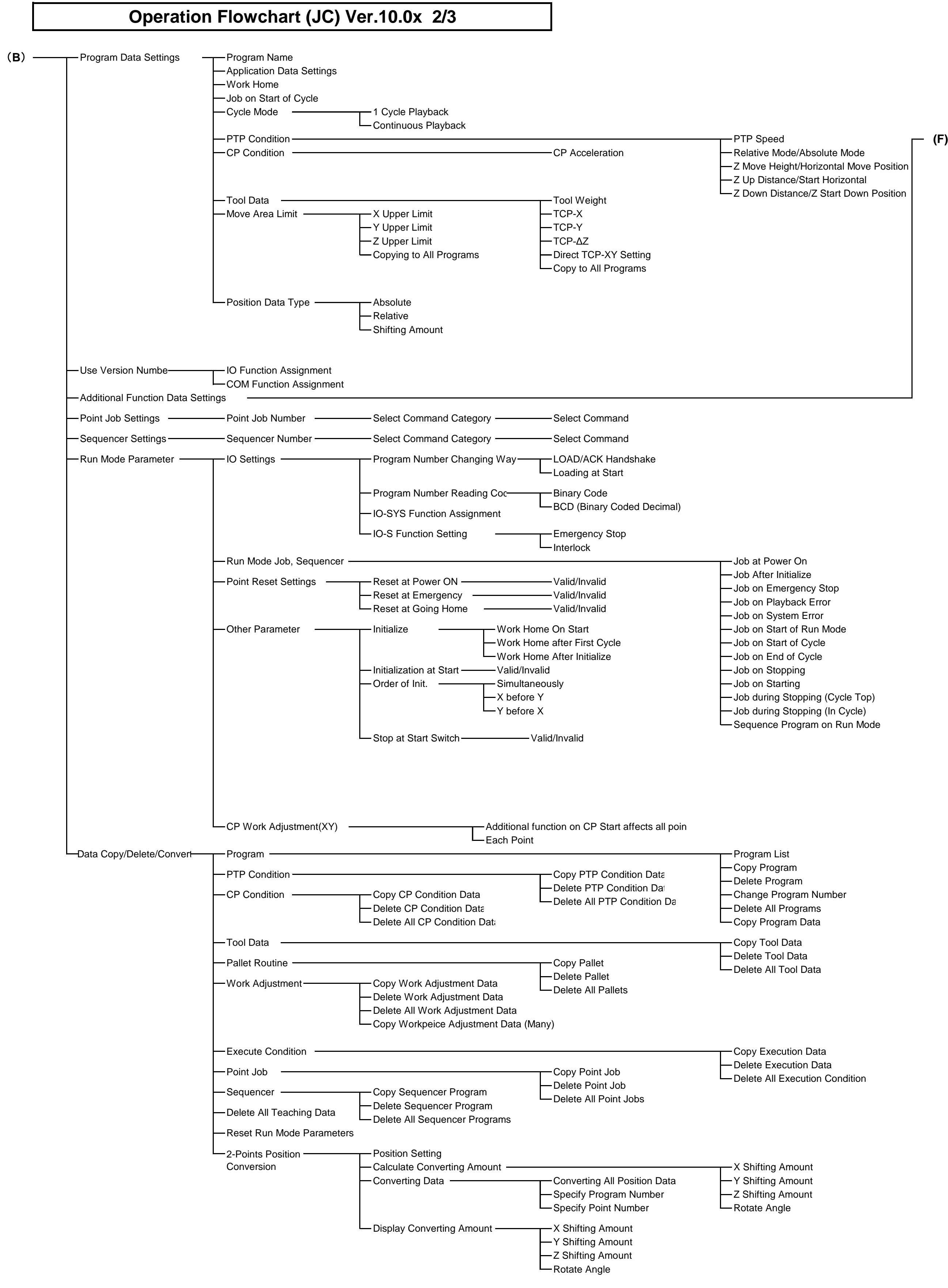

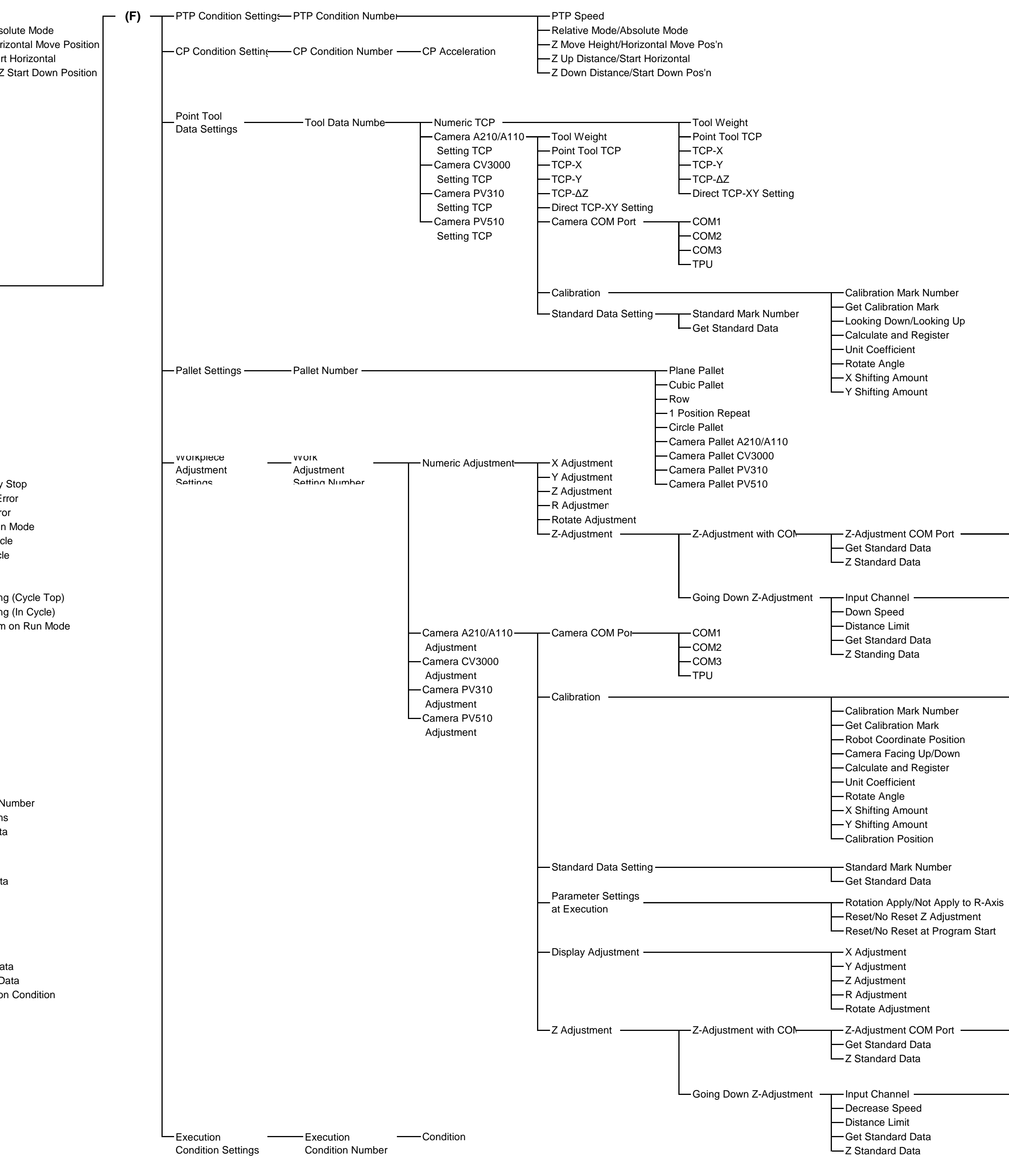

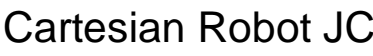
## ccount Delete Account

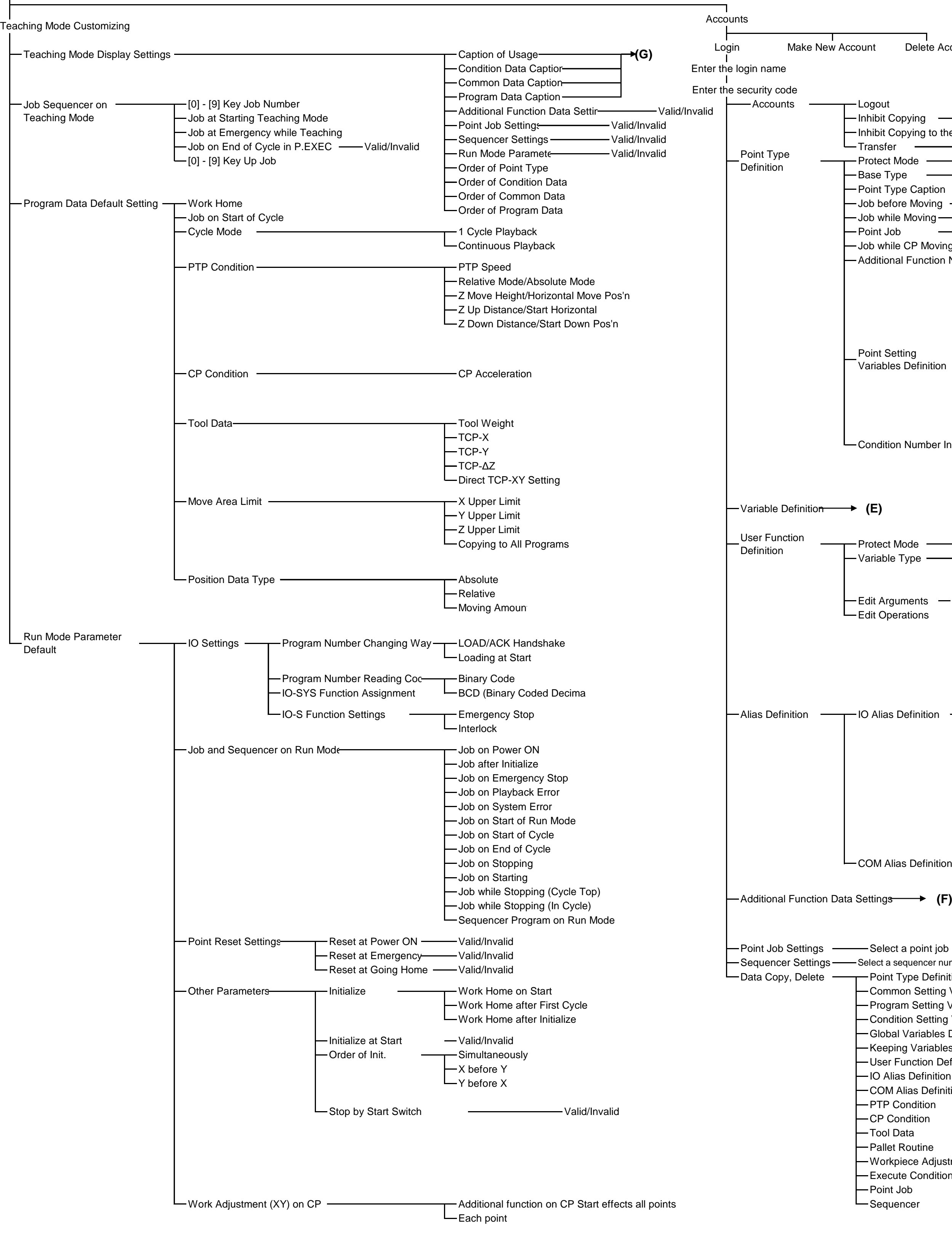

(**C**)

 $\left|\left|\left|\overline{T.ENV}\right|\right| \right| \rightarrow (A)$ 

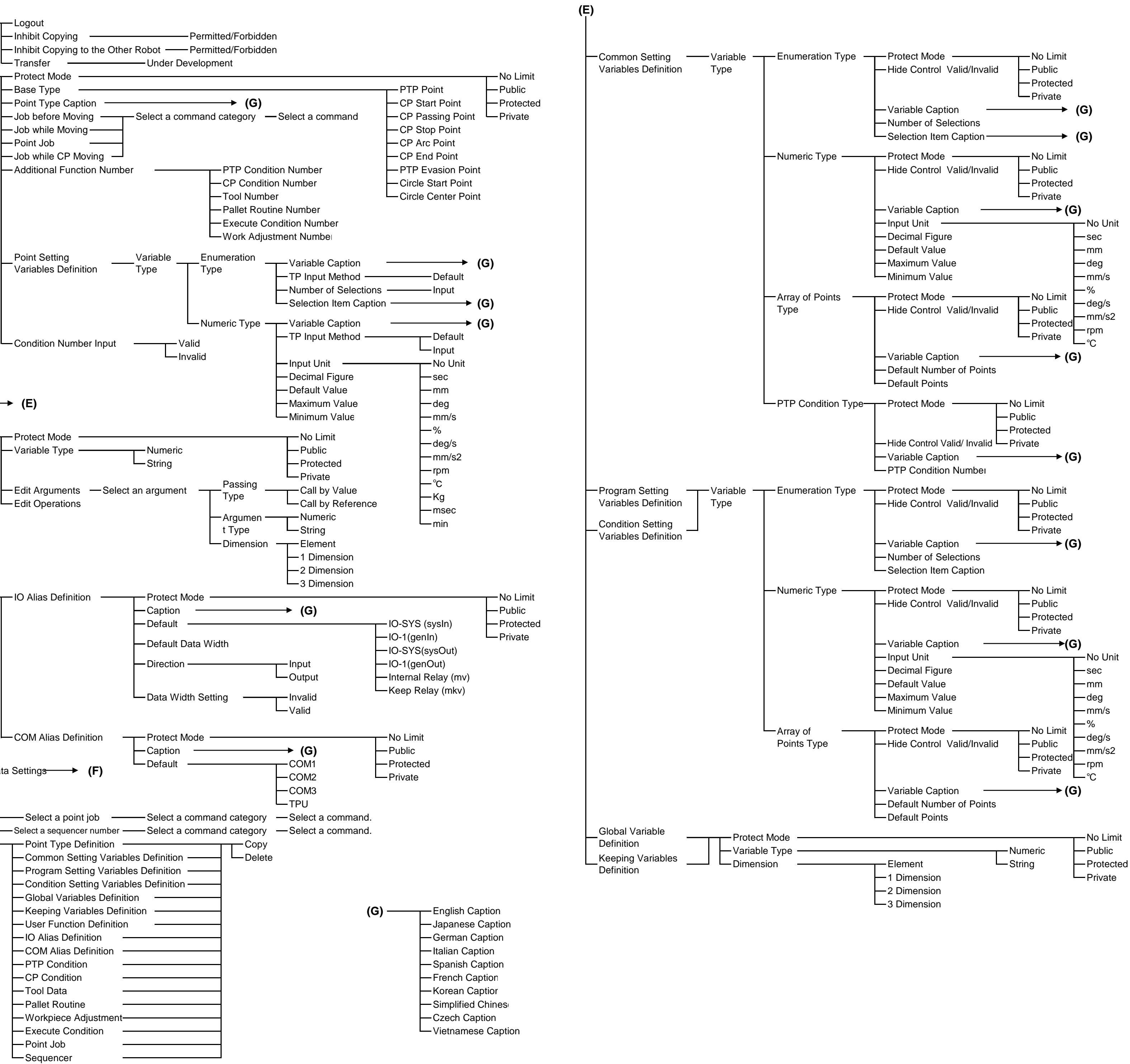

- 
- 

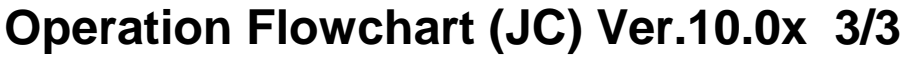

## **Janome Sewing Machine Co., Ltd. Industrial Equipment Sales Division 1463 Hazama-machi, Hachioji-shi, Tokyo, Japan, 193-0941 Tel: +81-42-661-6301 Fax: +81-42-661-6302**

**The specifications of the machine and/or the contents of this manual may be modified without prior notice to improve quality.**

**No part of this manual may be reproduced in any form, including photocopying, reprinting, or translation into another language, without the prior written consent of JANOME.**

**©2008 – 2014, Janome Sewing Machine Co., Ltd., All rights reserved.**

**963808101 as of 2014-2**

**Japanese Ver. 2014-2**